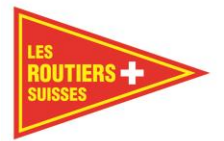

# **TachiFox Pro**

# **Manuel d'utilisation**

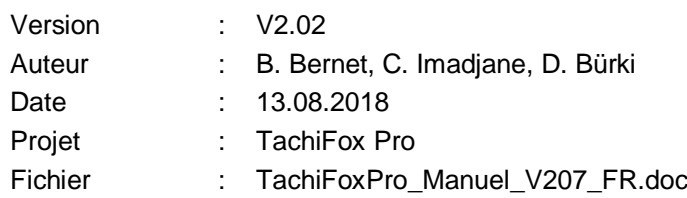

Copyright 2014 à conzepta team ag

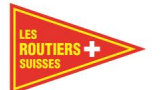

# Table des matières

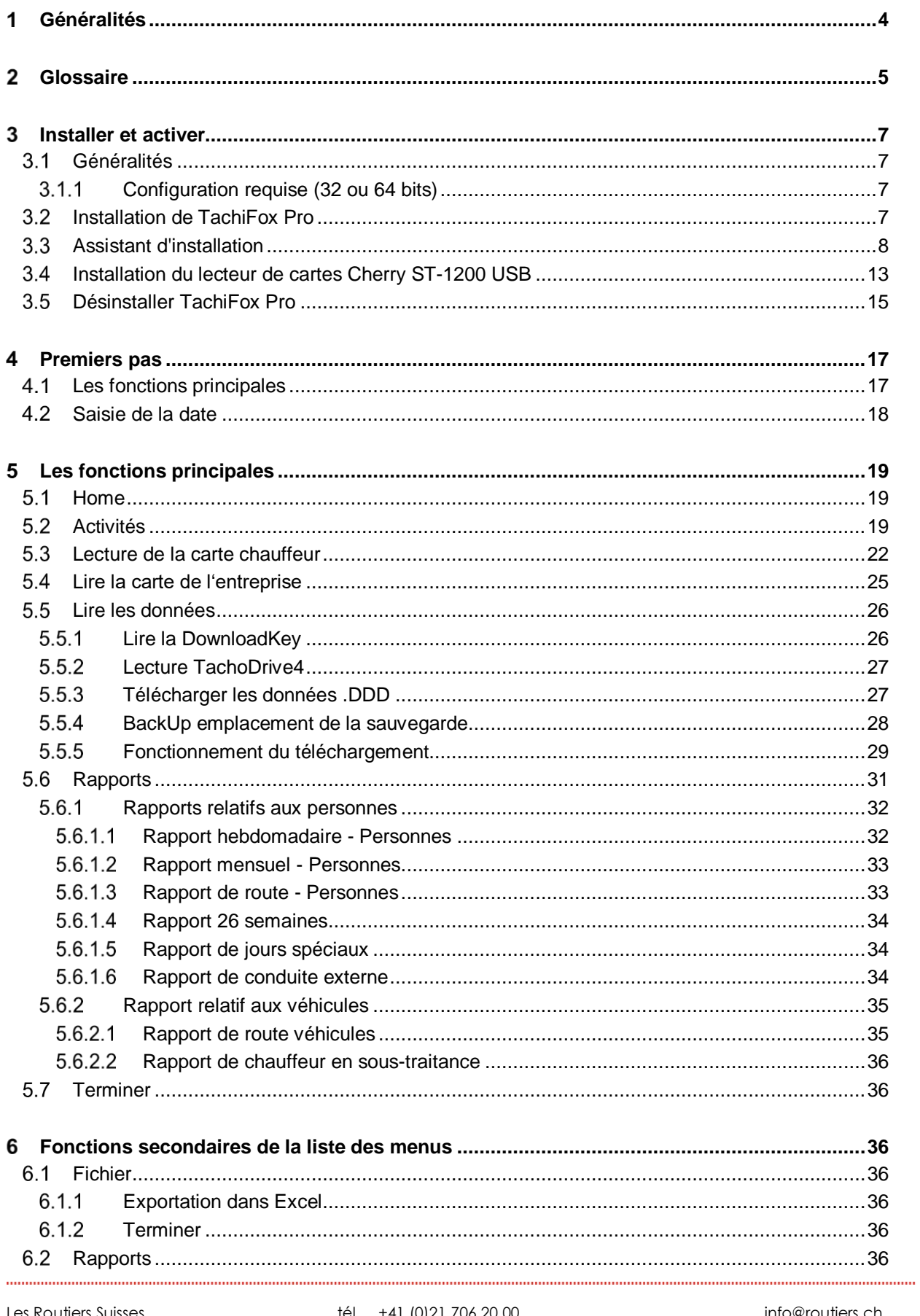

 $\bullet$ 

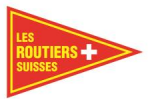

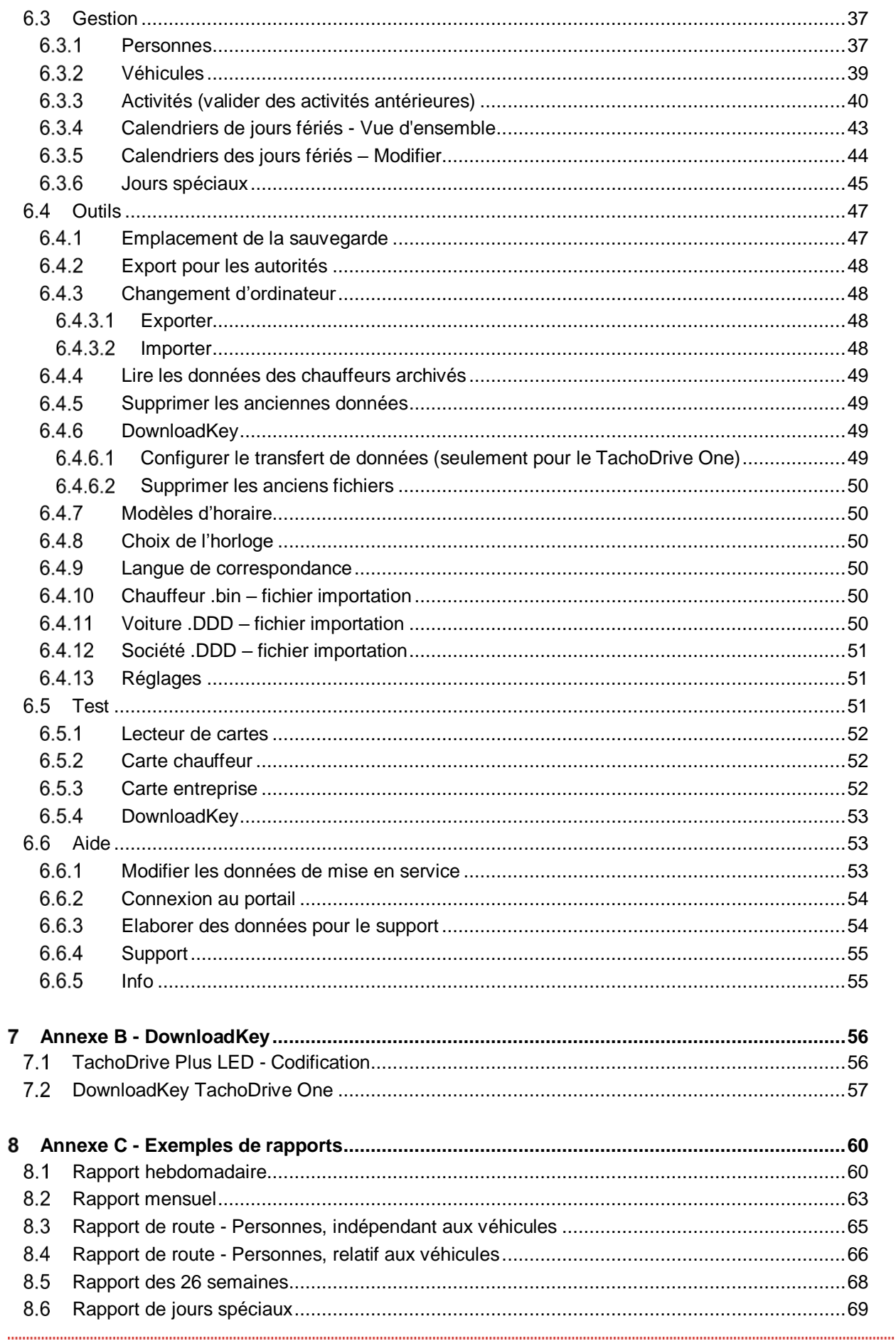

 $\bullet$ 

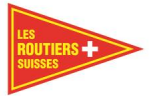

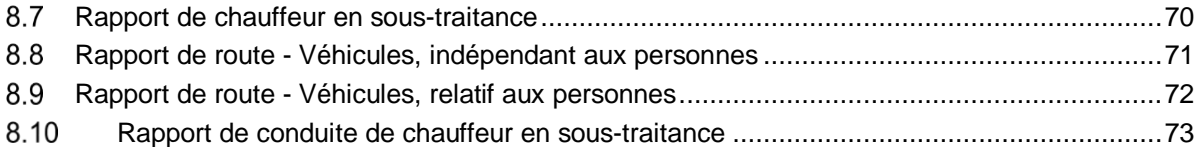

 $\bullet$ 

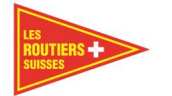

#### <span id="page-4-0"></span>**Généralités** 1

Nous vous remercions pour la confiance dont vous nous faites part et pour avoir acquis le produit TachiFox Pro. Alors que le produit TachiFox s'adresse aux chauffeurs, TachiFox Pro est destiné aux chauffeurs indépendants et aux entrepreneurs.

TachiFox Pro permet de lire, analyser et archiver les données qui se trouvent sur les cartes chauffeur et sur les tachygraphes numériques. TachiFox Pro répond aux exigences des normes juridiques d'archivage des données d'entreprises.

Le présent manuel décrit principalement l'utilisation de TachiFox Pro. Vous pouvez trouver des informations supplémentaires sur TachiFox Pro et sur les versions actuelles du programme sur le portail TachiFox [www.tachifox.ch](http://www.tachifox.ch/)

TachiFox Pro s'adapte aux besoins des entreprises. C'est pour cette raison que la plus petite des licences de TachiFox Pro est prévue pour les indépendants avec un seul véhicule. Pour les petites et moyennes entreprises, il est possible d'utiliser un terminal externe (TD4) pour télécharger les données. Les licences pour TachiFox Pro sont délivrées pour un nombre flexible de véhicules.

TachiFox et TachiFox Pro sont commercialisés par Les Routiers Suisses, l'association des chauffeurs professionnels. [http://www.routiers.ch](http://www.routiers.ch/)

Pour des questions de support technique, veuillez-vous rendre sur [www.tachifox.ch.](http://www.tachifox.ch/) Sous l'onglet "support" du site internet, vous trouverez les réponses aux questions les plus fréquemment posées (FAQ), ainsi qu'un formulaire pour exposer vos demandes. Nous répondons volontiers à vos questions aussi par téléphone au 021 706 20 00.

TachiFox et TachiFox Pro ont été développés par conzepta team AG, à Berne. [www.conzepta.ch](http://www.conzepta.ch/)

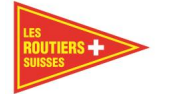

## <span id="page-5-0"></span>**Glossaire**

### **BackUp/ emplacement de sauvegarde**

Par sécurité il y a déjà un BackUp intégré. Avec cette solution les données de votre TachiFox Pro sont enregistrées deux fois au lieu d'une seule fois. Le premier dossier de sauvegarde est celui même du TachiFox Pro. C'est avec ce dossier que travail TachiFox Pro. La deuxième sauvegarde, est un emplacement du BackUp dont vous devez choisir l'emplacement. La loi exige que ce deuxième emplacement soit enregistré sur une plateforme externe à votre ordinateur et non celle où est déjà installé TachiFox Pro. Ces précautions sont à prendre afin d'éviter de perdre les données de votre TachiFox Pro en cas de virus informatique, de défaillance du disque dur, ou encore d'intention criminelles, de cette façon vous avez encore une copie en sécurité.

Un emplacement de sauvegarde demande de la discipline. Il n'est pas sécuritaire d'avoir un tel emplacement de sauvegarde connecté en permanence à votre ordinateur. Lors de l'utilisation de TachiFox Pro il est important de connecter votre emplacement de sauvegarde. Une fois la lecture terminée, nous vous recommandons de le déconnecter de votre ordinateur.

#### **.DDD - Données**

Les données .DDD sont le format dans lequel les tachygraphes enregistrent les données des véhicules.

TachiFox Pro vous permet de transformer ces données .DDD afin de les visualiser et de faire des graphiques. Selon la loi, les données .DDD ne peuvent en aucun cas être modifiées. Cela veut dire que toutes modifications faites dans TachiFox Pro seront enregistrées dans TachiFox Pro mais pas dans la base de données de celui-ci. Pour les autorités, les données remises demeureront toujours à l'état brut.

#### Important

Si par exemple vous faites des modifications dans votre TachiFox Pro, celles-ci seront modifiées uniquement dans TachiFox Pro. Les autorités demandent le plus souvent des données brutes de vos tachygraphes c'est –à-dire les .DDD. Celles-ci seront toujours brutes, donc sans corrections. Si votre chauffeur oublie de mettre son tachygraphe sur pause en fin de journée, vous avez la possibilité de faire cette modification. Cette correction se fera uniquement dans TachiFox Pro et cette correction se verra dans les divers rapports. Les autorités ne verront pas ces changements dans les données .DDD. Afin de ne pas avoir trop d'heures de travail, sur cet exemple, il faudra transmettre cette information aux autorités.

#### **.bin - Données**

Les données des chauffeurs sont enregistrées en format .bin sur la carte conducteur.

Les données .bin sont le format dans lequel les tachygraphes enregistrent les données des chauffeurs sur leur carte. Selon la loi, les données .bin ne peuvent en aucun cas être modifiées. Cela veut dire que toutes modifications faites dans TachiFox Pro seront enregistrées dans TachiFox Pro mais pas dans la base de données de celui-ci.

#### Important

Si par exemple vous faites des modifications dans votre TachiFox Pro, celles-ci seront modifiées uniquement dans TachiFox Pro. Les autorités demandent le plus souvent des données brutes de vos cartes chauffeurs c'est–à-dire les données .bin. Celles-ci seront toujours brutes, donc sans corrections. Si votre chauffeur oublie de mettre son Tachygraphe sur pause en fin de journée, vous avez la possibilité de faire cette modification. Cette correction se fera uniquement dans TachiFox Pro et cette correction se verra dans les divers rapports. Les autorités ne verront pas ces changements dans les données bin. Afin de ne pas avoir trop d'heures de travail, sur cet exemple, il faudra transmettre cette information aux autorités.

#### **DownloadKey**

La DownloadKey est un appareil de téléchargement qui copie les données brutes de vos tachygraphes et les recopie sur votre ordinateur. C'est pour cette raison qu'il y a un port-USB et un port pour les tachygraphes.

Il existe 3 sortes de DownloadKey :

- TD Plus : La clé livrée avec la première version de TachiFox Pro

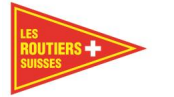

- TD One : la clé que nous utilisons actuellement
- TD4 : est un appareil que vous pouvez acheter séparément, il fait le travail du lecteur de carte ainsi que de la DownloadKey. Il a une mémoire et une batterie qui le rendent utilisable indépendamment d'un ordinateur.

### **Carte chauffeur**

La carte chauffeur est la carte à puce du chauffeur sur laquelle le tachygraphe enregistre les données du chauffeur.

### **La carte entreprise**

La carte entreprise est une carte à puce qui permet de débloquer les informations des tachygraphes afin d'autoriser le téléchargement des données .DDD. En tant qu'entreprise vous avez la responsabilité de commander cette carte. Cette carte contient les informations liées à votre entreprise. Le téléchargement fonctionnera uniquement si les informations de votre entreprise sont identiques à celles enregistrées sur la carte entreprise.

### **Lecteur de cartes**

Le lecteur de cartes est un appareil qui se relie à l'ordinateur grâce à une interface USB. Le lecteur de cartes permet de lire les données contenues sur la carte chauffeur et de les enregistrer sur l'ordinateur.

### **TachiFox**

TachiFox est un programme permettant l'analyse des données enregistrées sur la carte chauffeur. TachiFox est destiné aux chauffeurs.

### **TachiFox Pro**

TachiFox Pro est un programme permettant l'analyse des données enregistrées sur les cartes chauffeur et sur les tachygraphes. TachiFox Pro est destiné aux chauffeurs indépendants et aux entreprises.

### **TachiFox-Portal**

TachiFox-Portal (ou portail TachiFox) est le portail internet pour TachiFox et TachiFox Pro. Le TachiFox-Portal gère les données d'activation.

### **Tachygraphe**

Le tachygraphe est un appareil électronique implanté dans les véhicules qui enregistre les différents évènements ayant lieu lors d'un trajet.

### **Heure UTC**

Universal Time Coordinated est l'heure de coordination mondiale. Pour obtenir l'heure d'Europe centrale (CET) à partir de l'heure UTC, il faut y ajouter une heure. Pour obtenir l'heure d'été d'Europe centrale (CSET), il faut y ajouter deux heures.

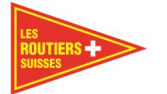

# <span id="page-7-0"></span>**Installer et activer**

Après avoir acquis TachiFox Pro par [www.tachifox.ch](file:///C:/Users/mhobi/AppData/Local/Microsoft/Windows/Temporary%20Internet%20Files/Content.Outlook/RAF4UV2O/www.tachifox.ch) ou par un autre moyen, vous recevez un e-mail de confirmation avec un lien de téléchargement et un code d'activation.

Le code d'activation figure aussi dans le même e-mail et prend la forme suivante :

### **Code d'installation - Ne pas jeter s.v.p.**

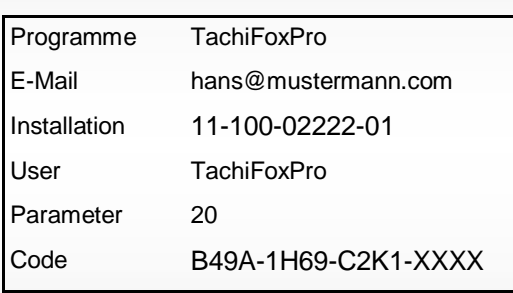

Prière de cliquer sur le lien suivant pour télécharger la nouvelle version de TachiFox Pro : [http://www.tachifox.com/](http://www.tachifox.com/?page_id=3606) (~330 MB)

<span id="page-7-1"></span>Cliquez sur le lien de téléchargement et téléchargez TachiFox Pro sur votre ordinateur.

## **Généralités**

<span id="page-7-2"></span>**Note :** iI se peut que vous soyez amené à redémarrer votre ordinateur durant la phase d'installation.

### **Configuration requise (32 ou 64 bits)**

- Dès Microsoft Windows 7
- 1Go de RAM recommandé
- 2Go d'espace disque libre
- 2 ports USB
- 1 adresse E-mail
- Connexion Internet pour l'activation du logiciel

### <span id="page-7-3"></span>**Installation de TachiFox Pro**

Veuillez fermer tous les programmes ouverts avant de commencer l'installation de TachiFox Pro.

Veuillez extraire le dossier Zip téléchargé, selectionner la langue et demarrer le fichier **setup.exe.** Alternative; insérez le CD d'installation dans le lecteur et exécutez le fichier **setup.exe** qui se trouve dans le dossier correspondant à la langue d'installation désirée. Vous pouvez aussi télécharger la nouvelle version sur notre site [http://www.tachifox.ch](http://www.tachifox.ch/)

Suivez ensuite les instructions qui peuvent varier selon la configuration de votre ordinateur.

**Note :** le logiciel Adobe Reader sera automatiquement installé durant l'installation de TachiFox Pro. Il est nécessaire pour la lecture des rapports générés par TachiFox Pro.

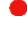

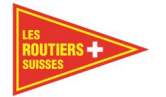

## <span id="page-8-0"></span>**Assistant d'installation**

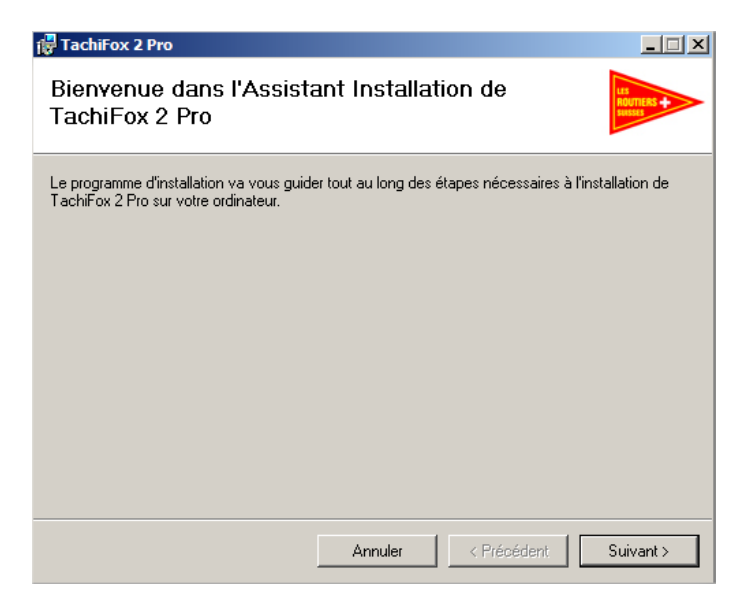

Cliquez sur **Suivant**

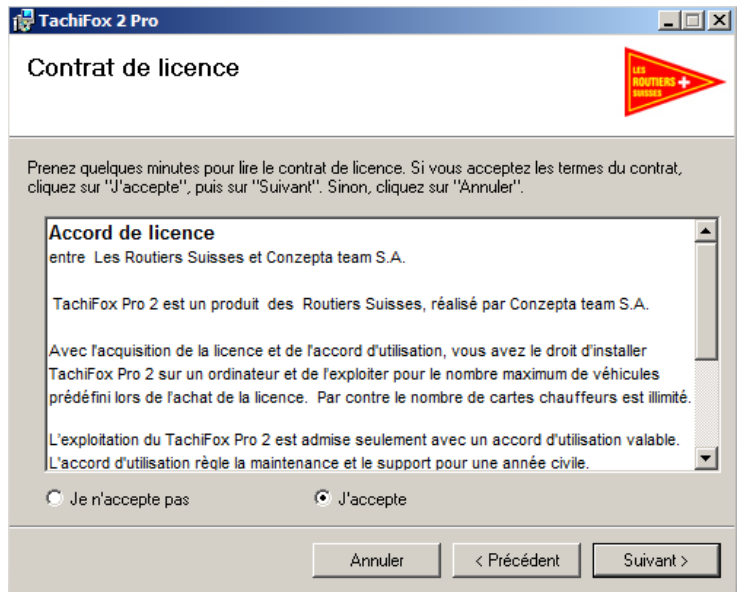

Acceptez le contrat de licence puis cliquez sur **Suivant**.

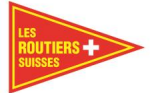

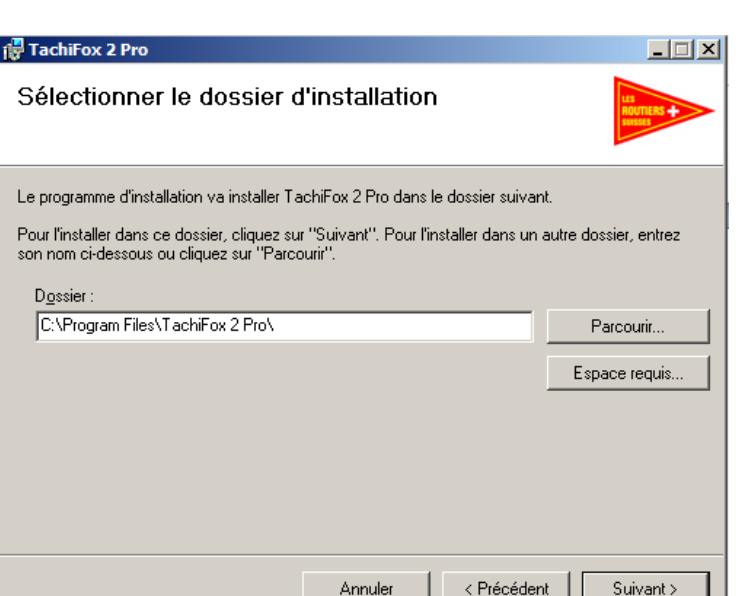

Laissez le chemin d'installation par défaut puis cliquez sur **Suivant**.

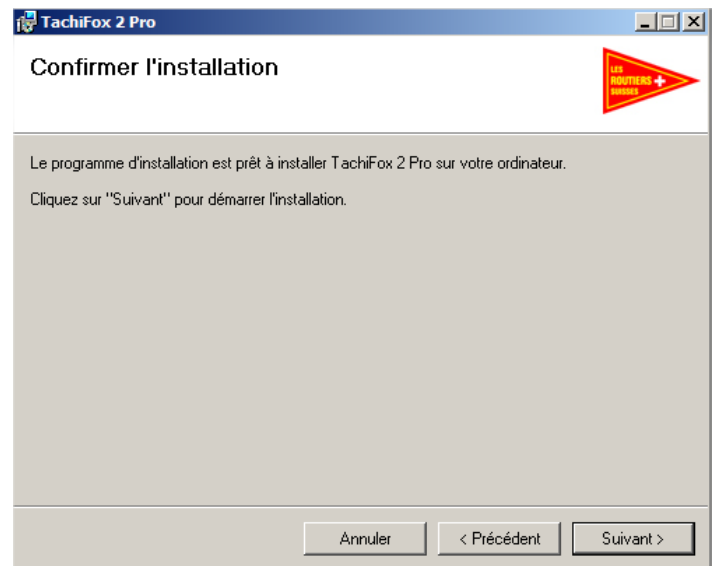

Cliquez sur **Suivant** pour démarrer l'installation.

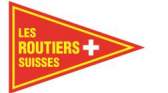

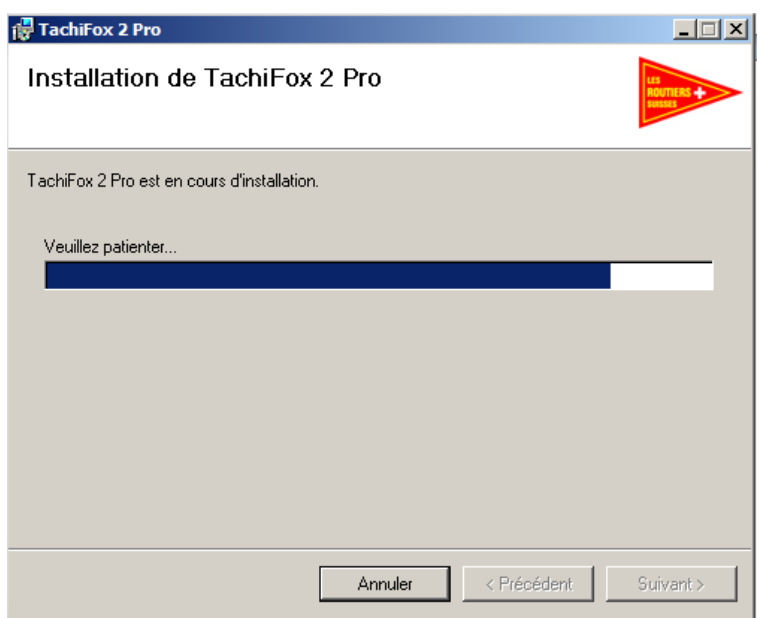

L'installation démarre.

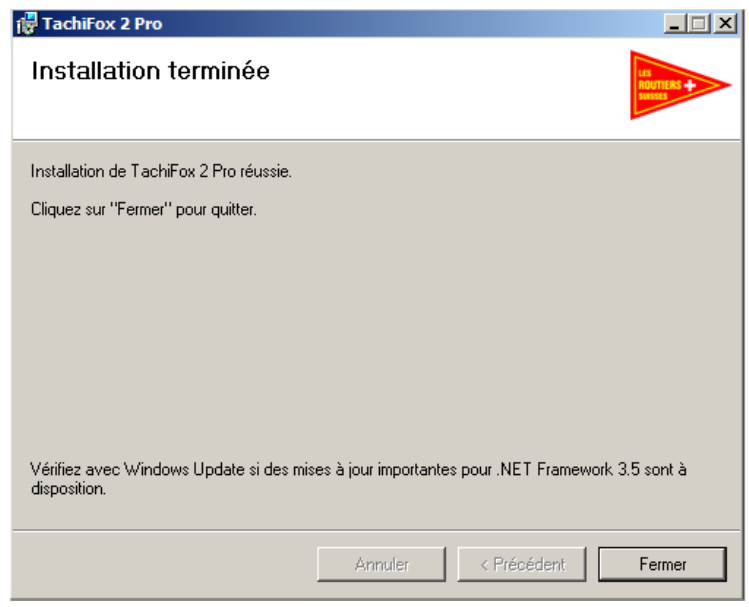

Cliquez sur **Fermer** pour terminer l'installation.

L'installation de TachiFox Pro est maintenant terminée.

Lors du premier lancement du programme, une fenêtre de dialogue vous demandera d'entrer les informations contenues dans le code d'activation.

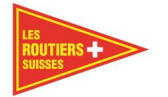

La fenêtre de dialogue (vide) prend la forme suivante :

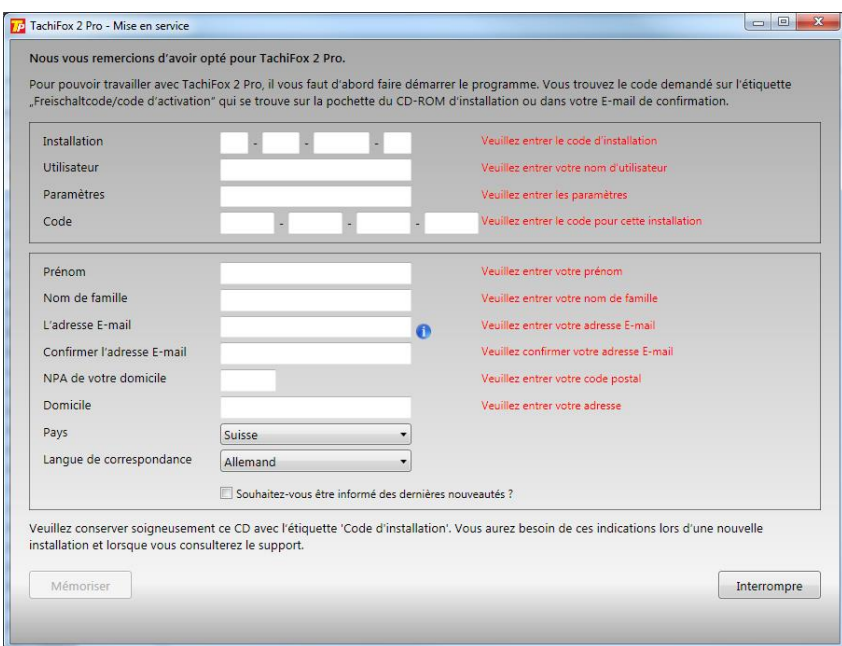

Veuillez s'il vous plaît remplir les champs "Installation", "Utilisateur", "Paramètres", "Code" et "Adresse E-mail" telles que ces informations apparaissent sur le code d'activation (mail).

#### Important

Utilisez toujours l'adresse mail que vous avez transmise lors de la commande. Si vous souhaitez modifier votre adresse contacter nous sur [info@tachifox.ch](http://www.tachifox.com/?page_id=4194&lang=de) ou par téléphone au 021 706 20 00

#### **Remarque**

Vous pouvez changer à tout moment la langue de correspondance sous **Extras / langue de correspondance.**

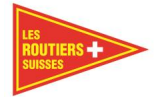

Après l'entrée de toutes les données d'activation, la fenêtre de dialogue prend la forme suivante :

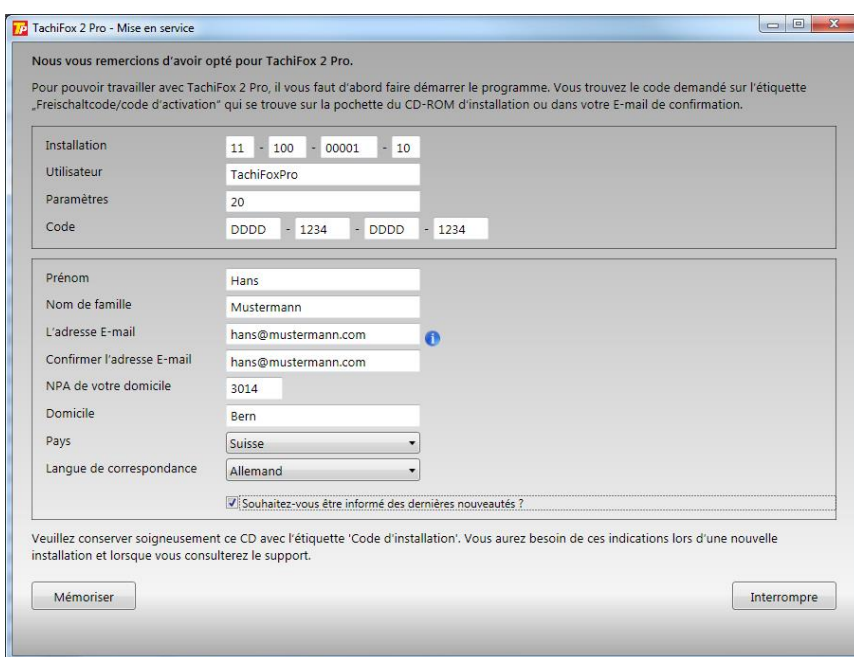

Après l'entrée de toutes les données d'activation, confirmez-les en cliquant sur le bouton **Mémoriser**. TachiFox Pro vérifie ensuite les données et affiche le message suivant, si elles sont correctes :

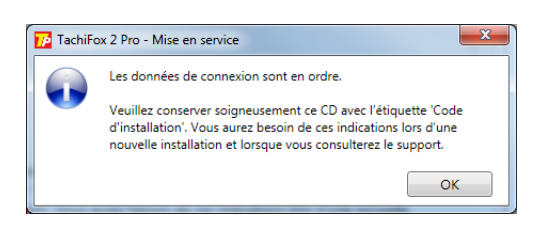

Après ce message, une fenêtre de dialogue s'ouvre et vous propose un emplacement d'enregistrement destiné aux données utilisateur. TachiFox Pro enregistrera toutes les données (y compris ultérieures) à cet emplacement.

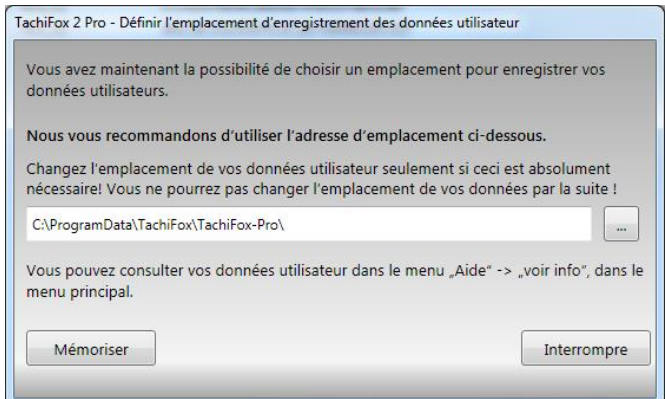

**Important** Laissez si possible le chemin qui est proposé par défaut

Confirmez votre entrée à l'aide du bouton **Mémoriser**.

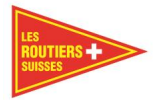

La dernière étape de l'activation est la connexion de TachiFox Pro au TachiFox-Portal (portail TachiFox). Cette étape apparaît sous la forme suivante :

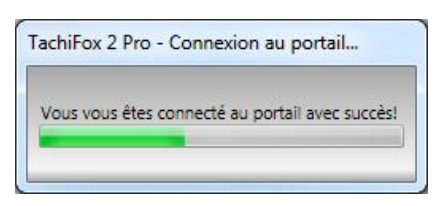

La connexion au TachiFox-Portal permet de vérifier les données d'activation et de les réajuster.

#### Important

Les informations transmises au TachiFox-Portal servent uniquement au droit de licence. Les données ne sont pas transmises à des tiers. Les données concernant vos véhicules ou d'autres informations personnelles ne seront jamais envoyées au TachiFox-Portal.

Pour la résolution de problèmes complexes, le support peut être amené à devoir visionner d'autres données. Une telle démarche n'aura jamais lieu sans votre accord explicite.

### <span id="page-13-0"></span>**Installation du lecteur de cartes Cherry ST-1200 USB**

La plupart du temps l'installation sèparée du lecteur de carte n'est pas nécessaire. Si un message d'erreur s'affiche avec le lecteur de carte, veuillez installer le driver "CherrySmartCard".

Téléchargez également la nouvelle version du Cherry-Treiber [http://www.tachifox.com/?page\\_id=4162&lang=fr.](http://www.tachifox.com/?page_id=4162&lang=fr%20) Insérez le CD d'installation de TachiFox Pro dans votre lecteur puis exécutez le fichier "CherrySmartCard-Setup20\_EN.msi" qui se trouve dans le dossier "USB\_drivers\Cherry\_ST1200\_USB"

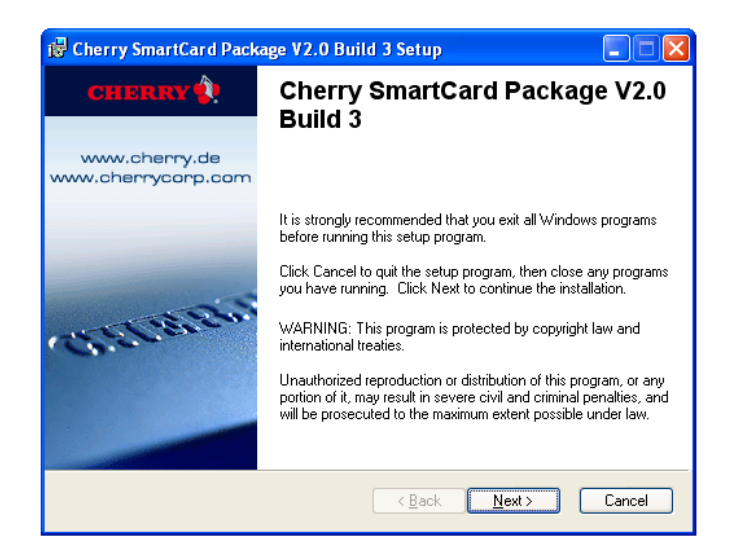

#### Cliquez sur **Next**

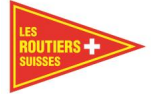

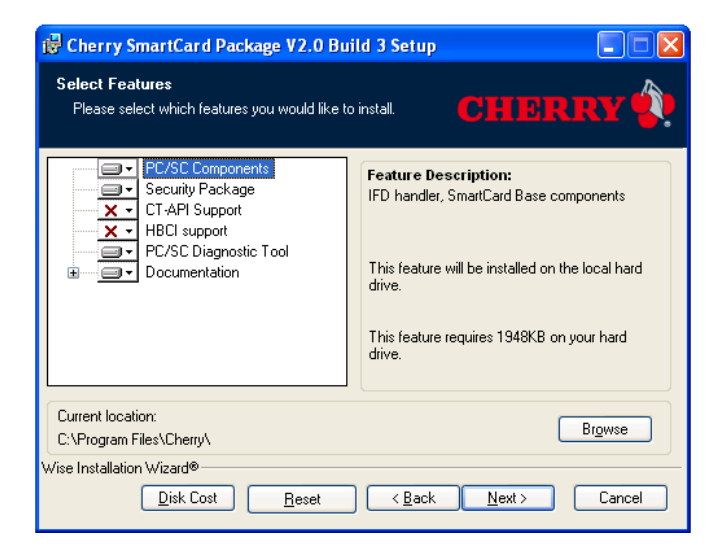

Laissez tout par défaut puis cliquez sur **Next**

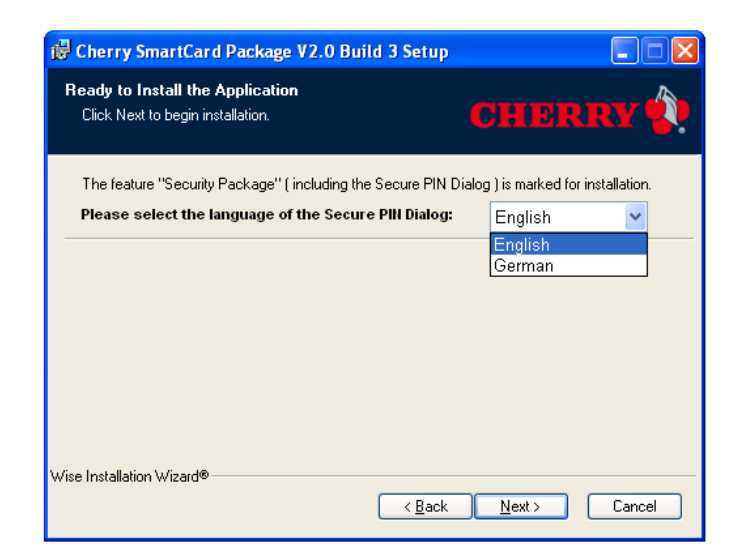

Choisissez la langue souhaitée puis cliquez sur **Next**

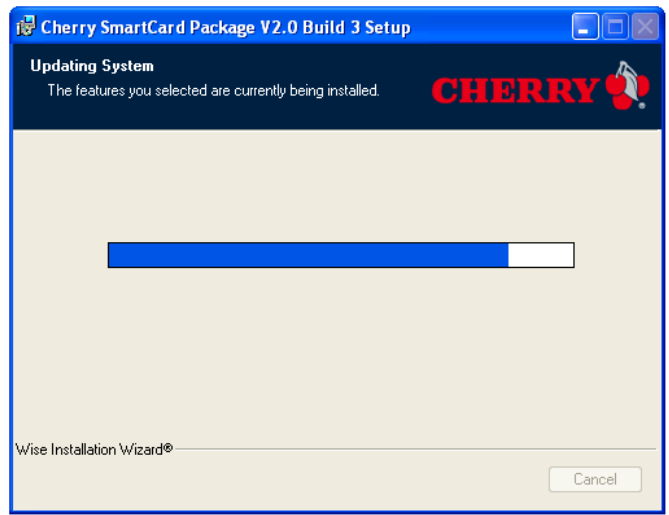

#### L'installation démarre

Les Routiers Suisses Tel. +41 (0)21 706 20 00 info@routiers.ch Route de la Chocolatière 26 fax +41 (0)21 706 20 09 www.TachiFox.ch CH-1026 Echandens

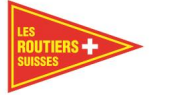

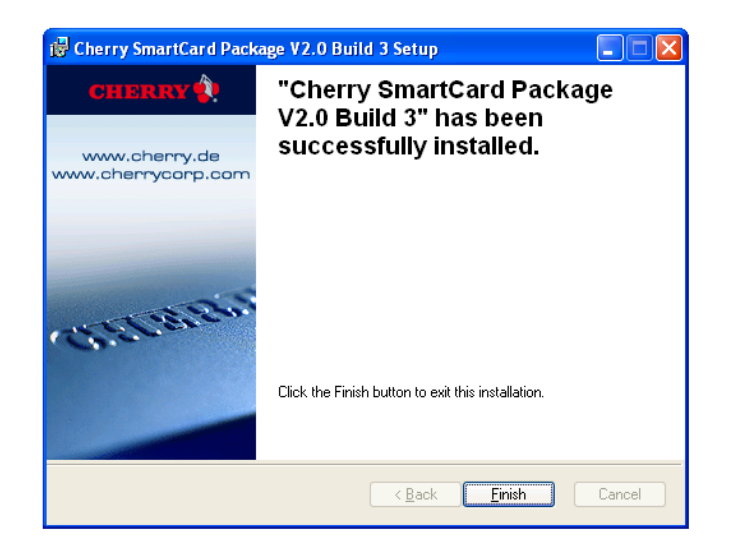

### Cliquez sur **Finish**

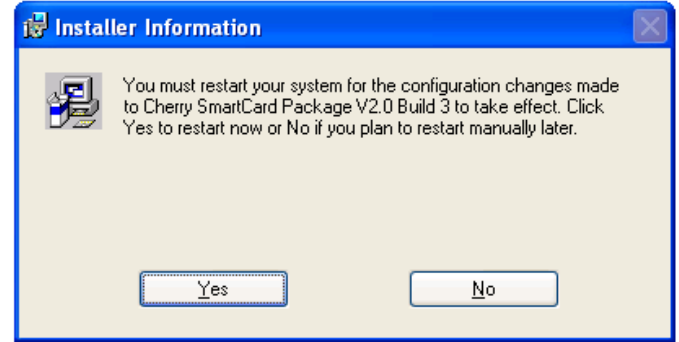

### Cliquez sur **Yes**

<span id="page-15-0"></span>Votre ordinateur va maintenant redémarrer afin de terminer l'installation du lecteur de cartes.

## **Désinstaller TachiFox Pro**

#### Important

Avant de désinstaller le programme TachiFox Pro, vous devez faire une sauvegarde des données. Selon la loi vous devez conserver ces données au minimum 3 ans. Vous trouverez ces données sous : C:\ProgramData\TachiFox\TachiFox-Pro\Data

Pour désinstaller TachiFox Pro, veuillez suivre les étapes ci-dessous :

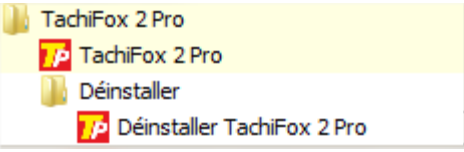

Parcourez le dossier TachiFox Pro dans la liste de vos programmes puis cliquez sur **Désinstaller TachiFox Pro**

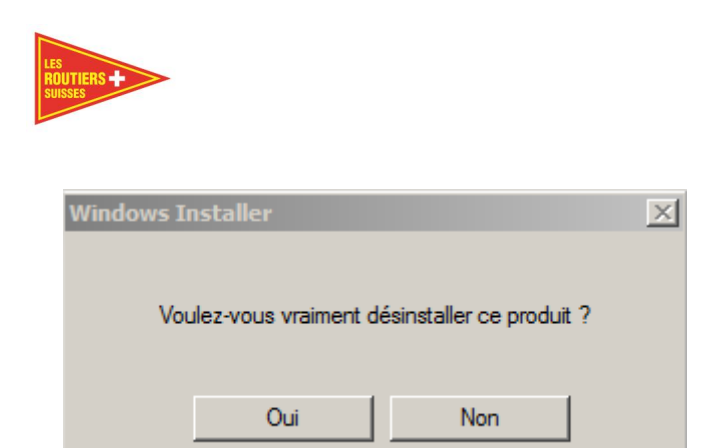

Cliquez sur **Oui**

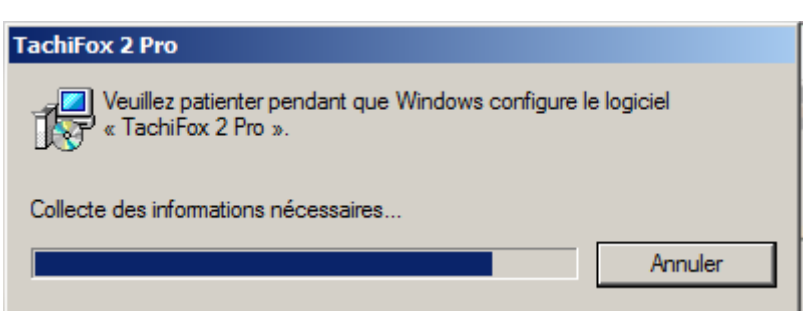

Veuillez noter qu'après la désinstallation du programme, certaines données ne sont pas automatiquement effacées de votre ordinateur, notamment le dossier contenant la base de données avec les informations de votre carte de conducteur. Vous les trouverez sous C:\ProgramData\TachiFox\TachiFox-Pro\Data

Celui-ci doit être supprimé manuellement si nécessaire.

Manuel d'utilisation

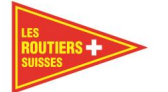

#### <span id="page-17-0"></span>**Premiers pas** 4

Après le démarrage, une fenêtre de dialogue s'ouvre et vous demande de confirmer la date du jour. La date correcte est nécessaire au fonctionnement sans entraves de TachiFox Pro. Cette fenêtre apparaît à chaque démarrage du programme.

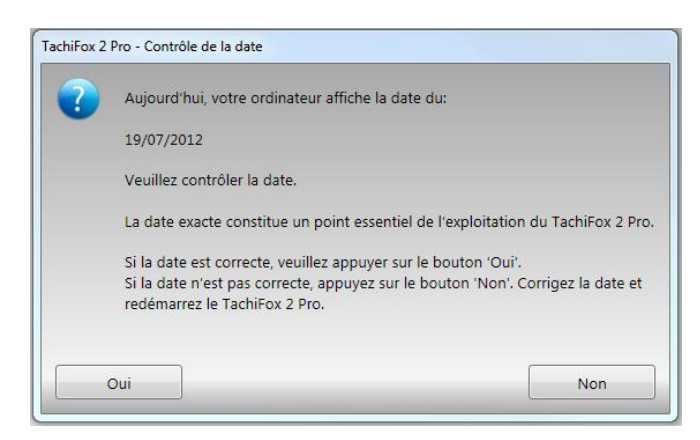

Confirmez à l'aide du bouton **oui** si la date est correcte.

Après la confirmation de la date, la page d'accueil de TachiFox Pro apparaît :

### Important

L'exactitude de la date affichée joue un rôle très important dans l'utilisation correcte de TachiFox Pro.

### Important

Si vous utilisez une autre langue de correspondance sur votre ordinateur que le Français et l'Allemand, vérifiez que le format de la date corresponde à celui-ci. En cas de besoin vous trouverez de l'aide sur " Windows aide".

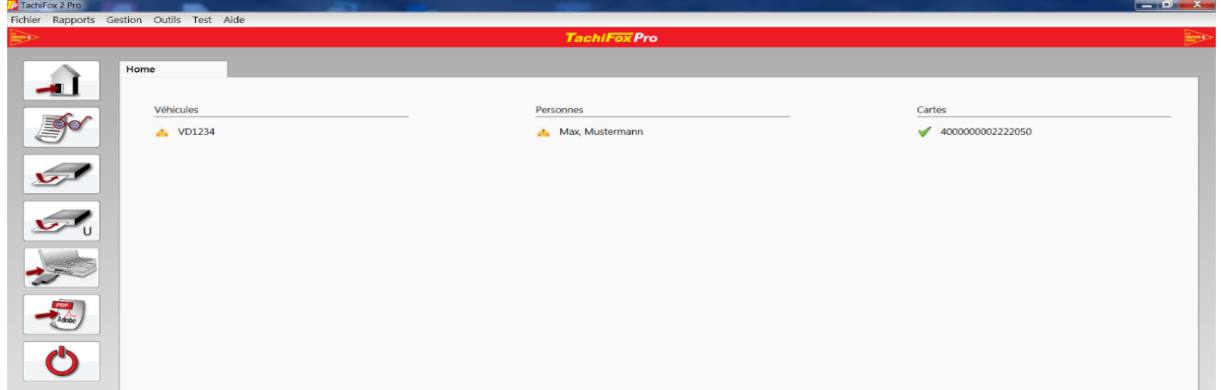

Sur la partie gauche de la page de démarrage figurent les icônes des fonctions principales. Les fonctions secondaires se trouvent sur le haut de la page dans la liste des menus. Sur la partie droite de la page figurent les noms des différents véhicules et des chauffeurs. La prise en main de TachiFox Pro est aisée et ne demande aucune connaissance particulière en informatique.

## <span id="page-17-1"></span>**Les fonctions principales**

Les différentes icônes sont auto-explicatives à quelques détails près.

### **Icônes Choisissez les icônes suivantes lorsque vous voulez :**

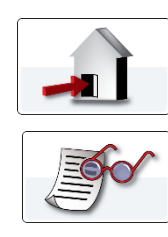

revenir à la page d'accueil;

visionner les différentes activités;

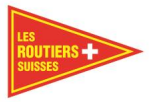

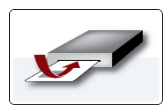

lire une carte chauffeur;

lire une carte entreprise;

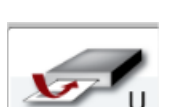

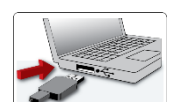

lire les données d'un tachygraphe numérique avec la DownloadKey. Ce bouton permet d'importer également les données du TachoDrive 4 s'il est connecté à l'ordinateur.

### Important

Avant la première utilisation de la DownloadKey, il faut la configurer avec TachiFox Pro dans **Outils / DownloadKey / Configurer le transfert des données / toutes les données.**

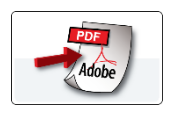

générer un rapport;

fermer le programme TachiFox Pro.

### <span id="page-18-0"></span>**Saisie de la date**

Plusieurs fonctions demandent la saisie d'une date.

Le mois souhaité peut être choisi à l'aide des **flèches** sur le haut de la fenêtre. À l'intérieur du mois, les jours, pour lesquels des données ont été enregistrées, sont encadrés en rouge. Le jour choisi apparaît en jaune.

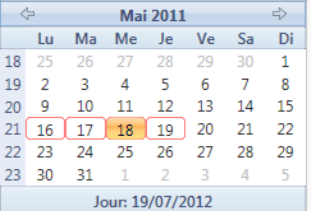

Si la date souhaitée est éloignée de la date actuelle, veuillez simplement cliquer sur **le chiffre de l'année**. Une autre fenêtre s'ouvre, dans laquelle apparaissent seulement les années. Les années, pour lesquelles des données sont enregistrées, y sont encadrées en rouge.

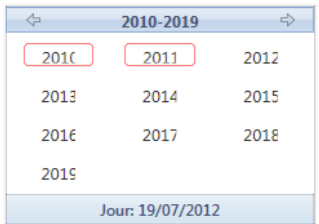

Après le choix d'une année, apparaît une nouvelle fenêtre qui vous permet de choisir le mois souhaité. Les **mois**, pour lesquels il existe des données, y sont encadrés en rouge.

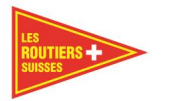

TachiFox Pro V2.01 Page 19 Manuel d'utilisation

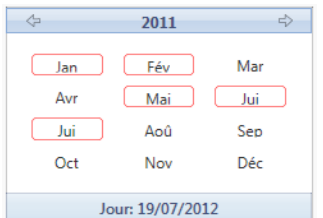

Après le choix d'un mois, apparaît à nouveau la fenêtre détaillée qui vous permet de choisir la **date exacte** souhaitée.

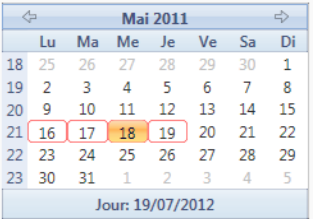

# <span id="page-19-0"></span>**Les fonctions principales**

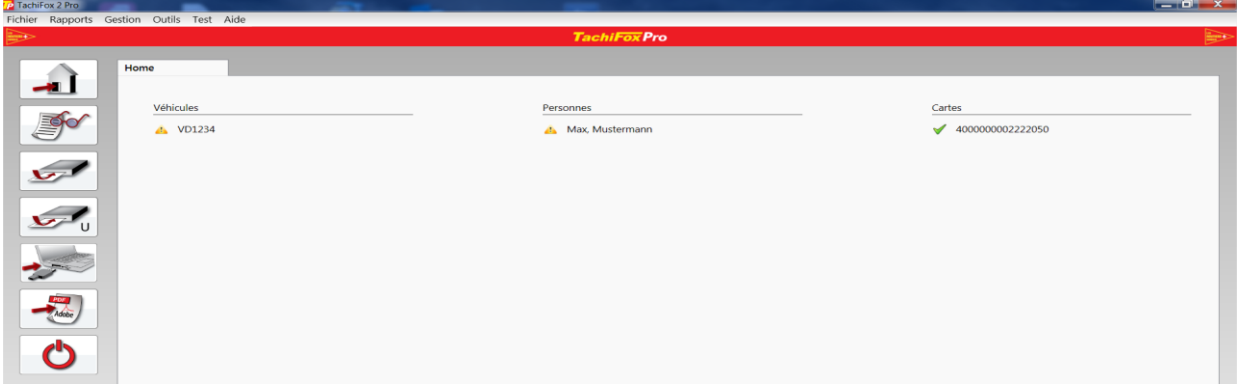

Grâce aux icônes se trouvant sur la gauche, vous accédez rapidement aux fonctions principales du TachiFox Pro.

### <span id="page-19-1"></span>5.1 **Home**

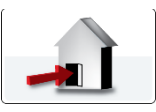

Par le choix de cette icône, la page d'accueil s'affiche à nouveau. Si TachiFox Pro affiche déjà la page d'accueil, le choix de cette icône n'a aucune influence.

### <span id="page-19-2"></span>**Activités**

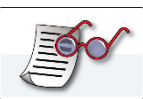

Par le choix de cette icône, la visualisation des **activités** s'ouvre. Dans l'activité, vous pouvez visionner les données prélevées sur les cartes chauffeur et les tachygraphes. Les données prélevées à partir des cartes chauffeur sont rangées dans l'onglet **Personnes** et les données prélevées à partir des tachygraphes dans l'onglet **Véhicules**.

Les Routiers Suisses tél. +41 (0)21 706 20 00 info@routiers.ch

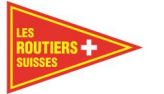

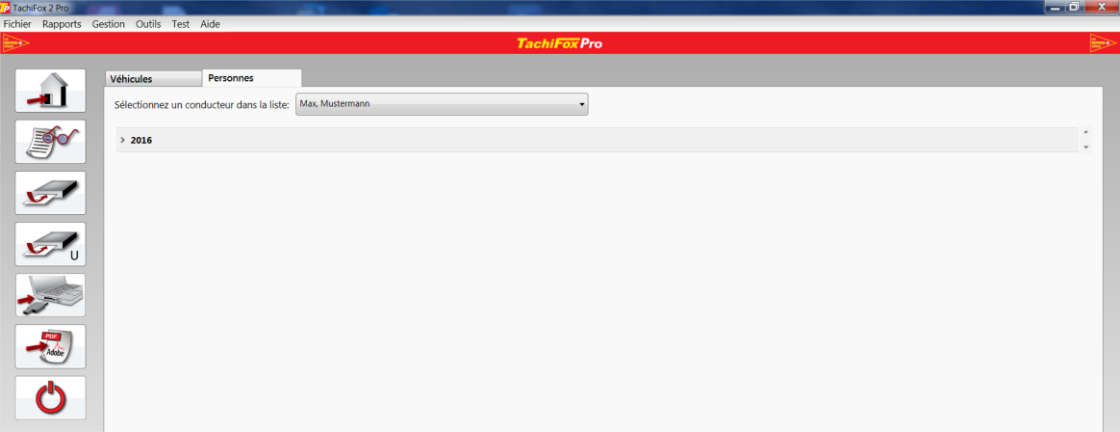

Seules les années pour lesquelles des données ont été enregistrées sont visibles.

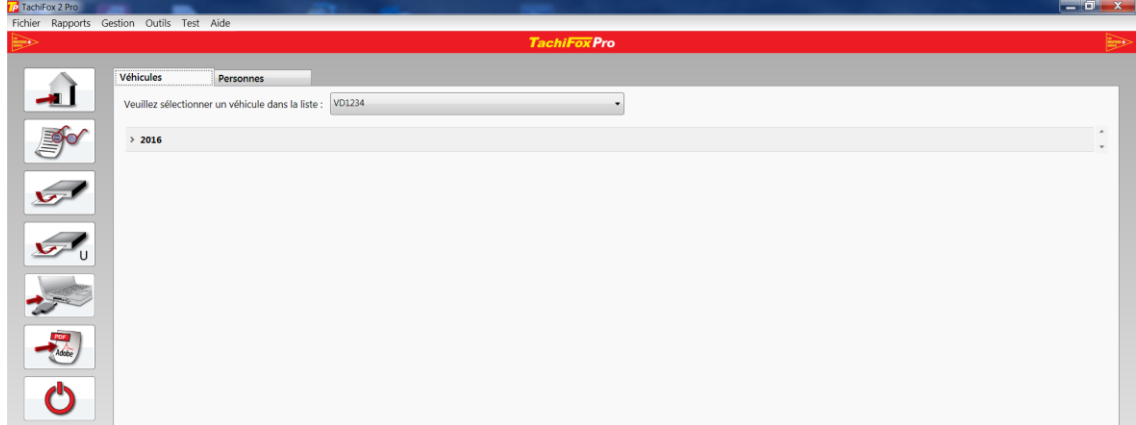

Par un clic sur une **année**, les mois de l'année en question pour lesquels des données ont été enregistrées apparaissent.

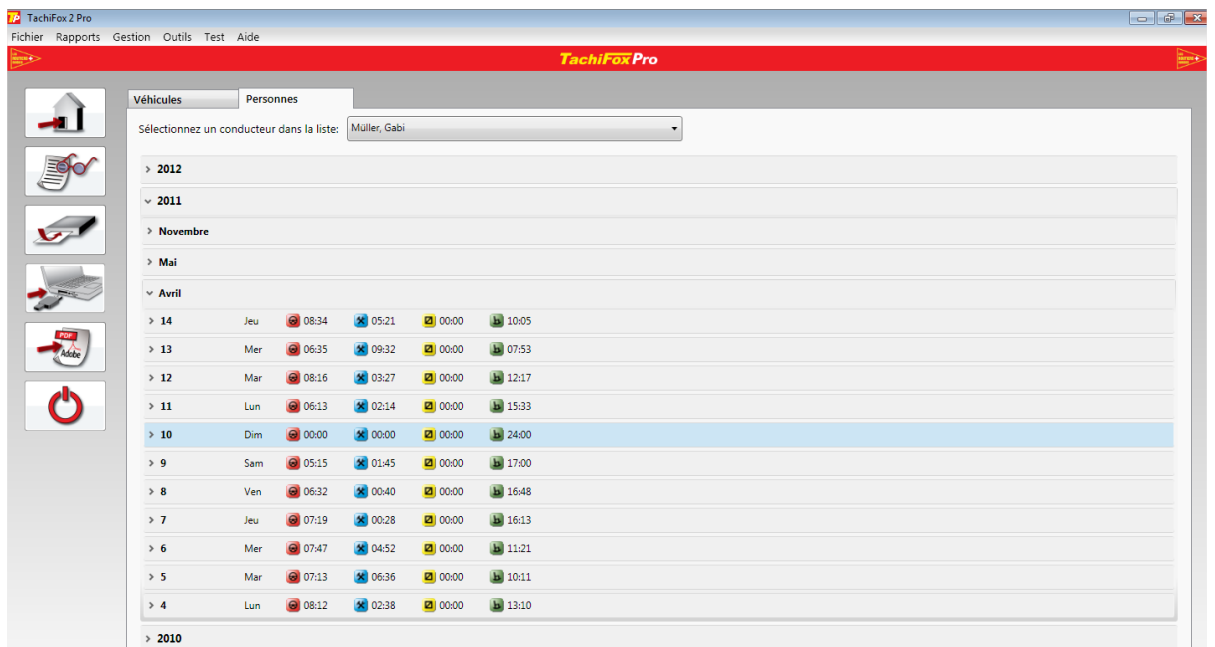

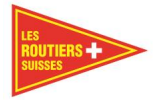

Par un clic sur un **mois**, les jours du mois pour lesquels des données ont été enregistrées apparaissent. Dans cet aperçu, les temps par activité (conduite, travail, disponibilité, repos) sont visibles à côté des différents jours.

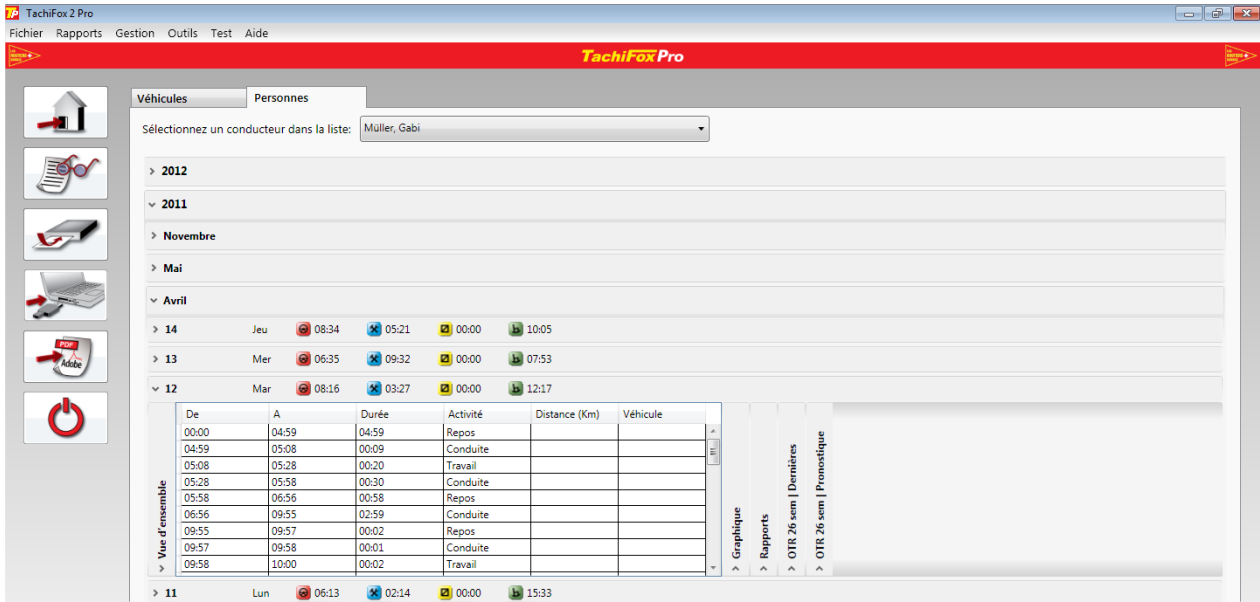

Par un clic sur un **jour**, tous les évènements du jour en question apparaissent dans un tableau.

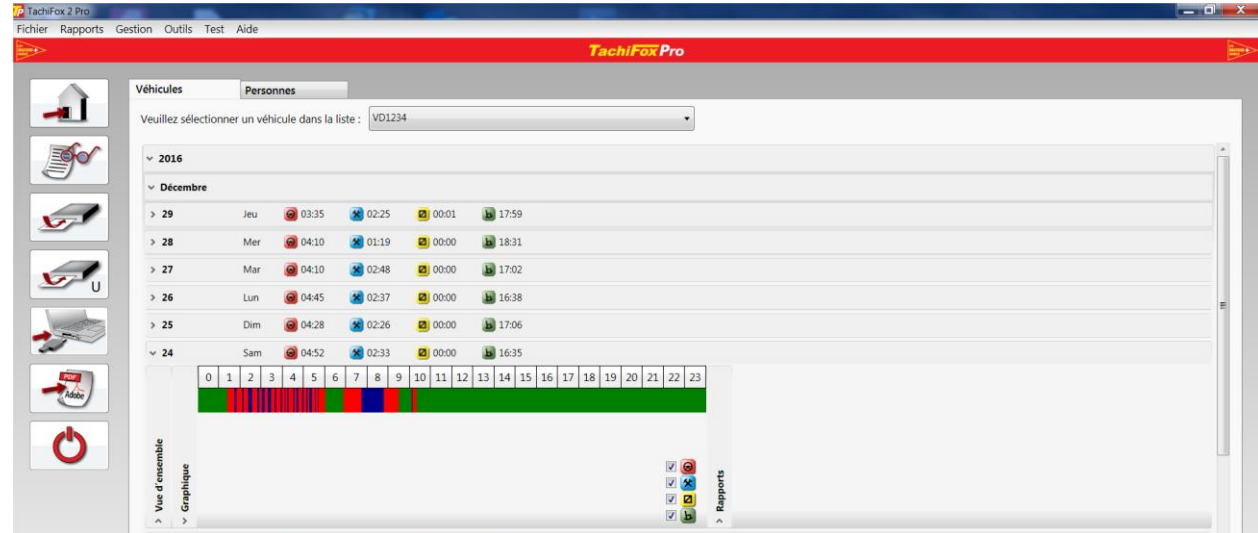

Par un clic sur l'onglet **graphique**, les activités apparaissent sous forme de graphique.

L'aperçu des différentes **activités** peut être activé et désactivé par un clique sur les icônes les représentant.

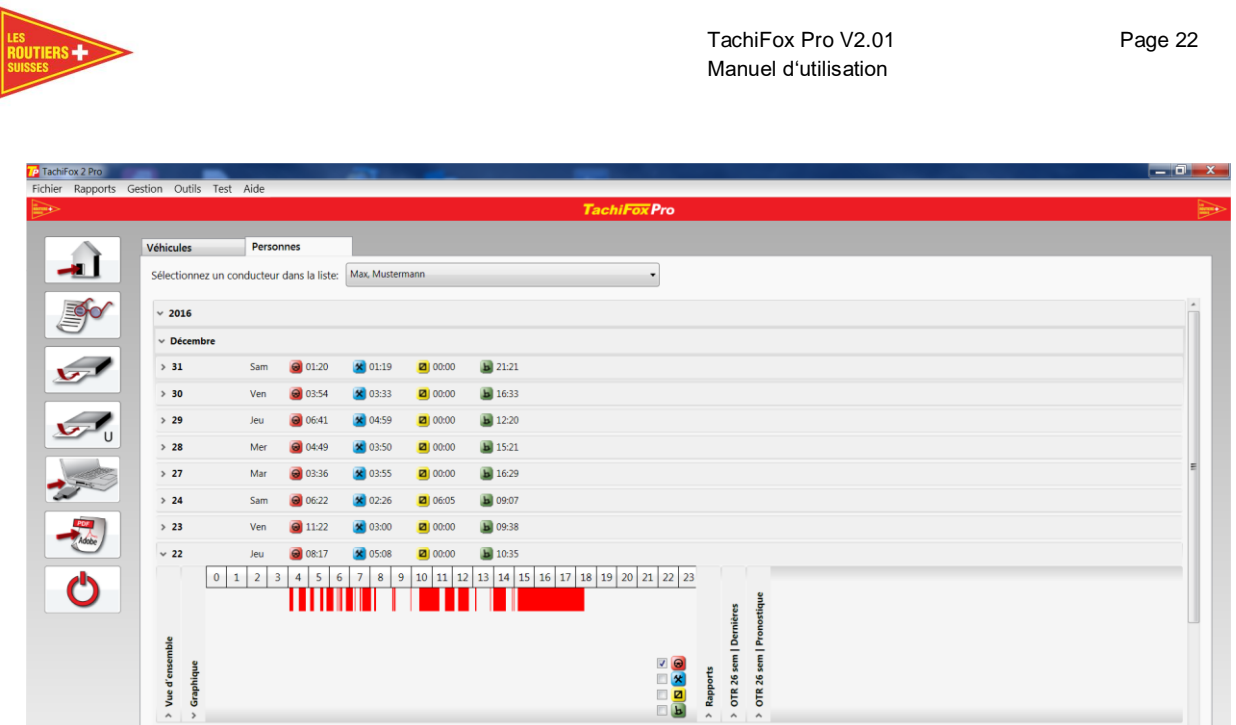

Ainsi, pour la même date que celle de l'image précédente, l'image ci-dessus affiche seulement l'activité de conduite.

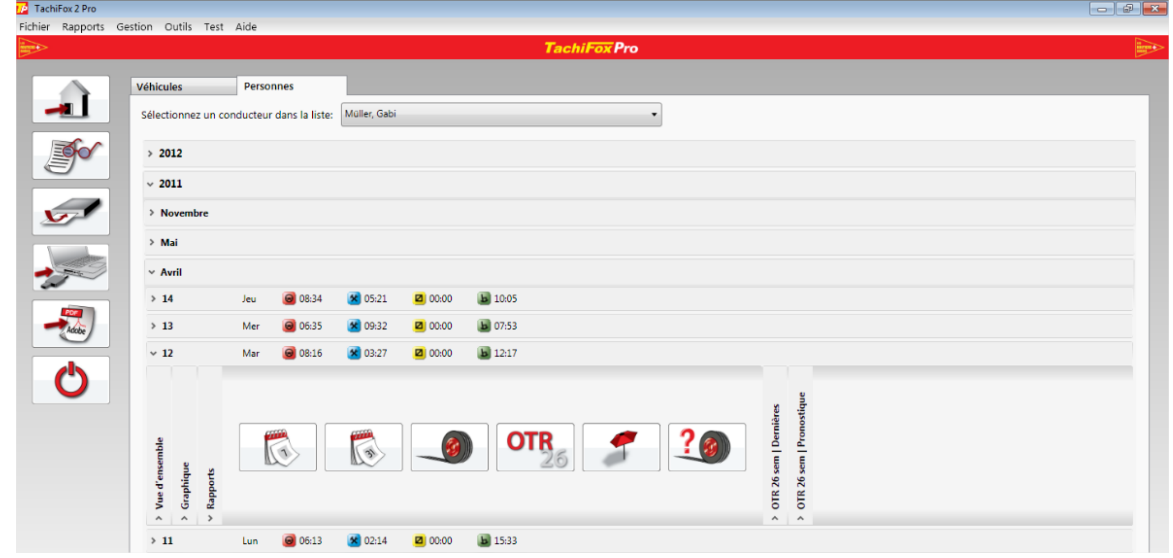

Par un clic sur l'onglet **rapport**, il est possible de générer les rapports à disposition. Pour en savoir plus

sur les rapports, référez-vous au chapitre ["5.6](#page-31-0) [Rapports"](#page-31-0).

### <span id="page-22-0"></span>**Lecture de la carte chauffeur**

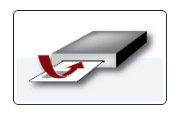

Avant qu'une carte chauffeur puisse être lue, il est nécessaire de connecter un lecteur de carte homologué à l'ordinateur. Le lecteur de cartes et les cartes chauffeur peuvent être testés à l'aide de la fonction secondaire **Test / Lecteur de cartes** et **Test / Carte chauffeur**.

Après l'insertion de la carte chauffeur, vous pouvez débuter le processus de lecture à l'aide de l'icône **Lecture de la carte chauffeur**.

Dans un premier temps, la carte chauffeur est interprétée. Durant cette partie, les principales données de la carte chauffeur sont lues. La fenêtre ci-dessous détaille le processus.

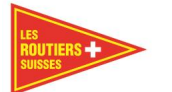

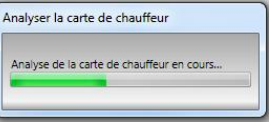

#### Important

L'employeur est responsable de décharger les cartes de ses chauffeurs une fois par semaine. Ces données doivent être conservées pendant une durée de 3 ans. Une sauvegarde sur un disque externe ou une clé USB est obligatoire.

La fenêtre suivante apparaît, s'il s'agit de la carte chauffeur d'une nouvelle personne :

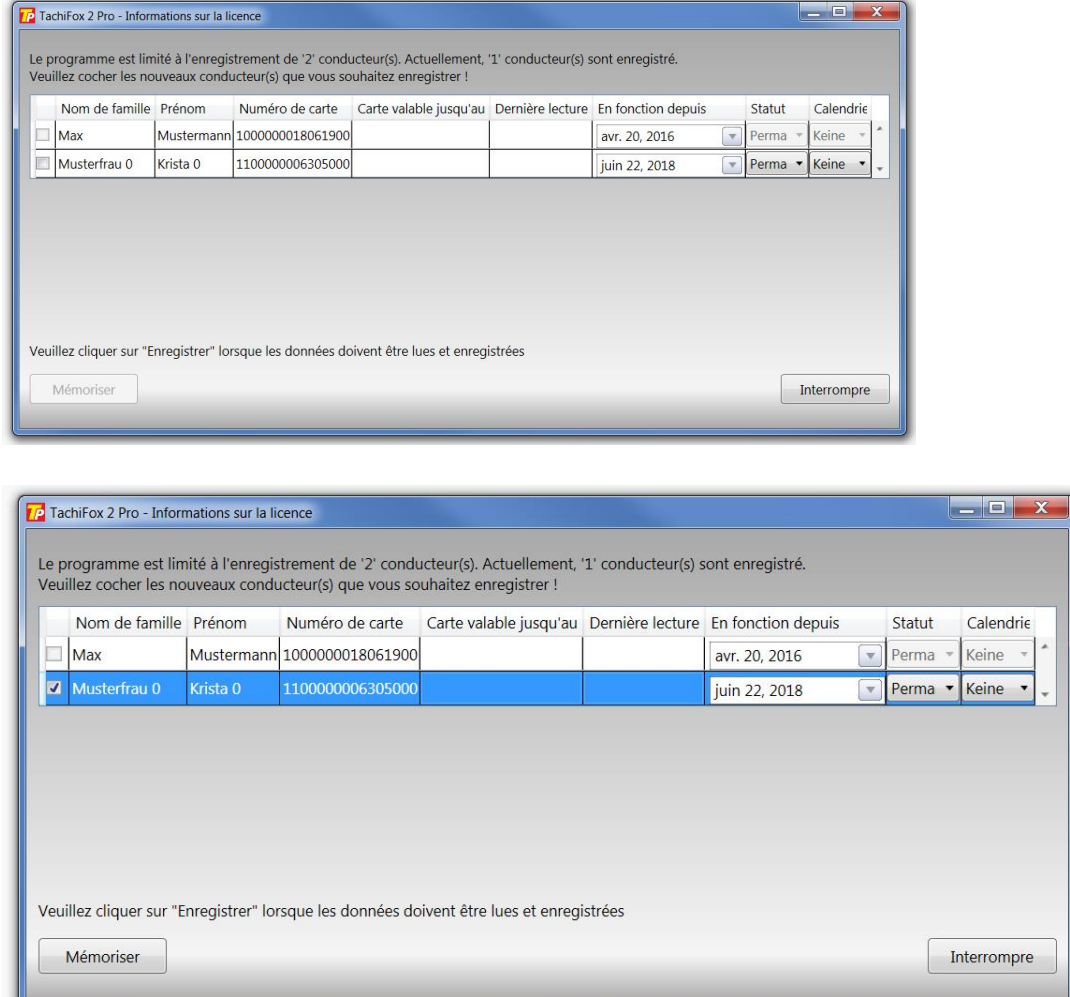

Si vous souhaitez ajouter cette nouvelle personne à votre équipe permanente (habituelle), faites-le en la **sélectionnant** puis en cliquant sur le bouton **mémoriser**.

Par la suite, les données de la carte chauffeur sont lues. Durant ce processus, seules les données postérieures à la dernière lecture de la carte sont traitées. La lecture de la carte chauffeur dure moins d'une minute. Durant la lecture, la fenêtre suivante s'affiche :

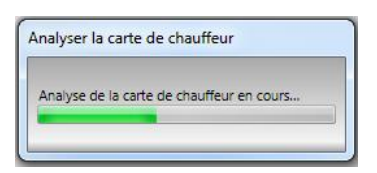

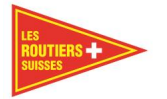

Après le processus de lecture, une fenêtre s'ouvre pour vous demander de confirmer que vous voulez bien enregistrer les données sur votre ordinateur.

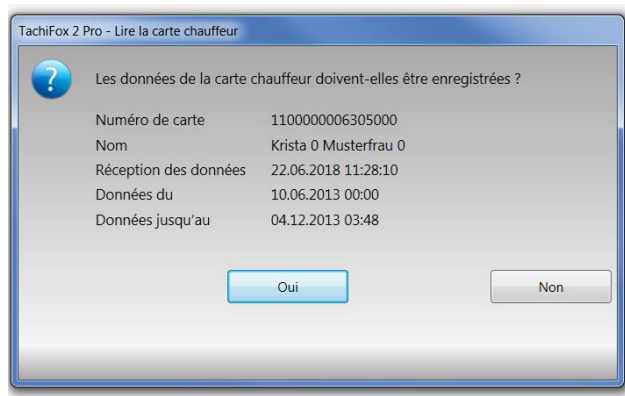

Le processus de lecture se termine par la fenêtre suivante.

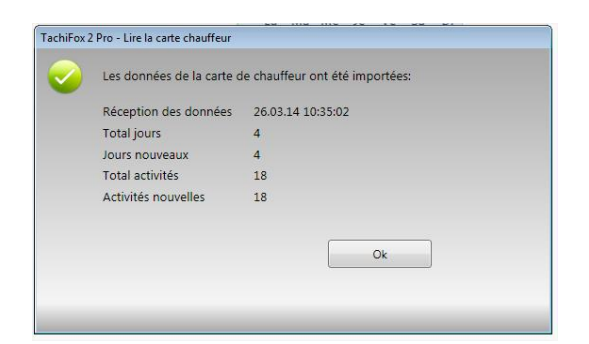

Les informations importantes du processus de lecture y sont résumées.

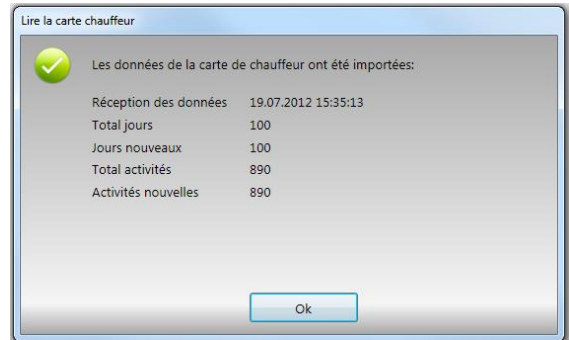

Il vous est demandé d'en confirmer la lecture.

Lors de la lecture de la carte chauffeur, il est aussi possible que les messages d'erreurs suivants s'affichent :

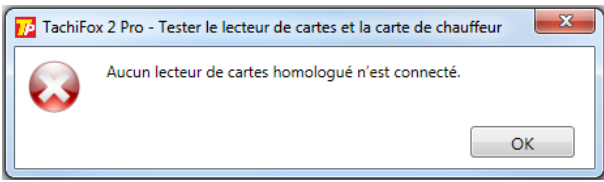

Ce message d'erreur vous informe qu'aucun lecteur de carte n'est connecté. Veuillez vérifier le lecteur de carte ou branchez-le à nouveau à l'ordinateur.

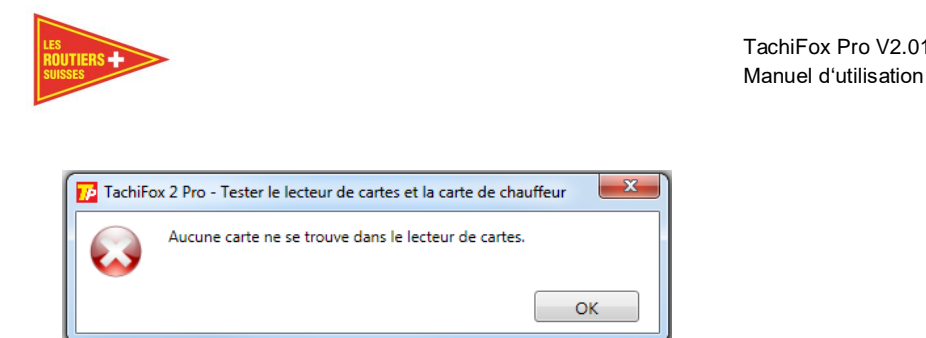

Lorsque le lecteur de carte est connecté et qu'aucune carte chauffeur ou carte entreprise n'est insérée, ce message d'erreur apparaît.

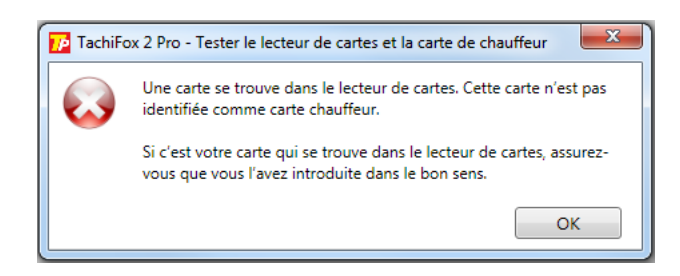

Lorsque ce message apparaît, il faut vérifier le sens dans lequel la carte a été insérée. Veuillez retirer la carte et la remettre.

### <span id="page-25-0"></span>**Lire la carte de l'entreprise**

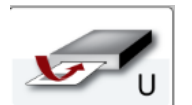

Avant de lire une carte entreprise assurez-vous que le lecteur de carte soit homologué. Le lecteur de carte et la carte peuvent être testés sous la fonction **test / lecteur de carte conducteur** et / ou **de la carte entreprise**.

Une fois la carte entreprise insérée, vous pouvez en cliquant sur l'icône avec le U **Lire la carte entreprise** démarrer la lecture de la carte.

Dans une première étape, la carte d'entreprise est interprétée. Puis l'identification de la carte d'entreprise est lue. Une fenêtre de progression apparaît lors de la lecture.

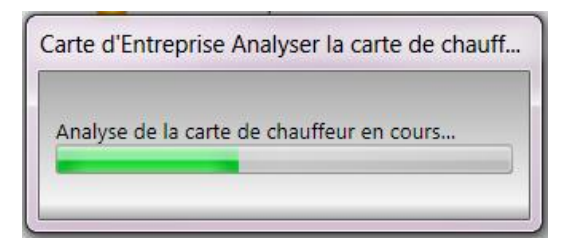

Lorsqu'il s'agit d'une carte encore inconnue, il vous faut remplir les données suivantes manuellement.

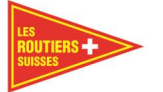

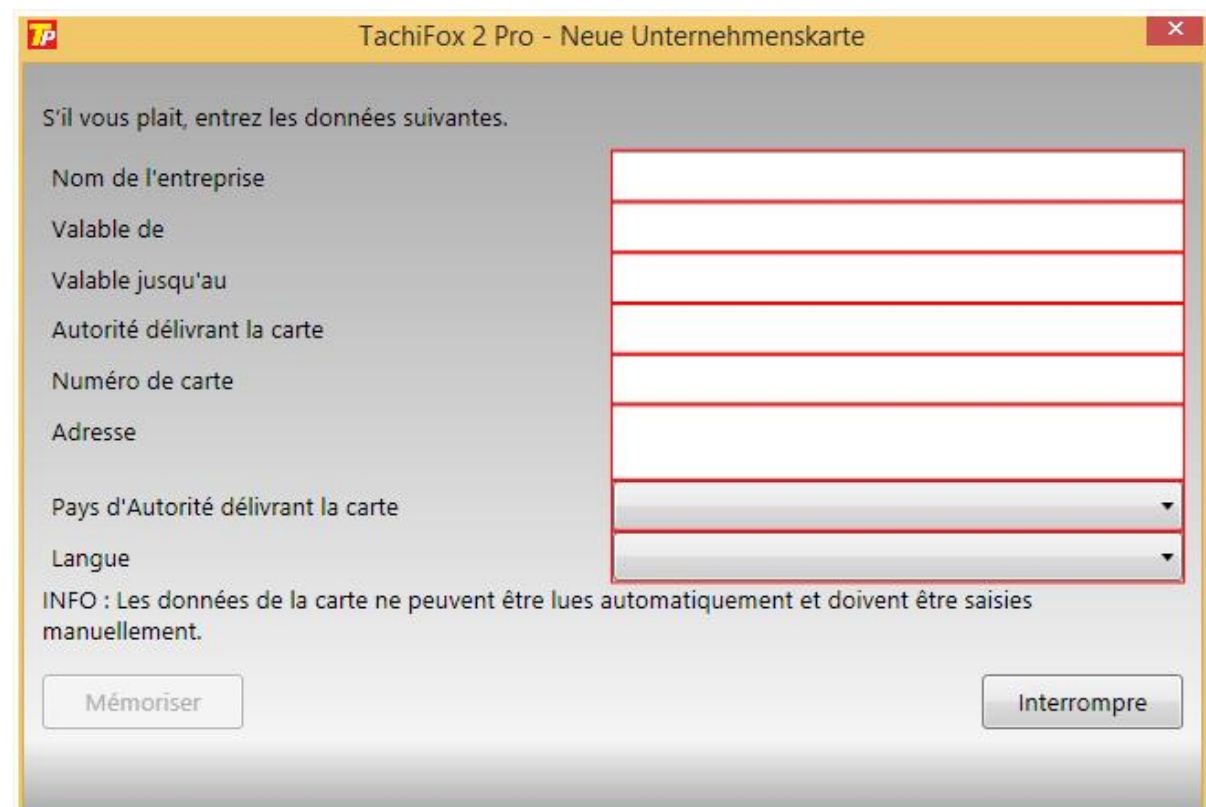

Ces informations doivent être entrées correctement, car elles ne sont pas copiées directement depuis la carte elle-même. Les données saisies sont nécessaires pour les autorités.

Si la carte a été lue, cette fenêtre ne sera plus affichée.

#### Important

Les données saisies sont nécessaires pour compléter les données pour les autorités.

### <span id="page-26-0"></span>**Lire les données**

### <span id="page-26-1"></span>**Lire la DownloadKey**

#### Important

Avant la première utilisation de la DownloadKey, il faut la configurer avec TachiFox Pro dans **Outils / DownloadKey / Transferts de données / toutes les données.**

#### Remarque

Afin de pouvoir télécharger les données de tachygraphe il faut respecter cette marche à suivre. Insérez votre carte entreprise dans l'emplacement 1 du tachygraphe, ensuite connectez votre DownloadKey. Les LED clignotent et vous montrent que le téléchargement est en cours. **Ne débranchez pas votre DownloadKey pendant le téléchargement**. Dès que le téléchargement est terminé les LED restent allumées mais ne clignotent plus. Seulement à ce moment-là vous débranchez la DownloadKey et retirez votre carte entreprise. Si vous constatez que les LED ne se comportent pas comme décrit ci-dessus, consultez l'annexe ["7](#page-56-0) Annexe B - [DownloadKey"](#page-56-0).

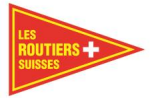

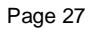

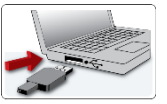

à la DownloadKey.

Les données d'un tachygraphe numérique sont transmises à l'ordinateur grâce

### Remarque

Si votre véhicule est en service depuis longtemps et que les données du tachygraphe n'ont pas été téléchargées depuis longtemps, le temps du téléchargement peut prendre 1 heure voir plus. Avec un téléchargement mensuel cela ne prendra que quelques minutes.

Une fois ce processus accompli, les données peuvent être transmises de la DownloadKey à l'ordinateur. Pour ce faire, il faut introduire la DownloadKey dans un port USB et choisir l'icône **Lire la DownloadKey**, le transfert des données peut alors débuter.

### Important

Le propriétaire du véhicule est responsable de télécharger les données de celui-ci tous les 3 mois au minimum. Ces données doivent être conservées pendant une durée de 3 ans. Une sauvegarde sur un disque externe ou une clé USB est obligatoire.

La deuxième sauvegarde, est un emplacement du BackUp dont vous devez choisir l'emplacement. La loi exige que ce deuxième emplacement soit enregistré sur une plateforme externe à votre ordinateur et non celle où est déjà installé TachiFox Pro. Ces précautions sont à prendre afin d'éviter de perdre les données de votre TachiFox Pro en cas de virus informatique, de défaillance du disque dur, ou encore d'intentions criminelles, de cette façon vous avez encore une copie en sécurité.

## <span id="page-27-0"></span>**Lecture TachoDrive4**

Le TachoDrive4 (TD4) est un appareil que vous pouvez acheter séparément, il fait le travail du lecteur de carte ainsi que de la DownloadKey. Il a une mémoire et une batterie qui le rendent utilisable indépendamment d'un ordinateur.

Les données du TachoDrive4 seront lues lors de l'introduction de la carte chauffeur dans le TachoDrive4. La lecture de la carte est terminée dès que l'appareil l'indique sur l'écran et émet un signal sonore. La lecture des données s'effectue en branchant le TachoDrive4 directement au tachygraphe avec le câble fourni. Ici également la lecture correcte des données sera affichée sur l'écran. Pour lire toutes les données du TachoDrive4 sur le TachiFox Pro, il faut utiliser le même bouton que sur le TachoDrive One.

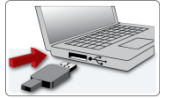

Branchez les TD4 sur votre ordinateur avec le câble fourni à un port USB et cliquez sur l'icône **lire la DownloadKey**.

### <span id="page-27-1"></span>**Télécharger les données .DDD**

Désormais vous avez la possibilité, de lire des fichiers .DDD individuellement si vous le désirez. Vous trouvez cette fonction en cliquant sur l'onglet **outils**. Choisissez le fichier .DDD et importez-le. Les données seront directement accessibles.

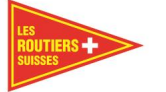

#### Important

**Il est important pour ceci de faire une sauvegarde de vos données et / ou du BackUp comme la loi l'exige avant d'utiliser la fonction ["6.4.3](#page-48-1) [Changement d'ordinateur"](#page-48-1). Avant de faire cette démarche, il faut veillez que la même version de TachiFox Pro soit installée sur les 2 ordinateurs, installer la dernière mise à jour sur les 2 postes si nécessaire.** 

### Remarque

Ainsi vous pouvez intégrer de n'importe quel autre logiciel des données tachygraphe, les données .DDD et les intégrer dans TachiFox Pro. Il vous suffit d'exporter les anciennes données .DDD de votre ancien logiciel et les importer dans TachiFox Pro avec la fonction ci-dessus.

Cela peut aussi vous rendre service si vous devez installer TachiFox Pro sur un nouvel ordinateur ou si vous devez refaire l'installation sur votre ordinateur.

Avant de faire ce changement il faut faire une sauvegarde de votre BackUp sur un disque externe.

#### <span id="page-28-0"></span>5.5.4 **BackUp emplacement de la sauvegarde**

Avant la première lecture de la DownloadKey dans TachiFox Pro il vous faut choisir un emplacement de sauvegarde pour celle-ci. La fenêtre du dialogue ci-dessous s'affiche si aucun emplacement de sauvegarde n'est encore sélectionné. Vous pouvez le faire sous ["6.4.1](#page-47-1) [Emplacement de la sauvegarde"](#page-47-1).

#### Important

Il est important de choisir un autre chemin ou disque externe et non la DownloadKey en question. Veillez que ce disque externe ou chemin soit connecté lors de chaque lecture de la DownloadKey.

Selon la loi vous devez télécharger les données des cartes des chauffeurs et des tachygraphes et les sauvegarder sur 2 moyens de sauvegarde différents. Le premier dossier de sauvegarde est celui même du TachiFox Pro. C'est avec ce dossier que travaille TachiFox Pro. La deuxième sauvegarde, est un emplacement du BackUp dont vous devez choisir l'emplacement.

La loi exige que ce deuxième emplacement soit enregistré sur une plateforme externe à votre ordinateur et non celle où est déjà installé TachiFox Pro. Ces précautions sont à prendre afin d'éviter de perdre les données de votre TachiFox Pro en cas de virus informatique, de défaillance du disque dur, ou encore d'intentions criminelles, de cette façon vous avez encore une copie en sécurité.

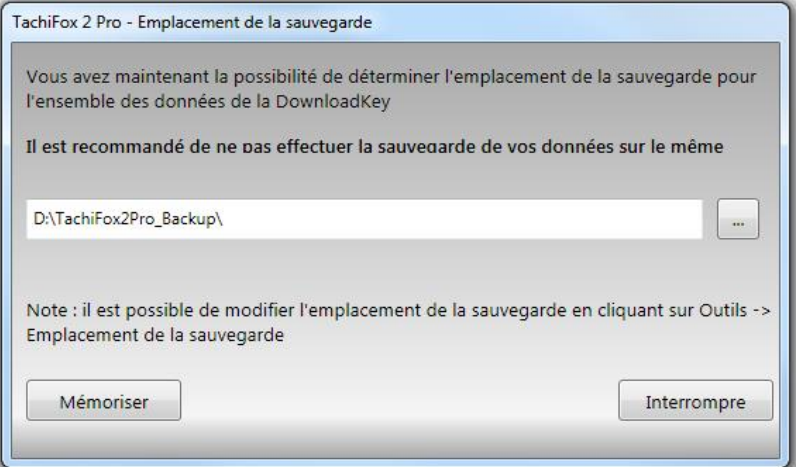

Choisissez un lieu d'enregistrement pour le fichier BackUp. Il est important de choisir comme lieu de sauvegarde une clé USB ou un disque dur externe rattaché à l'ordinateur ou un disque dur externe rattaché au réseau.

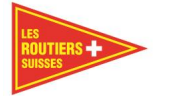

## <span id="page-29-0"></span>**Fonctionnement du téléchargement**

Dans un premier temps TachiFox Pro récupère les données principales de la DownloadKey. Si la DownloadKey télécharge des données de véhicules qui n'appartiennent pas encore à votre parc de véhicules, la fenêtre de dialogue suivante s'affiche.

### Important

Les informations enregistrées dans votre tachygraphe par votre atelier ou le garage doivent correspondre aux données de votre carte entreprise.

Si cela n'est pas le cas, le téléchargement des données .DDD de votre tachygraphe ne fonctionnera pas. Pour corriger ceci vous devez demander à votre atelier ou garage, de faire les corrections ou la mise à jour des informations avec leur carte d'atelier. Si vous essayez tout de même de faire le téléchargement du tachygraphe vous aurez un message d'erreur sur votre DownloadKey.

#### Remarque

La responsabilité du téléchargement des données du tachygraphe est celle du propriétaire et non celle du loueur en cas de location. Le propriétaire du véhicule est responsable de télécharger les données tous les 3 moins au minimum. Ces données doivent être conservées pendant une durée de 3 ans. Une sauvegarde sur un disque externe ou une clé USB est obligatoire. Le propriétaire du véhicule doit pouvoir vous fournir en cas de besoin et en tout temps les données .DDD du véhicule. Vous pouvez importer ces données .DDD, voir chapitre ["5.5.3](#page-27-1) [Télécharger les données .DDD"](#page-27-1).

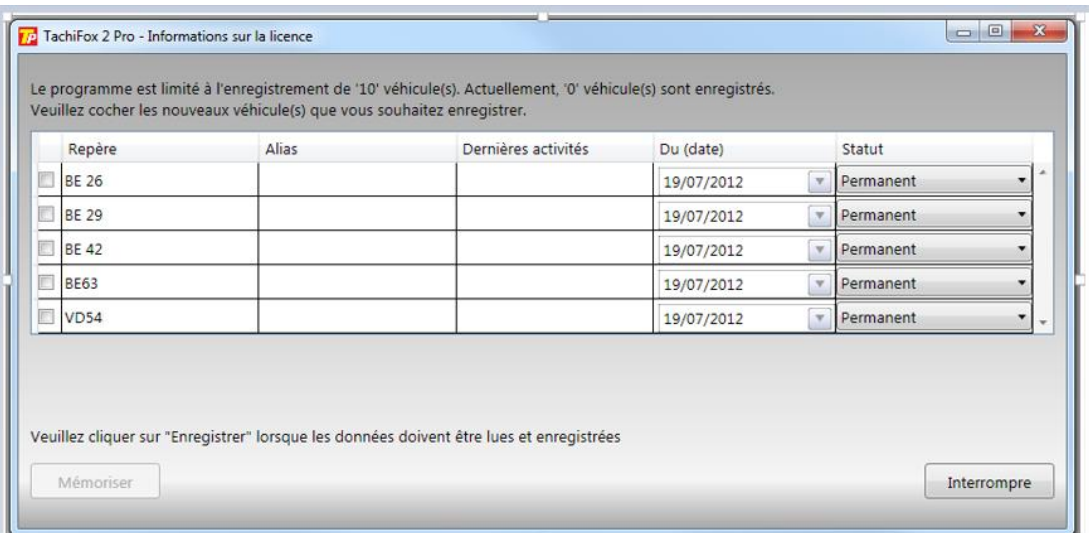

Dans l'exemple ci-dessus, figurent 5 véhicules dont les données n'ont pas encore été lues par TachiFox Pro.

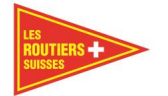

À présent, vous pouvez choisir les véhicules qui sont à ajouter à votre parc de véhicules.

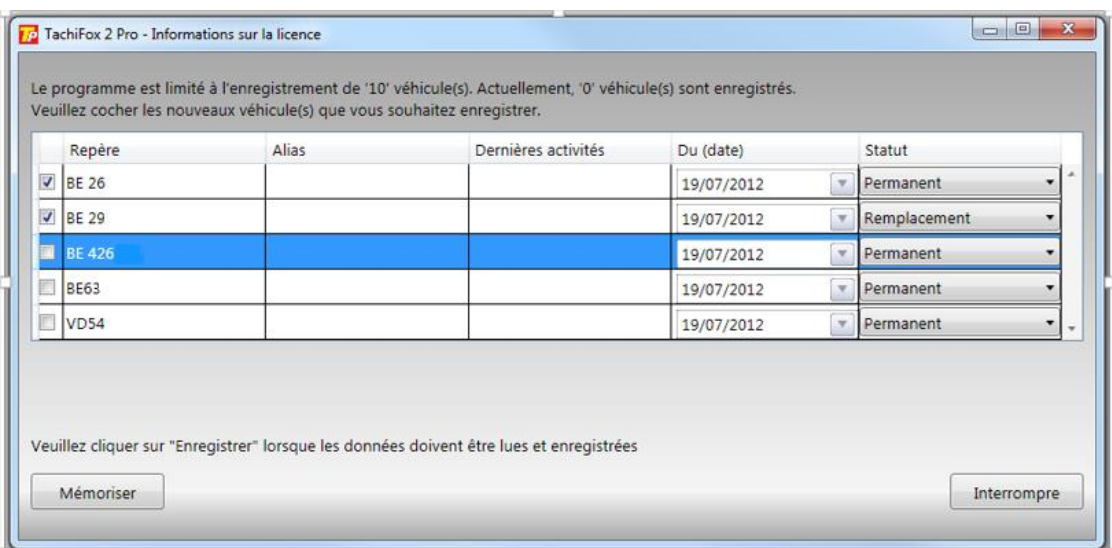

Dans l'exemple ci-dessus, des véhicules ont été choisis, pour rejoindre le parc de véhicules.

Si la DownloadKey ne possède pas de données concernant de nouveaux véhicules, la fenêtre suivante s'ouvre :

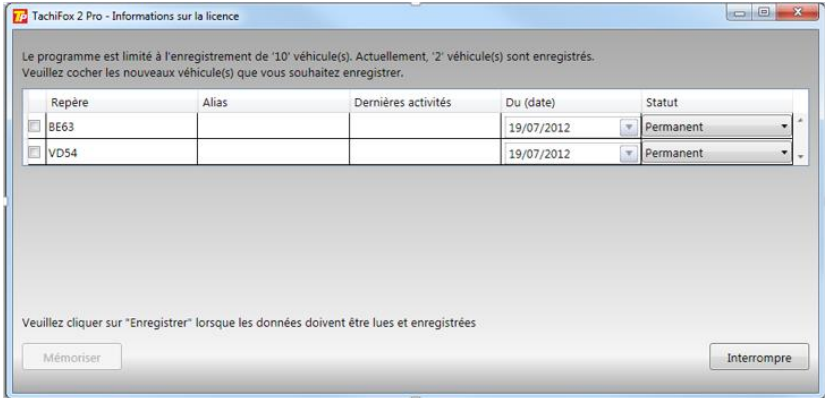

Désormais vous pouvez sélectionner les véhicules dont vous souhaitez télécharger les données. Vous devez confirmer votre choix avec le bouton **Mémoriser**.

Suite à cela, les données de la DownloadKey sont lues et une fenêtre s'affiche illustrant le processus de lecture pour chaque véhicule choisi :

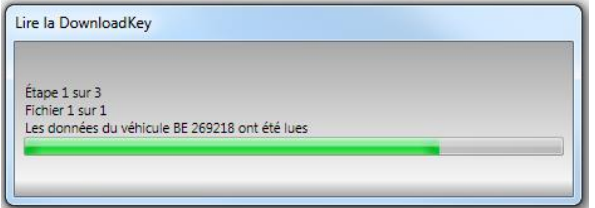

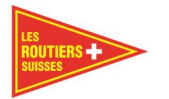

Une fois que toutes les données de tous les véhicules ont été transmises, le message de confirmation suivant s'affiche :

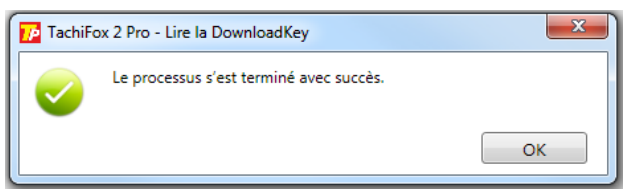

La durée de transmission dépend du nombre des nouvelles activités qui se sont ajoutées depuis le dernier relevé. La lecture d'une semaine de travail peut prendre jusqu'à cinq minutes.

Lors de la lecture de la carte chauffeur, les messages suivants peuvent apparaître :

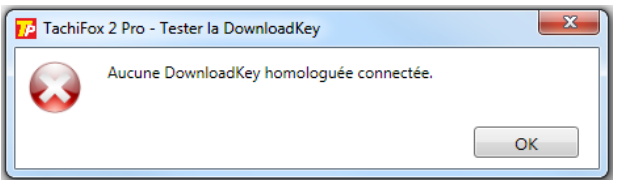

Ce message d'erreur vous rend attentif qu'aucune DownloadKey n'est branchée à l'ordinateur. Veuillez connecter votre appareil au connecteur USB de votre ordinateur.

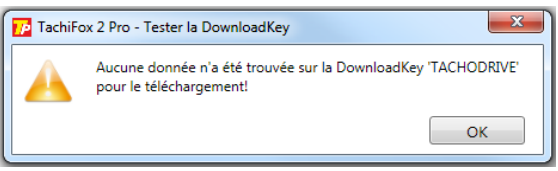

Si sur la DownloadKey aucune donnée n'est trouvée ou si les données ont déjà été importées, ce message d'erreur apparaît.

#### <span id="page-31-0"></span>5.6 **Rapports**

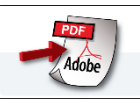

TachiFox Pro génère les rapports en format PDF. Cela signifie qu'en plus d'être imprimés, les rapports peuvent être enregistrés et envoyés si besoin. TachiFox Pro peut générer différents types de rapports.

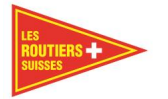

### <span id="page-32-0"></span>**Rapports relatifs aux personnes**

Les trois rapports relatifs aux personnes sont le rapport hebdomadaire, le rapport mensuel et le rapport de route.

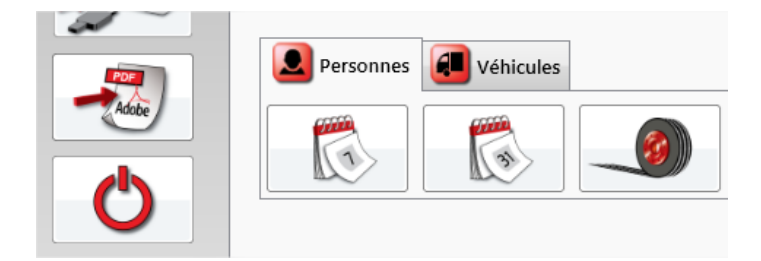

## <span id="page-32-1"></span>**Rapport hebdomadaire - Personnes**

Le "Rapport hebdomadaire - Personnes" analyse les données chauffeur d'une personne pour une semaine à choix. Un exemple d'un Rapport "hebdomadaire – Personnes" figure dans les annexes ["8.1.](#page-60-1) Rapport hebdomadaire,

Le rapport hebdomadaire est divisé selon les paragraphes suivants :

- Graphique hebdomadaire, comportant une représentation graphique de toutes les activités durant la semaine;
- Heures hebdomadaires, comportant les totaux des heures par activité et par jour de travail;
- Ordonnance sur la durée de travail et repos OTR2011, vérifiant le respect de l'OTR2011;
- Si disponibles, changements effectués au moyen de la fonction "traiter les activités" (voir chapitre ["6.3.3](#page-40-0) Activités (valider des activités antérieures),
- Si disponibles, conflits entre les activités et les jours spéciaux
- Données brutes.

Suivant le nombre d'activités, le Rapport hebdomadaire - Personnes comprend 3 à 5 pages A4.

### Remarque

Les infractions de l'OTR se voient uniquement dans "Personnes Rapport hebdomadaire »

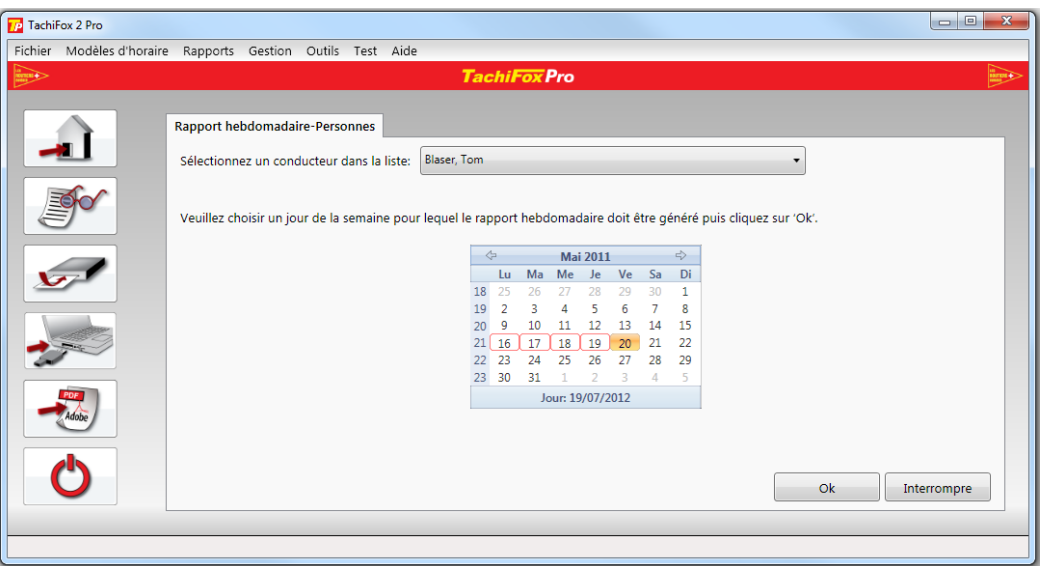

Pour générer un "rapport hebdomadaire", il faut choisir dans la fenêtre du calendrier un **jour** de la semaine pour lequel le rapport doit être généré.

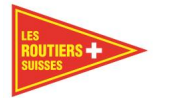

## <span id="page-33-0"></span>**Rapport mensuel - Personnes**

Le "Rapport mensuel - Personnes" analyse les données chauffeur d'une personne pour un mois à choix. Un exemple de rapport mensuel se trouve dans les annexes C, ["8.2](#page-63-0) [Rapport mensuel"](#page-63-0).

Le "rapport mensuel" est divisé selon les paragraphes suivants :

- Graphique du mois, comportant une représentation graphique de toutes les activités durant le mois;
- Heures mensuelles, comportant les totaux des heures de toutes les activités durant le mois;
- Heures hebdomadaires, comportant les totaux des heures de toutes les activités par jour;
- Données brutes.

Le "rapport mensuel" comprend 3 pages A4 par personne.

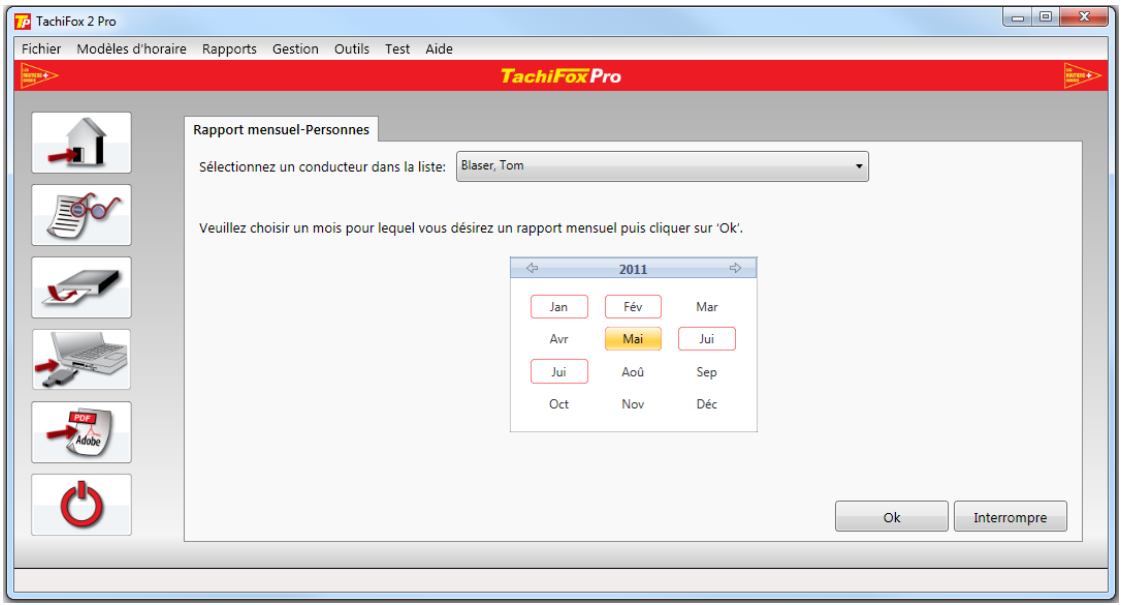

Pour générer un "rapport mensuel", il faut choisir dans la fenêtre du calendrier un **mois** pour lequel le rapport doit être généré.

### <span id="page-33-1"></span>**Rapport de route - Personnes**

Le "Rapport de route - Personnes", ou rapport de conduite, analyse les données chauffeur d'une personne pour un intervalle de temps à choix. Un exemple de "rapport de route" se trouve dans les annexes C, ["8.3](#page-65-0) Rapport de route - Personnes, indépendant aux véhicules, et ["8.4](#page-66-0) [Rapport de route -](#page-66-0) Personnes, relatif aux véhicules,..

Le "Rapport de route - Personnes" est divisé selon les paragraphes suivants :

- Graphique de conduite, comprenant une représentation graphique de l'activité de conduite durant l'intervalle sélectionné;
- Courses (Heure UTC), comportant les durées et distances de chaque trajet durant l'intervalle sélectionné.

Le "Rapport de route - Personnes" comprend au minimum 2 pages A4, mais peut aussi être beaucoup plus long.

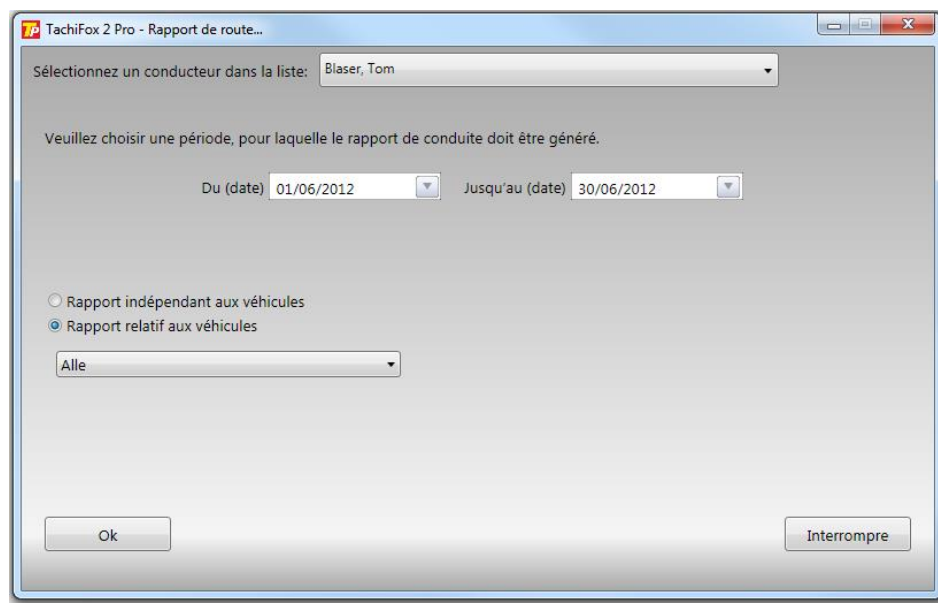

Pour générer un "Rapport de route - Personnes", il faut dans un premier temps sélectionner une **personne**. Ensuite, il faut choisir l'intervalle souhaité à l'aide des champs **Du** et **jusqu'au**. Dans un dernier temps, il faut sélectionner la représentation à l'intérieur du rapport. Dans le rapport indépendant aux véhicules les trajets sont listés par date. Dans le rapport relatif aux véhicules, les trajets sont listés d'abord par véhicules, puis par date. Le rapport de route relatif aux véhicules peut être généré, selon le souhait, pour un seul véhicule au choix ou pour tous.

### <span id="page-34-0"></span>**Rapport 26 semaines**

Sélectionnez ce rapport pour afficher la valeur moyenne des 26 dernières semaines. Il montre le respect de la réglementation sous forme d'un graphique. Vous trouverez un exemple du graphique dans l'annexe C point ["8.5](#page-68-0) [Rapport des 26 semaines"](#page-68-0).

### <span id="page-34-1"></span>**Rapport de jours spéciaux**

Ce rapport donne un aperçu sur les absences d'un chauffeur au cours d'une année. Vous trouverez un exemple du graphique dans l'annexe C ["8.6](#page-69-0) [Rapport de jours spéciaux"](#page-69-0).

### <span id="page-34-2"></span>**Rapport de conduite externe**

Si l'un de vos collaborateurs travaille également pour un autre employeur, ce rapport vous permet d'avoir un aperçu d'où et de quand le chauffeur sélectionné a conduit un véhicule différent. Vous trouverez un exemple du graphique dans l'annexe C point 8.7 "Rapport de chauffeur [en sous-traitance"](#page-70-0).

### Remarque

En tant qu'employeur, vous devez vérifier que la durée maximale de conduite sur 2 semaines et que la moyenne des 26 semaines soient respectées.

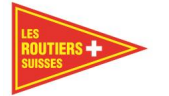

### <span id="page-35-0"></span>**Rapport relatif aux véhicules**

Dans les rapports relatifs aux véhicules, vous trouverez que les informations des véhicules. Vous trouverez un exemple dans l'annexe rapport relatif aux véhicules point C, ["8.10](#page-73-0) [Rapport de conduite de](#page-73-0)  [chauffeur en sous-traitance"](#page-73-0).

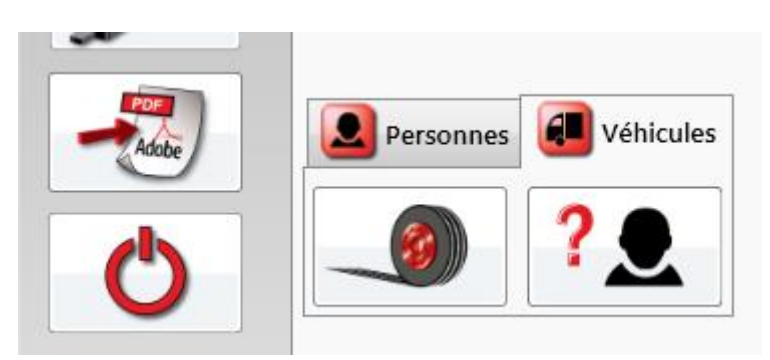

### <span id="page-35-1"></span>**Rapport de route véhicules**

Le "Rapport de route – Véhicules" analyse les données de conduite d'un véhicule pour un intervalle souhaité. Un exemple de "Rapport de route – Véhicules" se trouve dans les annexes C, ["8.8](#page-71-0) Rapport de route - [Véhicules, indépendant aux personnes](#page-71-0)" et ["8.9](#page-72-0) Rapport de route - Véhicules, relatif aux personnes...

Le Rapport de route - véhicules est divisé selon les paragraphes suivants :

- Graphique de conduite, comprenant une représentation graphique de la conduite du véhicule durant l'intervalle sélectionné;
- Courses (Heure UTC), comprenant la durée et la distance de chaque trajet entrepris par les véhicules et des différents chauffeurs durant l'intervalle sélectionné.
- Le Rapport de route-véhicules comprend au minimum 2 pages A4, mais peut être aussi beaucoup plus long.

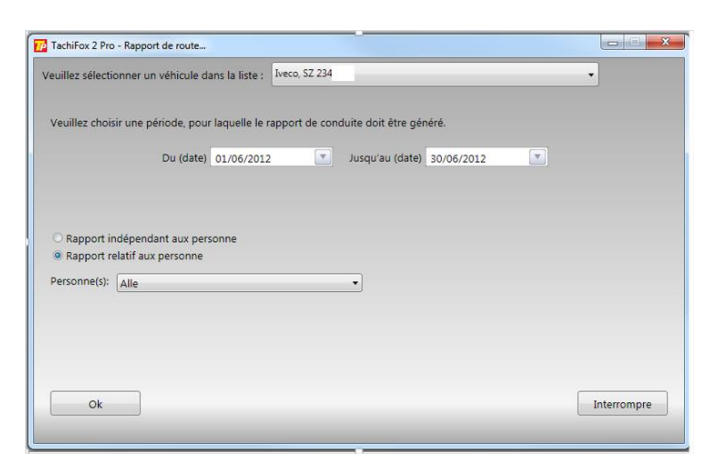

Pour générer un Rapport de route - Véhicules, il faut dans un premier temps sélectionner le **véhicule** souhaité. Ensuite, il faut choisir l'intervalle souhaité à l'aide des champs **Du** et **jusqu'au**. Dans un dernier temps, il faut sélectionner la représentation à l'intérieur du rapport. Dans le rapport indépendant aux personnes les trajets sont listés par date. Dans le rapport relatif aux personnes, les trajets sont listés d'abord par personnes puis par date. Le rapport de route relatif aux personnes peut être généré pour une seule personne à choix ou pour toutes.
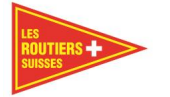

#### **Rapport de chauffeur en sous-traitance**

Si vous avez des chauffeurs auxiliaires qui travaillent de temps en temps dans votre entreprise, vous ne pouvez pas les lister avec vos employés habituels. Vous pouvez les introduire comme chauffeur en sous-traitance. Choisissez pour le faire la date qui correspond. Vous trouverez un exemple du graphique dans l'annexe C, ["8.7](#page-70-0) Rapport de chauffeur [en sous-traitance"](#page-70-0).

# **Terminer**

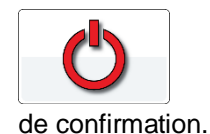

Par le choix de cet icône, le programme TachiFox Pro se ferme sans demande

#### 6 **Fonctions secondaires de la liste des menus**

Dans le chapitre ci-dessous vous trouverez en détail les informations du menu principal de TachiFox Pro. Celles-ci sont décrites dans ce chapitre.

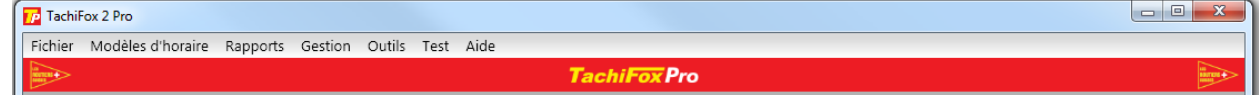

# **Fichier**

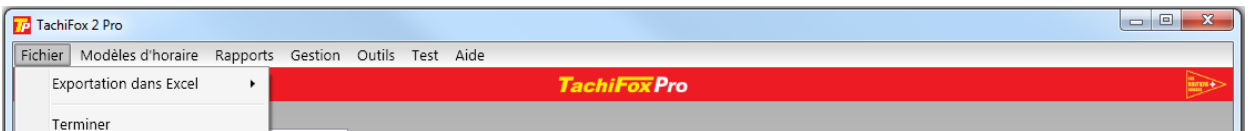

# **Exportation dans Excel**

Avec la fonction secondaire **Fichier / Exportation dans Excel**, les données chargées dans TachiFox Pro peuvent être exportées en format Excel pour vous permettre de les transformer. Les données relatives aux personnes et aux véhicules peuvent être exportées sous la forme d'une exportation hebdomadaire, mensuelle ou annuelle.

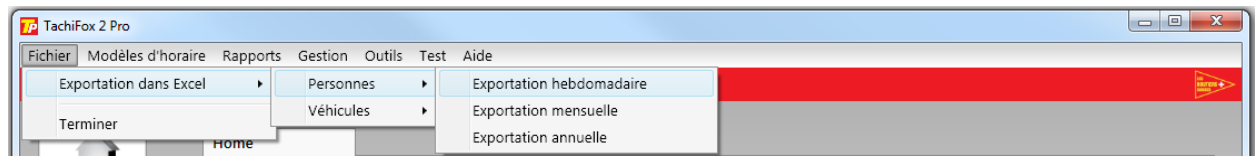

# **Terminer**

Cette fonction permet de quitter le programme TachiFox Pro.

# **Rapports**

Comme la fonction principale Rapports, la fonction secondaire Rapports permet de générer tous les rapports possibles. Se référer au chapitre ["5.6](#page-31-0) [Rapports"](#page-31-0).

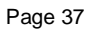

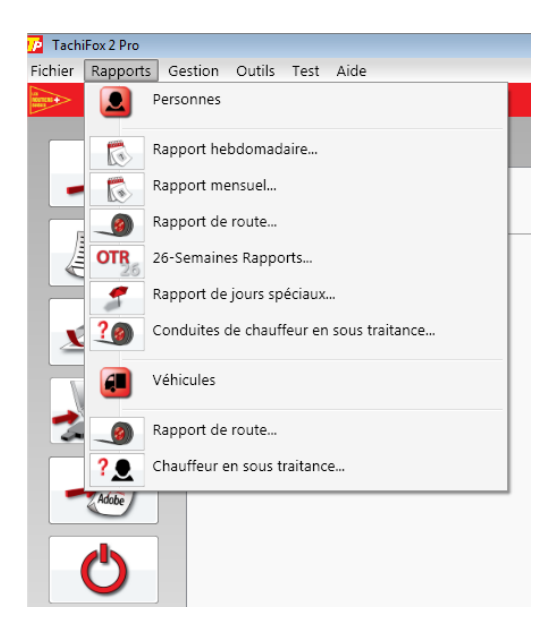

#### **Gestion**

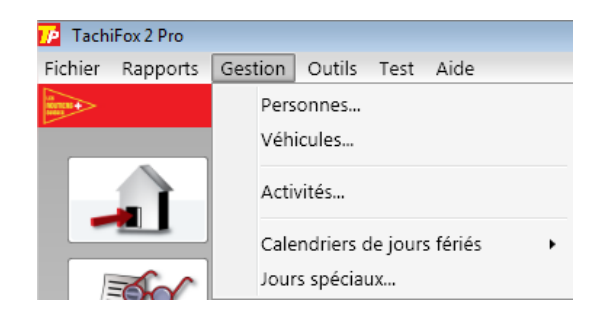

# **Personnes**

Avec cette fonction de "Gestion des conducteurs", vous pouvez administrer vos chauffeurs. Dans une première fenêtre, une liste de tous les chauffeurs pour lesquels vous possédez des données est visible.

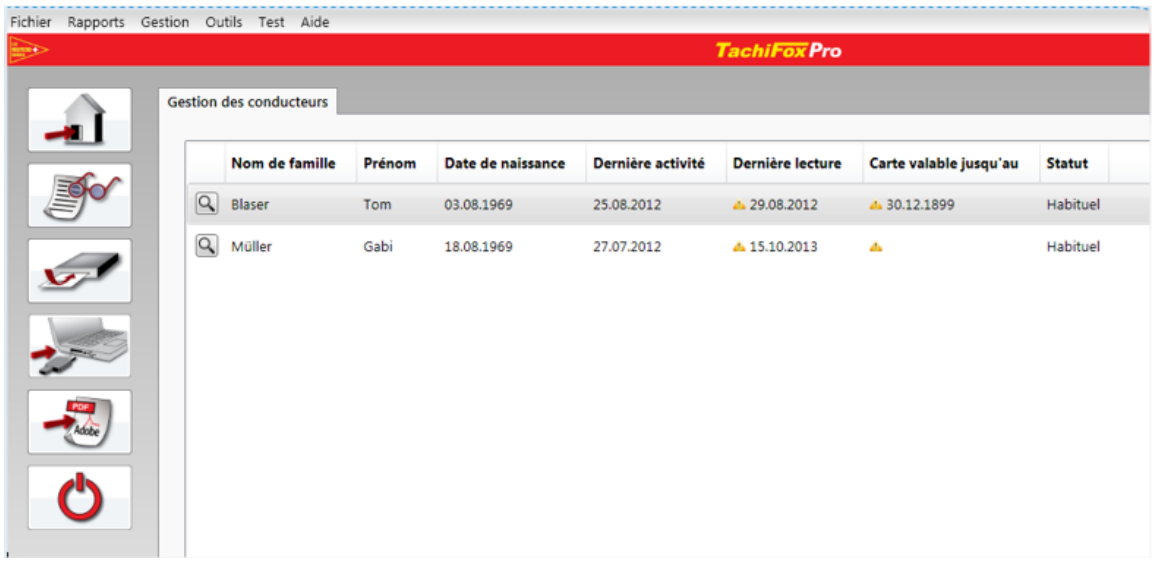

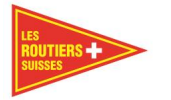

Le tableau donne un bon aperçu des personnes enregistrées. Vous avez la possibilité de les trier à travers toutes les colonnes. C'est-à-dire que vous pouvez, par exemple, lister vos chauffeurs par leurs noms de famille et par ordre alphabétique (A-Z), en cliquant sur "nom de famille". En cliquant à nouveau, leur ordre s'inversera (Z-A).

Un point d'exclamation dans la colonne "Dernière lecture" vous rend attentif au fait que la carte chauffeur n'a pas été lue depuis une longue période. (Cette période peut être réglée sous ["6.4.13](#page-51-0) [Réglages"](#page-51-0)).

En cliquant sur une des loupes à gauche, vous afficherez une vue d'ensemble détaillée du chauffeur en question et vous aurez la possibilité de modifier certaines données personnelles.

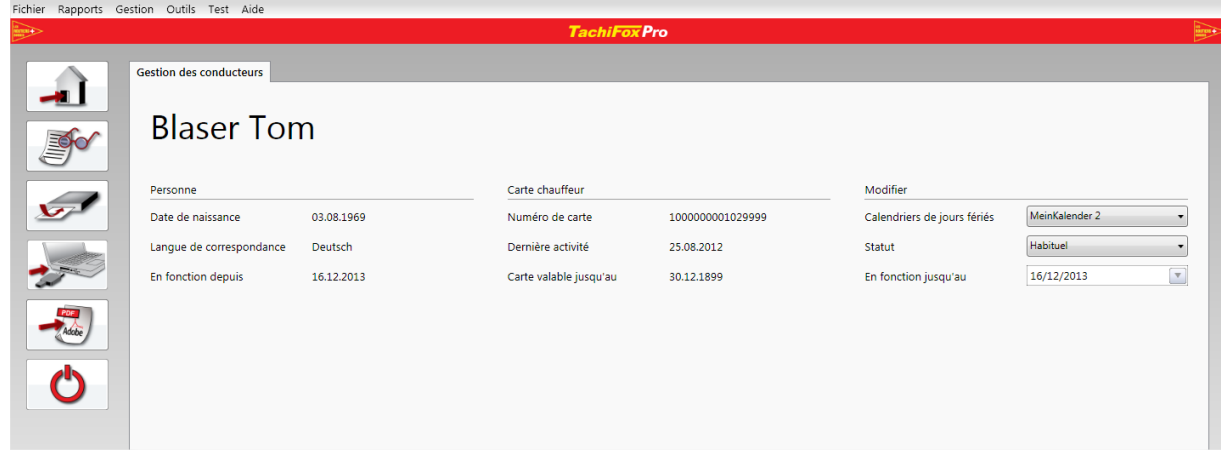

La vue détaillée est divisée en trois colonnes. La première donne un aperçu de la personne. La colonne du milieu contient des informations sur la carte chauffeur et la dernière colonne contient des paramètres que vous pouvez modifier.

**Calendriers de jours fériés** – Sélectionnez ici le calendrier des jours fériés qui doit être attribués à cette personne.

**Statut** - Sélectionnez ici le statut qui correspond à cette personne.

- **Habituel** 
	- o Cette personne est un chauffeur régulier de l'entreprise.
- Remplacement / Sous-traitance
	- o La personne est un chauffeur auxiliaire de l'entreprise. La différence des statuts est visible ici.
- **Inactif** 
	- o La personne ne travaille plus pour l'entreprise.

**En fonction jusqu'au** - Entrez ici la date à laquelle la personne ne travaillera plus pour vous. Cette date peut être choisie uniquement lorsque le statut de la personne est sur Inactif.

Interrompre

En cliquant sur **interrompre**, vous revenez à la vue d'ensemble.

Ok.

En sélectionnant le bouton **OK**, vous enregistrez les données. Vous revenez à la vue d'ensemble. Ce bouton n'est actif (cliquable) uniquement lorsque toutes les données sont correctement saisies.

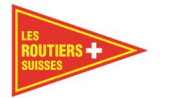

### **Véhicules**

Avec cette fonction de gestion des véhicules, vous pouvez administrer les véhicules de la société. Dans la première fenêtre s'affichent tous les véhicules pour lesquels des données ont été téléchargées à l'aide de la DownloadKey.

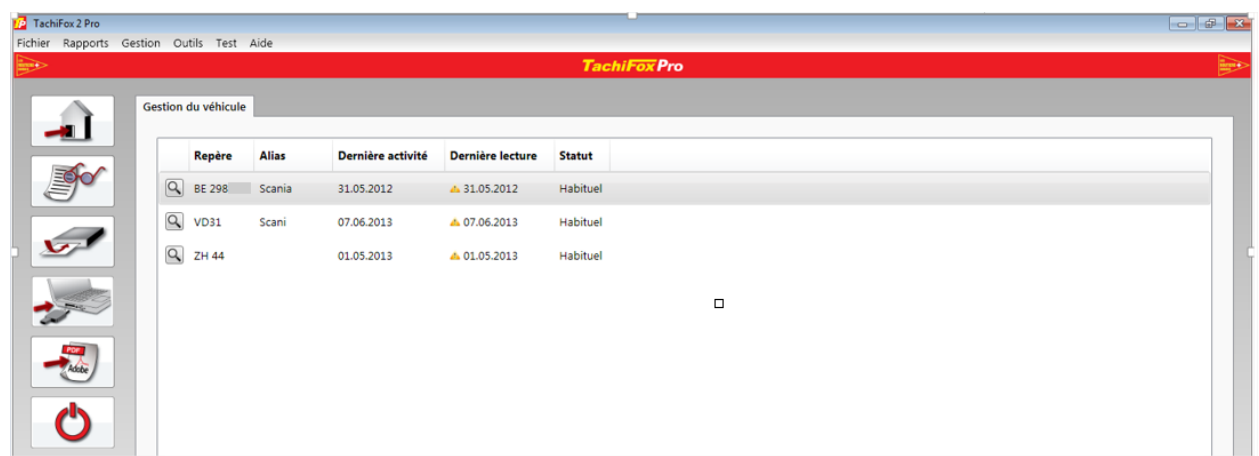

De la même manière que pour la gestion des conducteurs, vous pouvez trier les véhicules en cliquant sur l'entête des différentes colonnes.

lQ

En cliquant sur une des **loupes** à gauche, vous accédez à une vue détaillée du véhicule en question, où vous pouvez modifier certaines données le concernant.

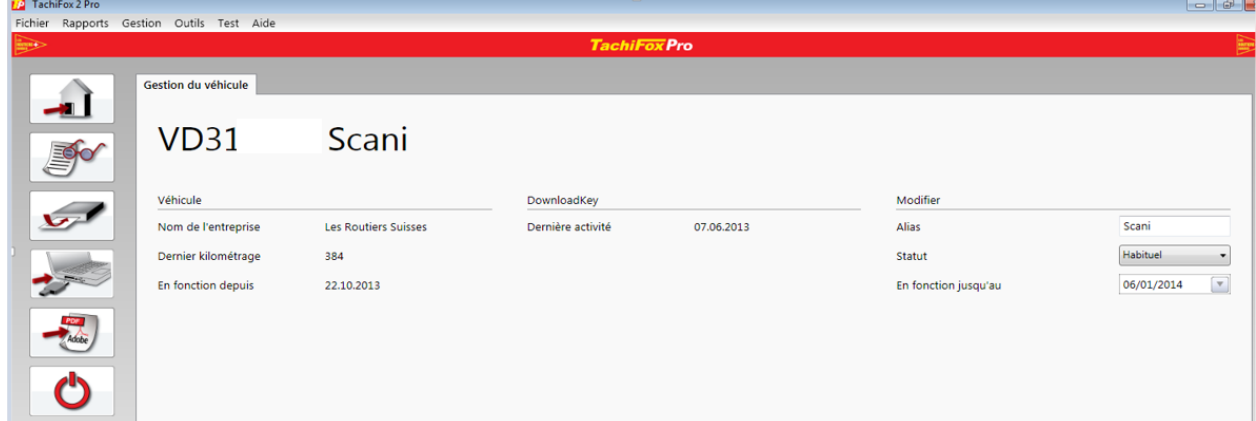

La gestion de véhicule est divisée en trois colonnes. La première nommée "véhicule", donne des détails sur le véhicule. La seconde "DownloadKey", avec des informations concernant la DownloadKey. Et la dernière où vous pouvez à nouveau "modifier" des paramètres.

#### Important

Le nom ou l'indication du "véhicule" vient directement du tachygraphe. Si cette information n'est pas correcte elle doit être changée dans le tachygraphe par l'atelier ou le garage.

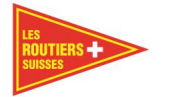

**Alias** – Détermine le nom du véhicule.

**Statut** - Sélectionnez le statut approprié du véhicule.

- **Habituel** 
	- o Ce véhicule est un véhicule régulier de l'entreprise
- **Remplacement** 
	- o Le véhicule est un véhicule de remplacement de l'entreprise. Le modèle de licence de TachiFox Pro est basé sur le nombre de véhicules en fonction. TachiFox Pro permet l'ajout d'un certain nombre de véhicules de remplacement pour un nombre de jours limités.
- **Inactif** 
	- o Le véhicule n'appartient plus à l'entreprise.

**Utilisation jusqu'au** - Entrez ici la date à laquelle le véhicule ne sera plus en votre possession. Cette date peut être sélectionnée uniquement lorsque le statut du véhicule est sur Inactif.

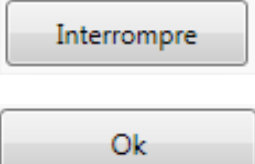

En cliquant sur **Interrompre**, vous revenez à la vue d'ensemble.

En sélectionnant **OK**, vous enregistrez les données. Vous revenez à la vue d'ensemble. Ce bouton n'est actif (cliquable) uniquement que lorsque toutes les données sont correctement saisies.

#### **Activités (valider des activités antérieures)**

Si par exemple la fin de la journée est arrivée est que la dernière activité enregistrée sur la carte du chauffeur n'est pas du repos vous avez la possibilité de la corriger. Certains tachygraphes passent sur le mode travail à minuit, dans ce cas il faut faire une correction de l'activité, mettre sur pause, avant de débuter la journée. Si vous n'adapter pas ces activités celles-ci auront une influence sur L'OTR. Par la suite vous pouvez tout de même faire la correction dans TachiFox Pro mais plus sur la carte conducteur.

#### Important

Si par exemple vous faites des modifications dans votre TachiFox Pro, celles-ci seront modifiées uniquement dans TachiFox Pro. Les autorités demandent le plus souvent des données bruts de vos tachygraphes c'est –à-dire les .DDD. Celles-ci seront toujours bruts, donc sans corrections. Si votre chauffeur oublie de mettre son tachygraphe sur pause en fin de journée, vous avez la possibilité de faire cette modification. Cette correction se fera uniquement dans TachiFox Pro et cette correction se verra dans les divers rapports. Les autorités ne verront pas ces changements dans les données .DDD, afin de ne pas avoir trop d'heures de travail, sur cet exemple, il faudra transmettre cette information aux autorités.

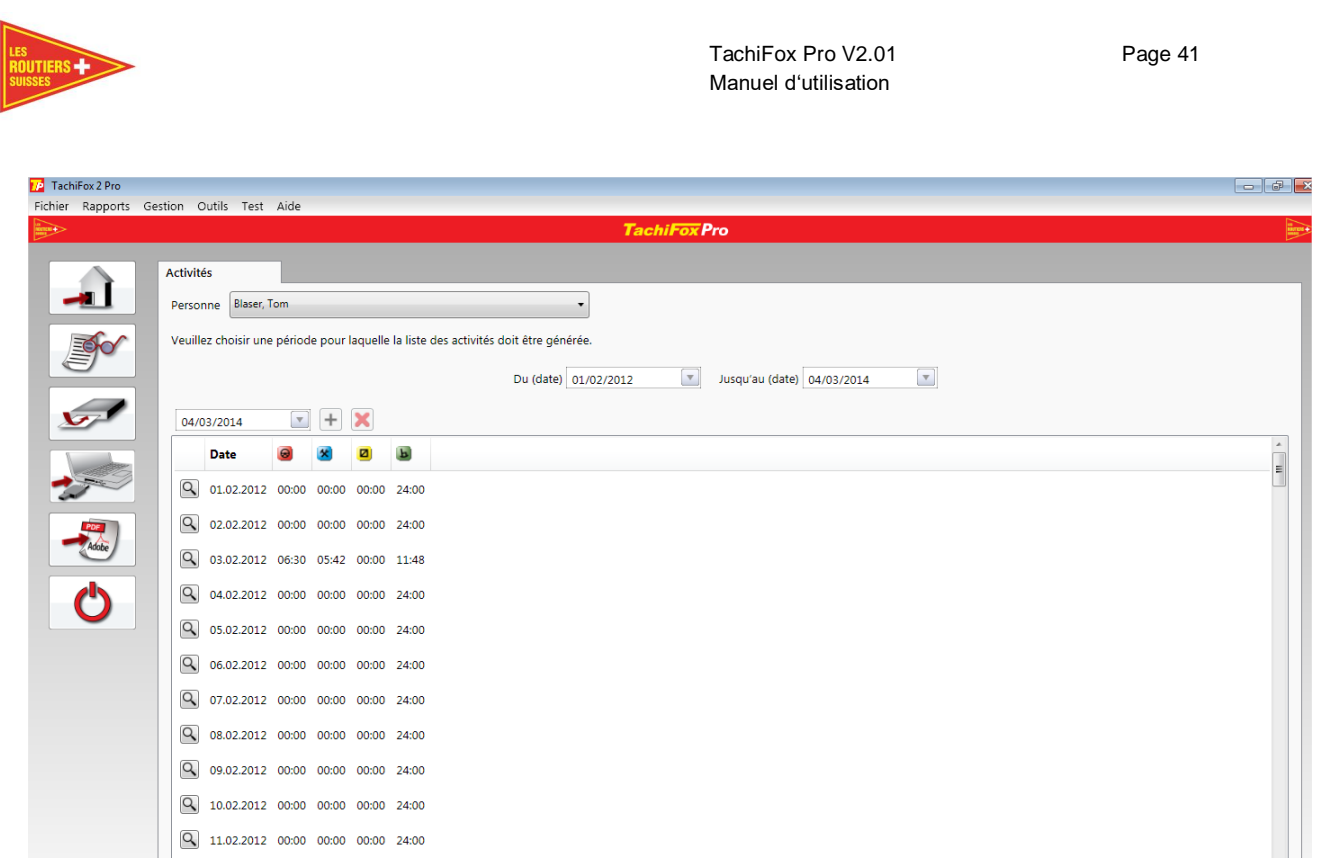

Cette vue d'ensemble vous permet de saisir et de modifier des activités à posteriori. Dans un premier temps, vous apercevez toutes les activités qui ont eu lieu entre les dates de début et de fin sélectionnées (Du / jusqu'au).

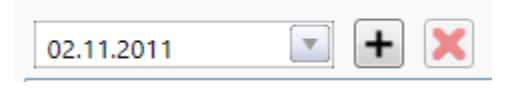

Avec le troisième champ de saisie de date, vous pouvez sélectionner un **jour vide** pour lequel vous pouvez ajouter une nouvelle activité. Une journée contenant uniquement des activités enregistrées de manière manuelle peut à nouveau être effacée en cliquant sur le symbole **X**.

 $\alpha$ En cliquant sur une des loupes à gauche, vous affichez un aperçu détaillé des activités de la journée, dans lequel vous pouvez modifier et saisir de nouvelles activités.

#### Remarque

Si vous enregistrez régulièrement toutes les informations dans les activités et que vous imprimer les rapports, ceux-ci peuvent remplacer le livret de travail.

*Exemple.*

Si un chauffeur auxiliaire fait aussi un autre travail, donne les activités de son second travail à l'employeur et que celui-ci les intègre dans TachiFox Pro, ils auront un aperçu exacte des heures de travail.

Comme ça vous pouvez donner les activités des chauffeurs auxiliaires de façon précise pour les autorités. Vous pouvez vérifier que la durée maximale de conduite sur 2 semaines et la moyenne des 26 semaines sont respectées.

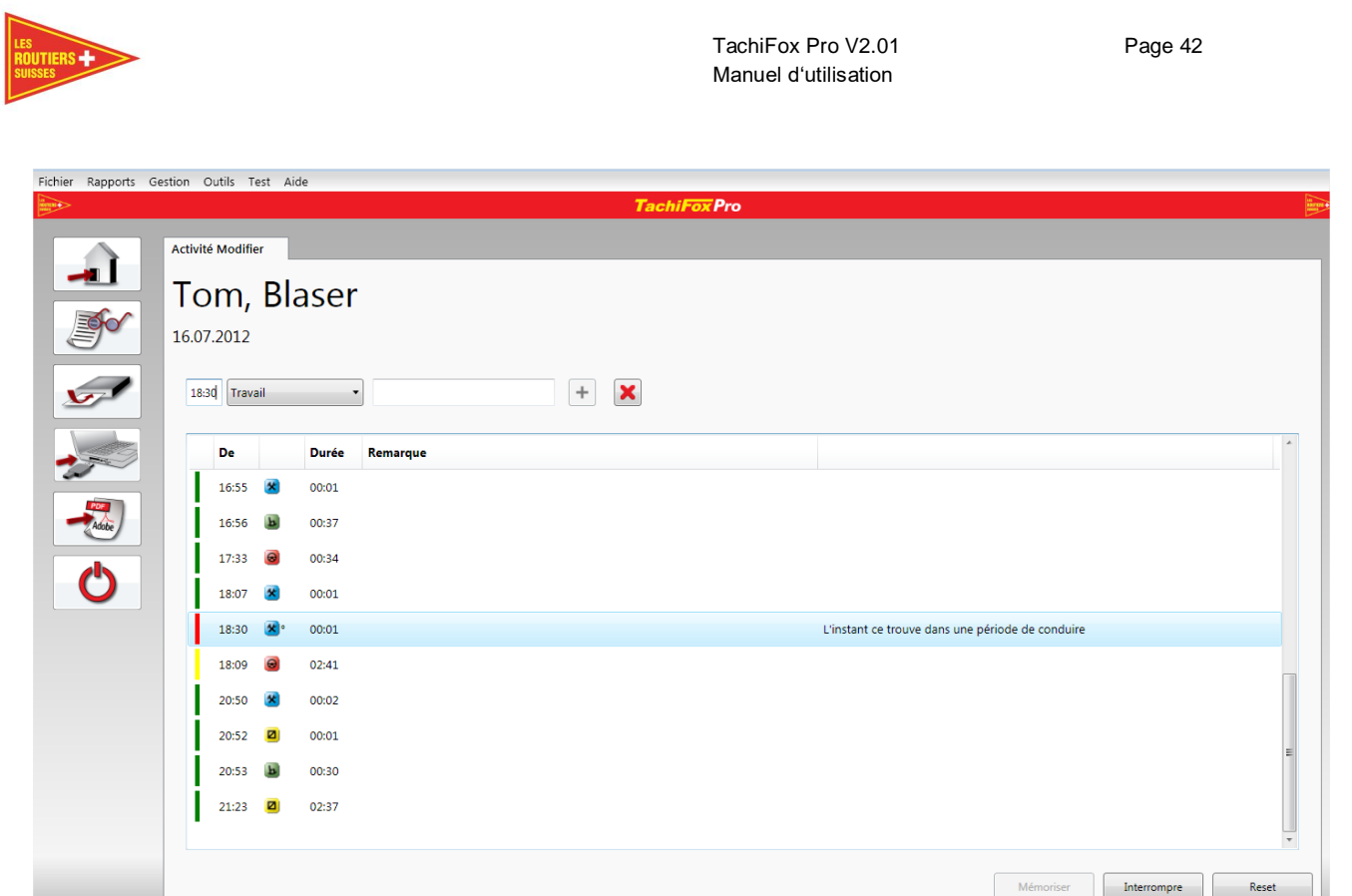

Si vous avez sélectionné une vue détaillée d'une journée **Activité Modifier**, vous accédez à cette vue d'ensemble.

Dans la première colonne, vous avez directement une vue sur l'état de l'enregistrement :

- Cette entrée est enregistrée.
- Cette entrée a été changée, mais pas encore enregistrée.
- Cette entrée contient une erreur, veuillez la corriger.

La deuxième colonne indique l'heure du début de l'activité. Pour une activité nouvellement créée, cette heure ne peut pas correspondre à une autre, ni à une activité de conduite.

La troisième colonne contient l'activité. Elle peut être modifiée à loisir, sauf s'il s'agit d'une activité de conduite. Celle-ci ne peut pas être modifiée.

- ° = Activité nouvellement créée, celle-ci peut être à nouveau supprimée.
- \* = Activité modifiée, celle-ci peut uniquement être à nouveau modifiée mais pas supprimée.

La quatrième colonne indique la durée.

La cinquième colonne contient votre remarque que vous pouvez ajouter à l'activité.

La sixième colonne est visible uniquement en cas d'erreur. Elle contient des informations sur l'erreur.

Mémoriser

Ce bouton enregistre tous les changements pas encore enregistrés.

Interrompre

Avec ce bouton, vous retournez à la vue d'ensemble.

Les Routiers Suisses and tél. +41 (0)21 706 20 00 info@routiers.ch

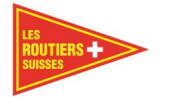

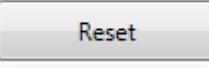

Avec ce bouton, vous rétablissez les données d'origine du jour

sélectionné.

**Attention**, les entrées saisies manuellement seront supprimées. Les données originales seront reprises. Les commentaires restent.

# **Calendriers de jours fériés - Vue d'ensemble**

#### Important

Afin de vous assurer que votre rapport des 26 semaines soit juste, il vous faut intégrer les jours fériés.

Ci-dessous un visuel du calendrier des jours fériés, vous pouvez aussi faire des sélections par lieux. (Voir le chapitre ["6.3.5](#page-44-0) [Calendriers des jours fériés –](#page-44-0) Modifier"). Ces jours sont visibles sur ces rapports de jours fériés ou spéciaux.

Les entrées sont les suivantes : le nom du calendrier et les années par exemple : 2015, 2014, 2013).

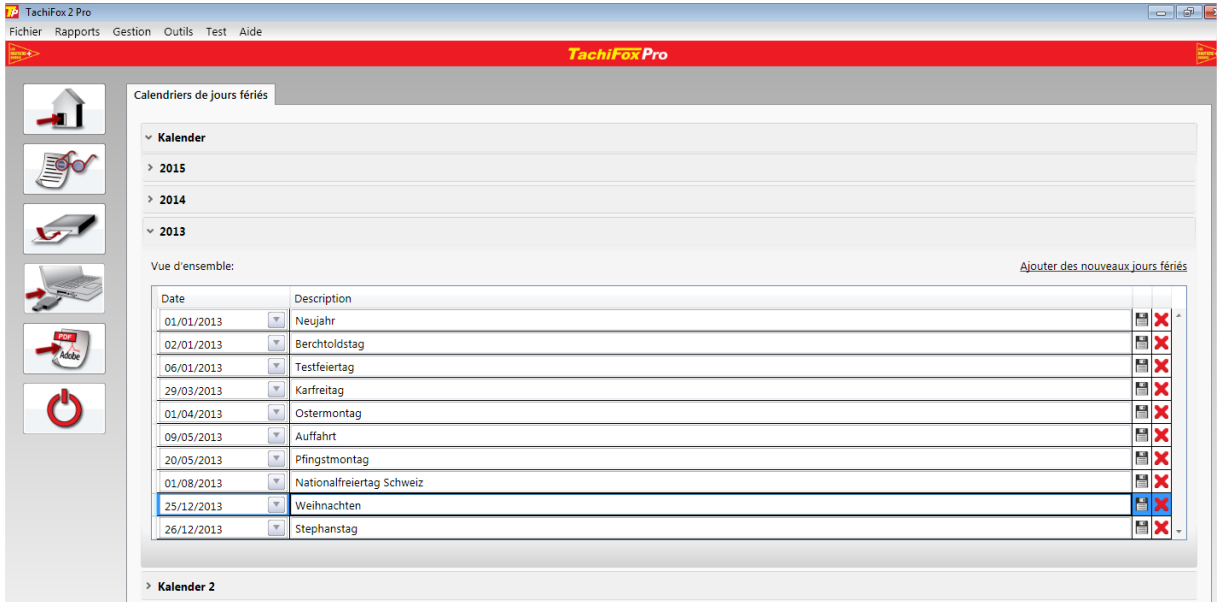

Avec l'option **Ajouter des nouveaux jours fériés**, vous pouvez ajouter un nouveau jour férié, en définir la date et le nom.

Ce bouton enregistre la nouvelle entrée ou la modification.

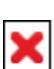

Ce bouton supprime l'entrée en question.

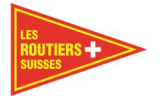

# <span id="page-44-0"></span>**Calendriers des jours fériés – Modifier**

Dans cette fenêtre, vous pouvez gérer les calendriers des jours fériés. Le tri peut se faire à l'aide des colonnes comme à l'accoutumée.

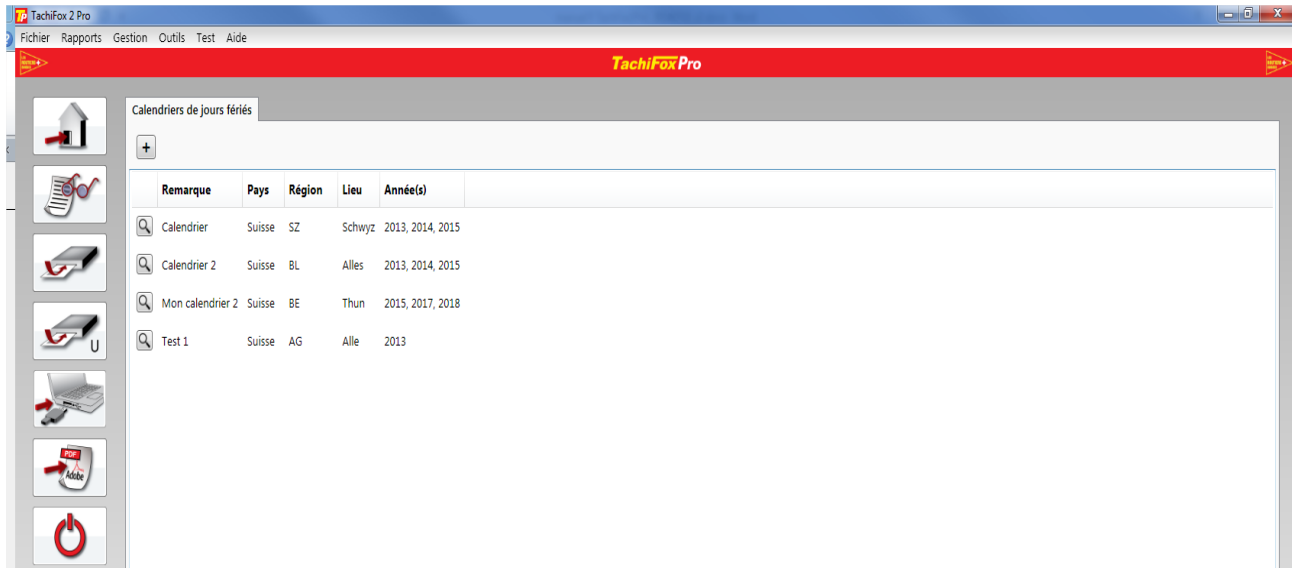

÷

Avec ce bouton, vous pouvez ajouter un nouveau schéma de calendrier des jours fériés. Il vous amène à une vue détaillée, où vous pouvez saisir vos données et les enregistrer avec un clic supplémentaire sur le bouton **OK**.

 $\alpha$ En cliquant sur une des **loupes** à gauche, vous accédez à un aperçu détaillé du calendrier sélectionné, où vous pouvez modifier certains paramètres le concernant.

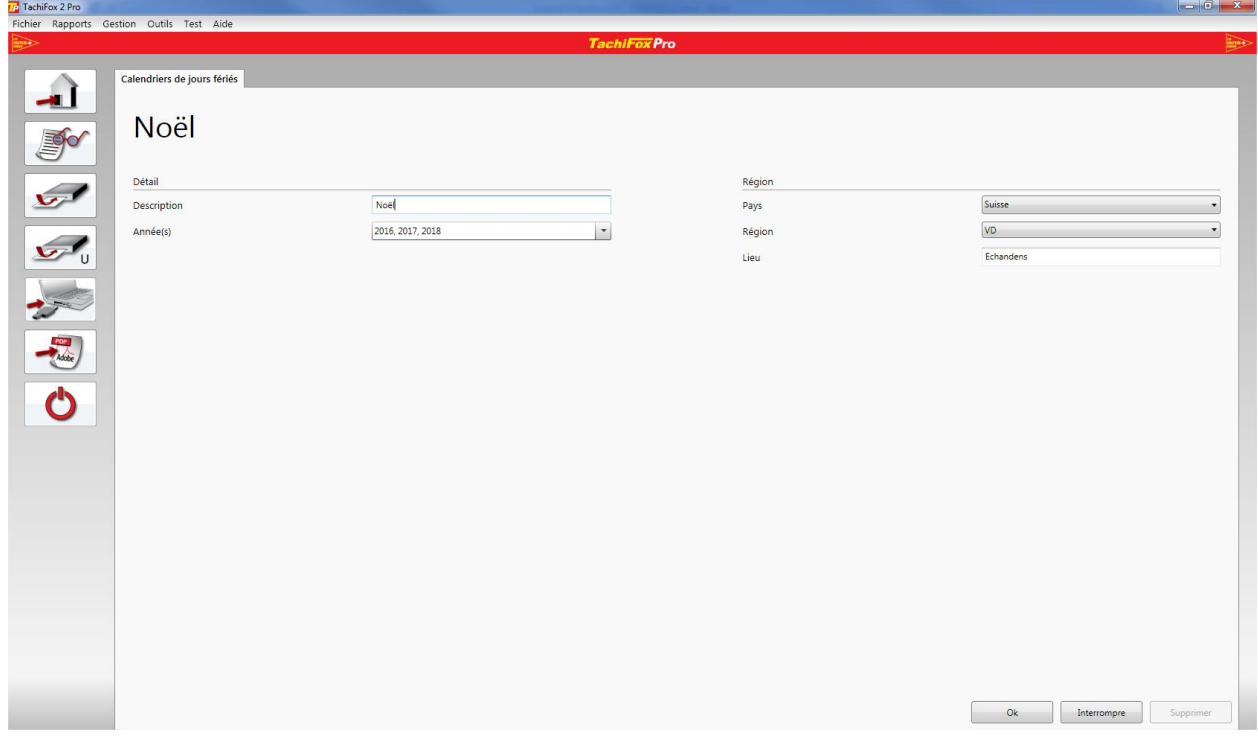

Ici, au contraire de la gestion des conducteurs et des véhicules, vous pouvez modifier toutes les données.

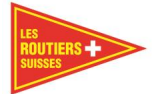

**Description** - Nom du calendrier, par lequel vous souhaitez le voir apparaître.

**Année(s)** – Les années de validité du calendrier. Une sélection multiple est possible.

**Pays** – Vous pouvez choisir un des pays suivant : Suisse, Allemagne ou France.

**Région** - Indique la région pour laquelle le calendrier est valide.

**Lieu** – Un emplacement spécifique, comme une ville ou un village.

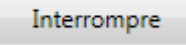

En cliquant sur **Interrompre**, vous revenez à la vue d'ensemble.

Ok. En cliquant sur **OK**, vous enregistrez les données et revenez à la vue d'ensemble. Ce bouton n'est actif (cliquable) uniquement que lorsque toutes les données sont correctement saisies.

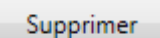

Si vous n'avez plus besoin d'un calendrier, vous pouvez le supprimer. **ATTENTION :** un calendrier peut seulement être supprimé si aucun collaborateur n'est attribué.

#### **Jours spéciaux**

Dans cette vue d'ensemble, vous pouvez consulter les jours spéciaux de l'employé de votre choix. Les vacances et les jours fériés sont aussi considérés comme des jours spéciaux et sont également visibles dans cet aperçu.

#### Remarque

De cette façon, vous pouvez intégrer les jours de vacances des chauffeurs. Ceux-ci seront visibles dans les rapports des jours spéciaux. Il est important que les jours spéciaux soient bien intégrés afin que l'analyse des 26 semaines soit correcte.

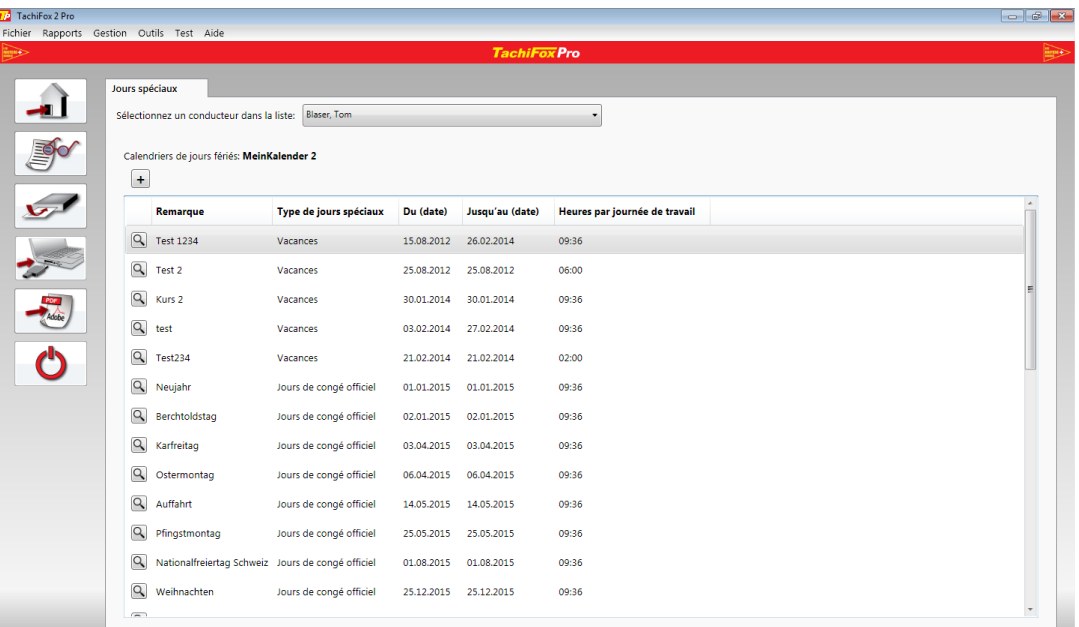

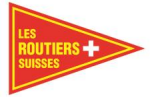

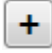

Avec ce bouton, vous pouvez ajouter un nouveau jour spécial. Il vous amène à une vue détaillée, où vous pouvez en saisir les détails. Pour les enregistrer, cliquer sur le bouton **OK**.

Q Avec un clic sur une des **loupes** à gauche, vous accédez à un aperçu détaillé du jour spécial en question, où vous pouvez modifier certains paramètres le concernant.

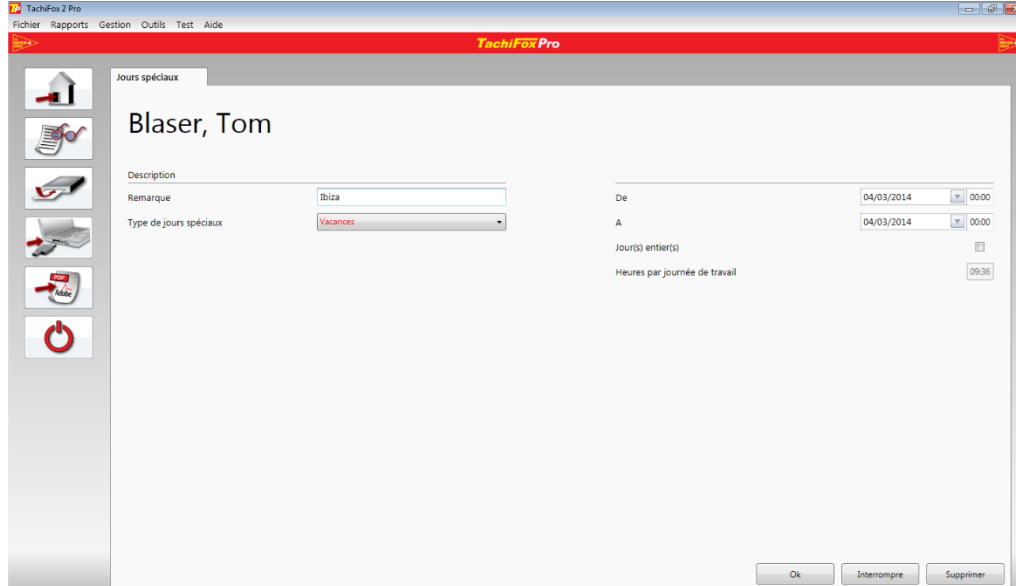

Comme à l'accoutumée, vous pouvez effectuer ici les modifications que vous souhaitez pour définir ce jour spécial.

**Remarque** - Une remarque simple, permettant de définir le jour spécial, comme par exemple : Vacances à Ibiza.

**Type de jours spéciaux** –Choix du type du jour spécial :

- Vacances (Rouge)
- Accident (Rouge)
- Maladie (Rouge)
- Maternité (Rouge)
- Reservé1 (Rouge)
- Reservé2 (Rouge)
- Absences courtes d'ordre privé (Noir)

Les entrées en rouge ont un effet sur les interprétations de données comme sur les rapports.

**De** - La date de début des jours spéciaux.

**À** – La date de fin des jours spéciaux.

**Jour(s) entier(s)**- Si les dates de début et de fin sont les mêmes, il est possible de définir en plus le temps d'absence. Cette case n'est alors pas activée.

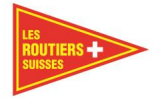

**Heures par journée de travail** – Si la case "Jour(s) entier(s)" est activée, ce champ est modifiable. Un

nombre d'heures standard est suggéré et sélectionné. En cas de besoin, ce dernier peut être modifié.

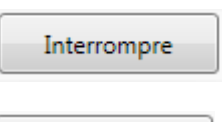

En cliquant sur **Interrompre**, vous revenez à la vue d'ensemble.

Ok Si vous appuyez sur **OK**, les données sont enregistrées et vous revenez à la vue d'ensemble. Ce bouton n'est actif (cliquable) uniquement que lorsque toutes les données sont correctement saisies.

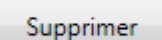

Si vous n'avez plus besoin d'une période de jours spéciaux, vous pouvez la supprimer. **ATTENTION** : Les jours spéciaux peuvent être supprimés, uniquement s'il ne s'agit pas d'un jour férié officiel. Veuillez supprimer les jours fériés en passant par Calendriers des jours fériés -> Modifier ["6.3.5](#page-44-0) [Calendriers des jours fériés –](#page-44-0) Modifier".

#### **Outils**

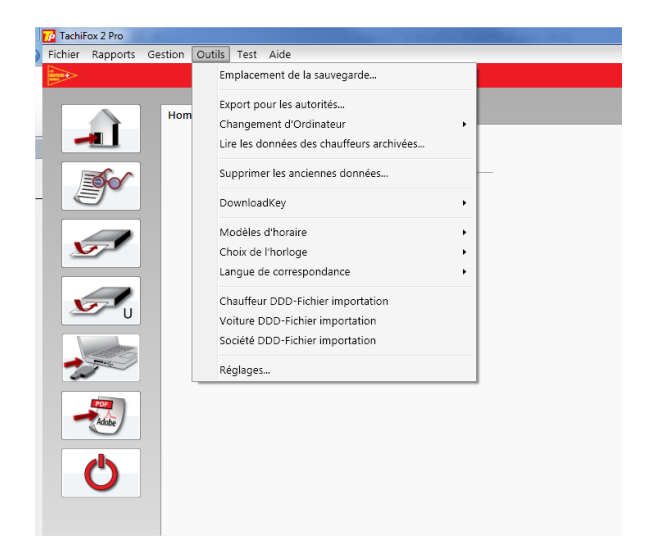

#### **Emplacement de la sauvegarde**

La loi exige que les données des tachygraphes soient enregistrées dans deux lieux différents. Dans la fenêtre suivante, vous pouvez définir le lieu d'emplacement de la sauvegarde de sécurité des données (BackUp).

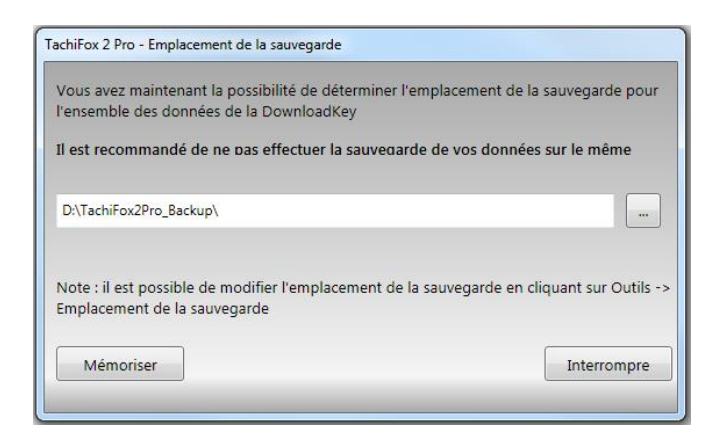

Les Routiers Suisses Tel. +41 (0)21 706 20 00 info@routiers.ch info@routiers.ch Route de la Chocolatière 26 fax +41 (0)21 706 20 09 mww.TachiFox.ch CH-1026 Echandens

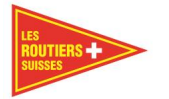

Vous avez ici la possibilité d'entrer ou de changer le lieu d'emplacement de votre sauvegarde. Choisissez un lieu d'enregistrement pour le fichier BackUp. Il est important de choisir comme lieu de sauvegarde une clé USB ou un disque dur externe rattaché à l'ordinateur ou un disque dur externe rattaché au réseau. Voir chapitre ["5.5.4](#page-28-0) BackUp emplacement de la sauvegarde, Export pour les autorités

#### **Export pour les autorités**

Cette fonction prépare selon la période choisie les données des cartes et de la DownloadKey et les transforme en format Zip. Ainsi ces données peuvent être remises aux autorités.

Pour ce faire, vous devez regarder dans C:ProgramData\TachiFox\TachiFox-Pro\Data\DownloadKeyArchive dans quel paquet de fichiers la période souhaitée se trouve. Cela peut être reconnu par le nom de fichier "M\_20180408\_xxx". Les 4 premiers chiffres sont l'année, les 2 suivants du mois et les 2 derniers le jour. Dans le menu **Outils / Exporter** pour les autorités, sélectionnez la date du fichier .DDD que vous devez remettre aux autorités.

#### **Important**

Pour des raisons techniques, vous pouvez faire uniquement un fichier pour les autorités avec toutes les données d'un téléchargement. Par exemple, vous téléchargez les données tous les 2 mois avec la DownloadKey, celle-ci vous fera un fichier .DDD contenant ces 2 mois, il est techniquement impossible de les séparer. Si vous laissez le chemin d'enregistrement par défaut, ce fichier se trouvera ici : C:\ProgramData\TachiFox\TachiFox-Pro\Data. Nous vous conseillons de ne pas modifier ce chemin lors de l'installation.

Ce fichier .DDD contient toutes les données de votre tachygraphe pour cette période. Si par exemple les autorités souhaitent avoir les données de 2 semaines durant cette période de téléchargement, vous ne pouvez pas séparer ce fichier, vous devrez donc transmettre ces 2 mois.

Conseil

Afin d'éviter ce scénario, nous vous conseillons de télécharger les données du tachygraphe une fois par mois et pas tous les trois mois comme indiqué dans la loi.

#### **Changement d'ordinateur**

Si vous aimeriez utiliser un autre ordinateur, ou si vous souhaitez effectuer une sauvegarde supplémentaire de vos données d'utilisateur, vous pouvez le faire à l'aide de cette fonction.

# **Exporter**

Cette fonction génère un fichier zip que vous pouvez enregistrer où vous le souhaitez.

#### **6.4.3.2 Importer**

Avec cette fonction, vous pouvez importer une archive (sauvegarde) que vous aviez précédemment exportée. Peu importe si vous voulez la déplacer d'un ancien vers un nouvel ordinateur ou l'utiliser pour restaurer vos données.

Avant que l'importation ne débute, on vous demandera de sauvegarder vos anciennes données. Les données existantes seront écrasées.

**Oui** - Si vous sélectionnez cette option, les données actuelles seront enregistrées, puis l'importation en tant que telle débutera.

**Non** – En choisissant cette option, vos données actuelles ne seront pas enregistrées. L'importation sera tout de même effectuée.

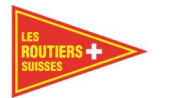

**Interrompre** – Un clic sur ce bouton interrompra complètement l'importation. Aucune donnée ne sera modifiée.

#### **Lire les données des chauffeurs archivés**

En cas de graves problèmes, il peut être nécessaire de charger à nouveau les données stockées en archive.

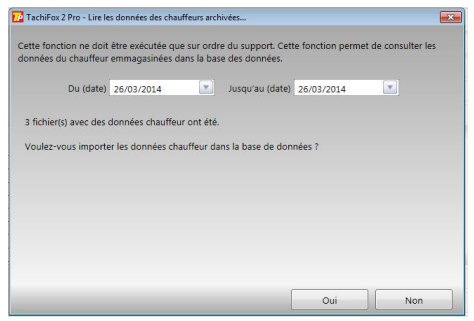

**Veuillez exécuter cette fonction seulement sur indication du support.** 

#### **Supprimer les anciennes données**

Par le téléchargement croissant de données, TachiFox Pro a besoin de toujours plus d'espace mémoire. Si les besoins en stockage dépassent les capacités de stockage de votre ordinateur, vous pouvez utiliser cette fonction pour supprimer les données qui ont plus de 5 ans.

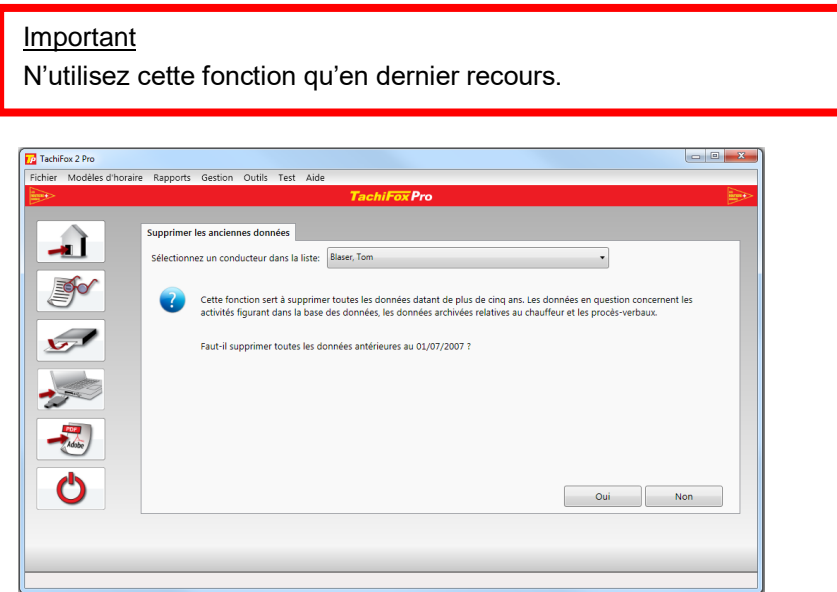

# 6.4.6 DownloadKey

#### <span id="page-49-0"></span>**Configurer le transfert de données (seulement pour le TachoDrive One)**

Avant le premier téléchargement, la DownloadKey doit être configurée. Cela s'effectue à l'aide de la sous-fonction **Outils / DownloadKey / Configurer le transfert des données**. Nous vous recommandons de configurer la **DownloadKey / toutes les données**. Avec cette configuration, seules les données qui ont été enregistrées sur la carte depuis le dernier téléchargement seront téléchargées sur l'ordinateur. Par la suite, vous n'aurez à configurer à nouveau la DownloadKey uniquement si vous souhaitez une configuration différente. 

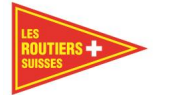

# **Supprimer les anciens fichiers**

Les données stockées sur le TD One prennent toujours de plus en plus de place. Avec cette fonction, vous pouvez supprimer les plus anciennes données enregistrées sur le TD One.

S'il y a plus de 25 % d'espace libre disponible sur le TD One, aucun fichier ne sera supprimé. S'il n'y a que 25 % ou moins d'espace libre disponible sur le TD One, les fichiers les plus anciens seront supprimés pour rétablir 25 % d'espace libre disponible.

Les données sur le TD4 peuvent être supprimées également par ces fonctions. Etant donné que la mémoire du TD4 a une plus grande capacité nous supprimons uniquement des données qui sont plus anciennes que cinq ans. Si vous voulez quand même supprimer des données sur le TD4 vous pouvez le faire en passant par l'Explorer.

#### Important

Nous vous recommandons de ne jamais supprimer ces fichiers. Si cela est nécessaire veuillez faire une sauvegarde des données avant la suppression.

#### **Modèles d'horaire**

Trois modèles d'horaires réglementaires sont à choix pour l'interprétation des données conducteur. Le modèle d'horaire souhaité peut être choisi avec cette sous-fonction. (OTR 2011, UE 2006, OTR 1995). TachiFox Pro utilise le modèle OTR 2011.

#### Important

Nous vous recommandons de ne pas modifier ce fichier, sauf si vous souhaitez vérifier un certain point de L'OTR à une période précise.

#### **Choix de l'horloge**

Les tachygraphes fonctionnent avec l'heure UTC. Grâce à cette fonction, vous pouvez choisir si TachiFox Pro doit générer les rapports et les analyses avec l'heure UTC ou avec l'heure locale. L'heure locale pour les pays d'Europe centrale est l'heure normale d'Europe centrale (HNEC), en hiver, et l'heure d'Europe centrale (HEC), en été.

#### **Langue de correspondance**

Ici, la langue entre l'allemand (DE) et français (FR) peut être inversée. Le changement prend effet après un redémarrage de TachiFox Pro.

#### **Chauffeur .bin – fichier importation**

Importez le fichier d'un chauffeur directement dans le TachiFox Pro. Pour cela le fichier de base .bin est nécessaire.

Sélectionnez le fichier dans l'Explorateur qui apparaît après avoir cliqué sur le Menu des Fichiers.

#### **Voiture .DDD – fichier importation**

Importez le fichier d'un véhicule directement dans le TachiFox Pro. Pour cela le fichier de base .DDD est nécessaire.

Sélectionnez le fichier dans l'Explorateur qui apparaît après avoir cliqué sur le Menu des Fichiers.

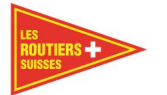

# **Société .DDD – fichier importation**

Importez le fichier de l'entreprise directement dans le TachiFox Pro. Pour cela le fichier de base .DDD est nécessaire.

Sélectionnez le fichier dans l'Explorateur qui apparaît après avoir cliqué sur le Menu des Fichiers.

#### Remarque

La fonction ci-dessus vous permet d'intégrer les données brutes des tachygraphes dans TachiFox Pro. L'importation des .DDD peut aussi être une importation de données venant d'un autre logiciel. Il faut exporter les données .DDD de l'autre logiciel puis les importer dans TachiFox Pro.

#### <span id="page-51-0"></span>**Réglages**

Ici, vous pouvez modifier certains paramètres qui ont surtout une influence sur le téléchargement.

#### Remarque

Par défaut, le programme possède déjà les paramètres requis par la loi. Ces paramètres servent à vous aider à remplir l'obligation de contrôle légale.

**Message d'avertissement de fin de validité de la carte conducteur (en jours)** – Vous pouvez choisir combien de jours à l'avance vous souhaitez être averti de la fin de validité de votre carte.

**Message d'avertissement après la dernière lecture de la carte conducteur (en jours)** – Vous pouvez choisir après combien de jours, vous souhaitez être averti de télécharger à nouveau les données de la carte chauffeur.

**Message d'avertissement après le dernier téléchargement à partir du tachygraphe (en jours)** - Vous pouvez choisir après combien de jours, vous souhaitez être averti de télécharger à nouveau les données de la DownloadKey.

**Message d'avertissement de fin de validité de la carte entreprise (en jours)** – Vous pouvez choisir combien de jours à l'avance, vous souhaitez être averti de la fin de validité de votre carte entreprise.

**Message d'avertissement après le dernier téléchargement de la carte entreprise (en jours)** – Vous pouvez choisir après combien de jours, vous souhaitez être averti de télécharger à nouveau les données de la carte entreprise.

#### **Test**

La fonction Test permet de tester le lecteur de carte, la carte chauffeur et la DownloadKey.

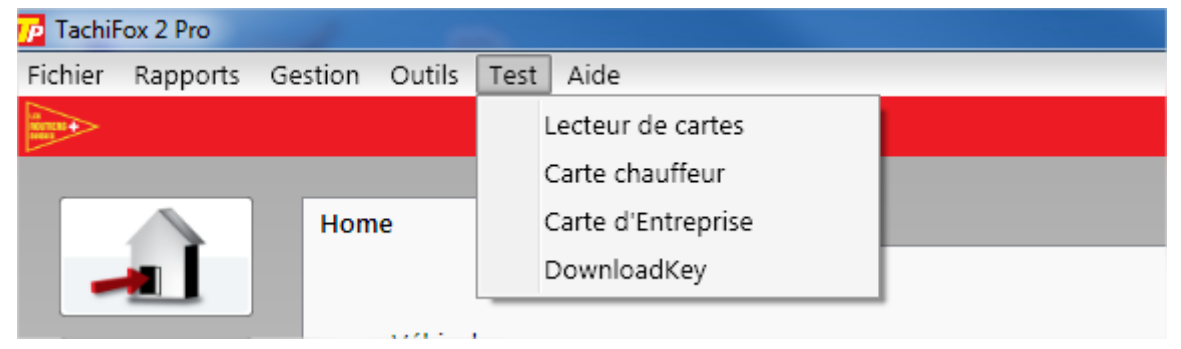

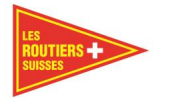

#### **Lecteur de cartes**

Les messages suivants peuvent s'afficher au cours du test du lecteur de cartes :

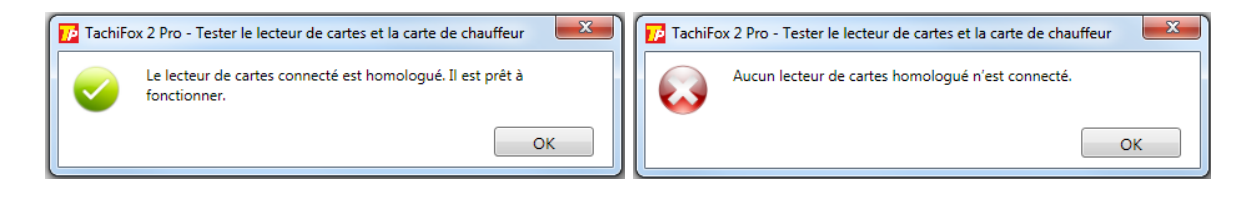

Aucun lecteur de carte n'est connecté à l'ordinateur. Veuillez connecter le lecteur de carte par le port USB de votre ordinateur.

#### **Carte chauffeur**

Les messages suivants peuvent s'afficher au cours du test de la carte chauffeur :

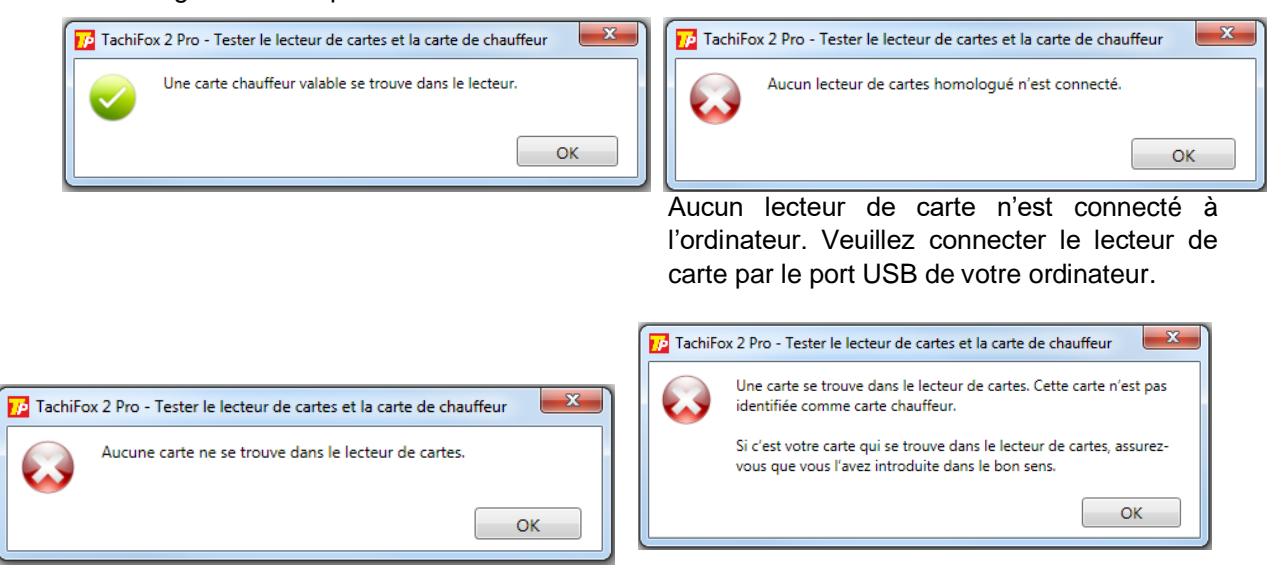

Veuillez insérer une carte dans le lecteur. La carte n'est pas insérée correctement dans le lecteur.

#### **Carte entreprise**

Les tests de la carte entreprise peuvent vous amenez à ces messages.

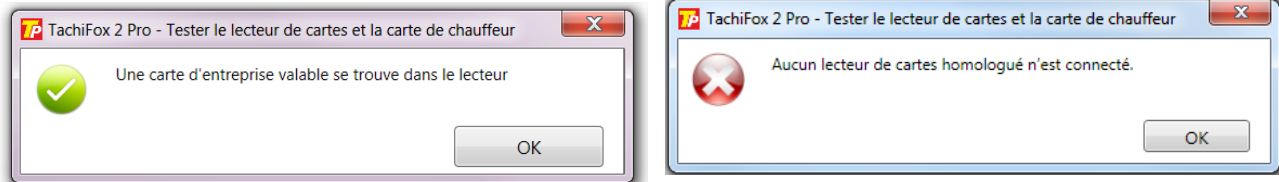

Aucun lecteur de carte n'est connecté à l'ordinateur. Veuillez connecter le lecteur de carte par le port USB de votre ordinateur.

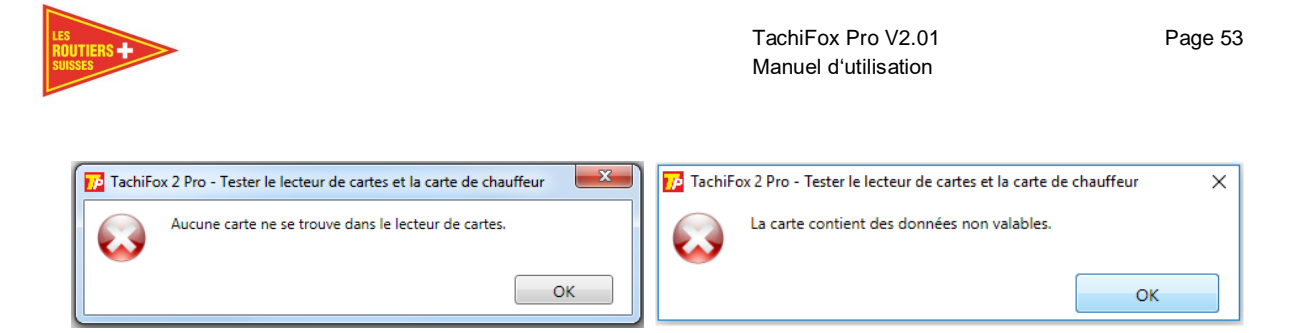

Veuillez insérer une carte dans le lecteur

#### **6.5.4 DownloadKey**

Les messages suivants peuvent s'afficher au cours du test de la DownloadKey (TD One ou TD4) :

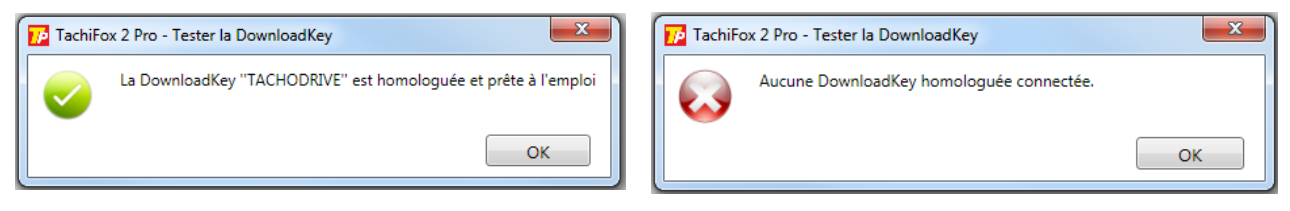

Aucune DownloadKey (TD One ou TD4) n'est connectée. Veuillez connecter l'appareil à l'ordinateur par le connecteur USB.

#### **Aide**

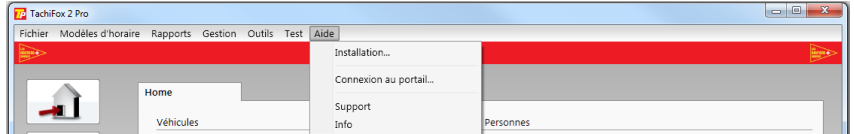

#### **Modifier les données de mise en service**

Cette fonction permet de visualiser les données d'activation de TachiFox Pro. Les champs en gris servent d'information. Les champs en noir peuvent être modifiés.

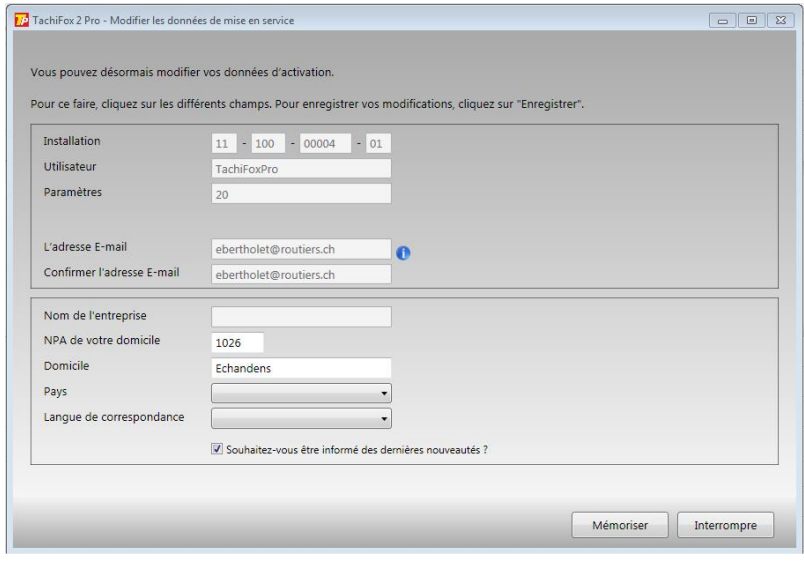

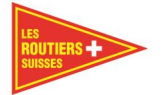

# **Connexion au portail**

Cette fonction permet d'actualiser les données locales d'activation.

Dans un premier temps, la connexion doit être établie avec le portail (TachiFox-Portal).

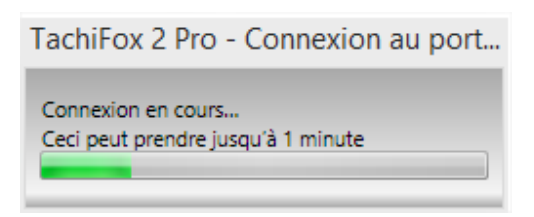

Ensuite, l'échange de données prend place.

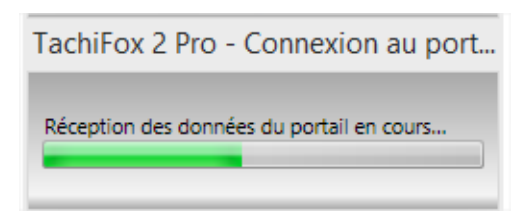

Une fois l'échange de données terminé, le message suivant s'affiche :

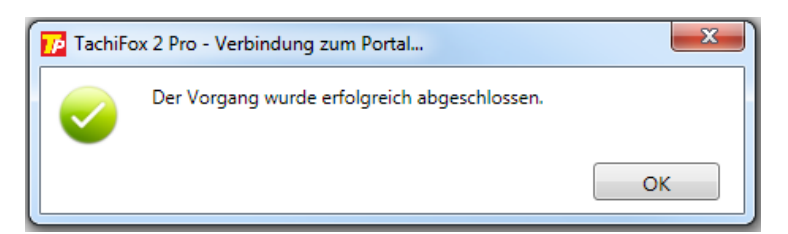

#### **Elaborer des données pour le support**

Afin d'analyser le problème, parfois les données doivent être transmises au support, afin qu'elles soient analysées et que le problème puisse être résolu.

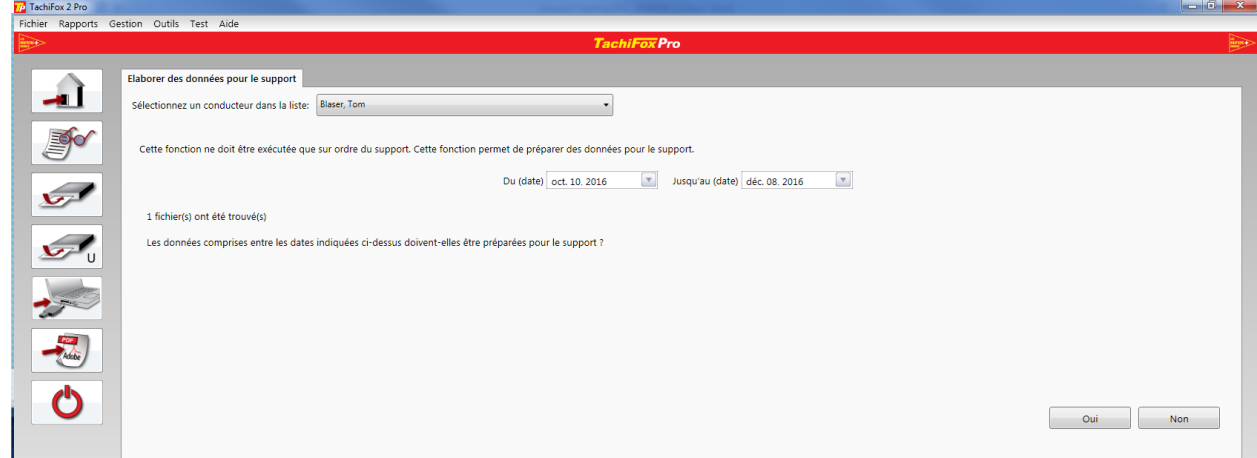

Ne préparer ces données qu'à la demande du support.

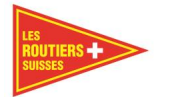

# **Support**

Affichage des informations à propos du support.

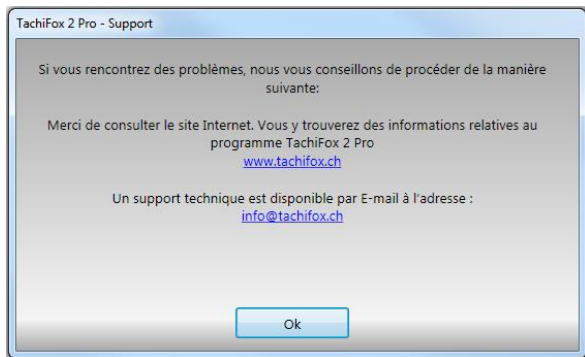

# **Info**

Affichage des informations à propos du programme.

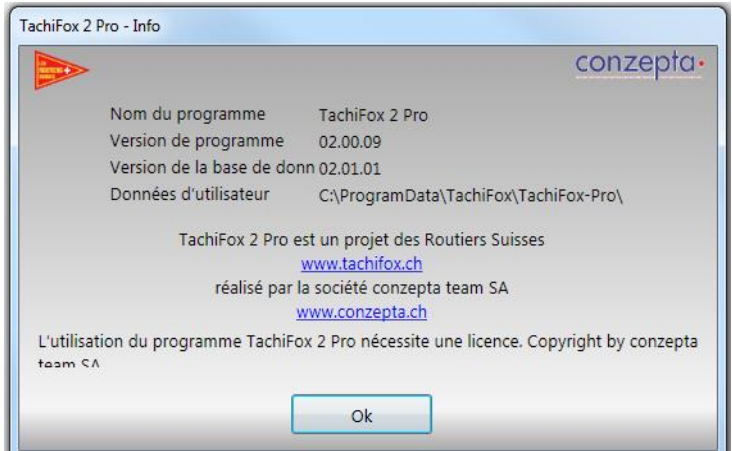

#### **Remarque**

Ici vous pouvez vérifier quelle version de TachiFox Pro est installée sur votre ordinateur. Sur notre site [www.tachifox.ch](http://www.tachifox.ch/) dans l'onglet **téléchargemen**t vous avez la liste des versions actuelles.

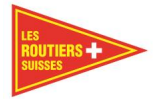

# **Annexe B - DownloadKey**

# **TachoDrive Plus LED - Codification**

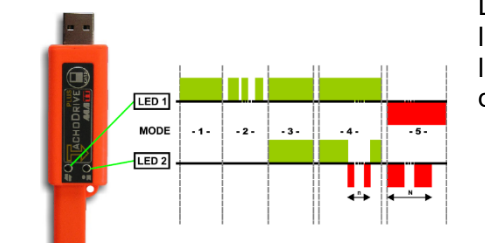

La DownloadKey dispose d'une lumière LED verte et d'une lumière LED rouge. La DownloadKey se sert de ses deux lumières LED pour signaler son statut de travail et d'éventuels codes d'erreur.

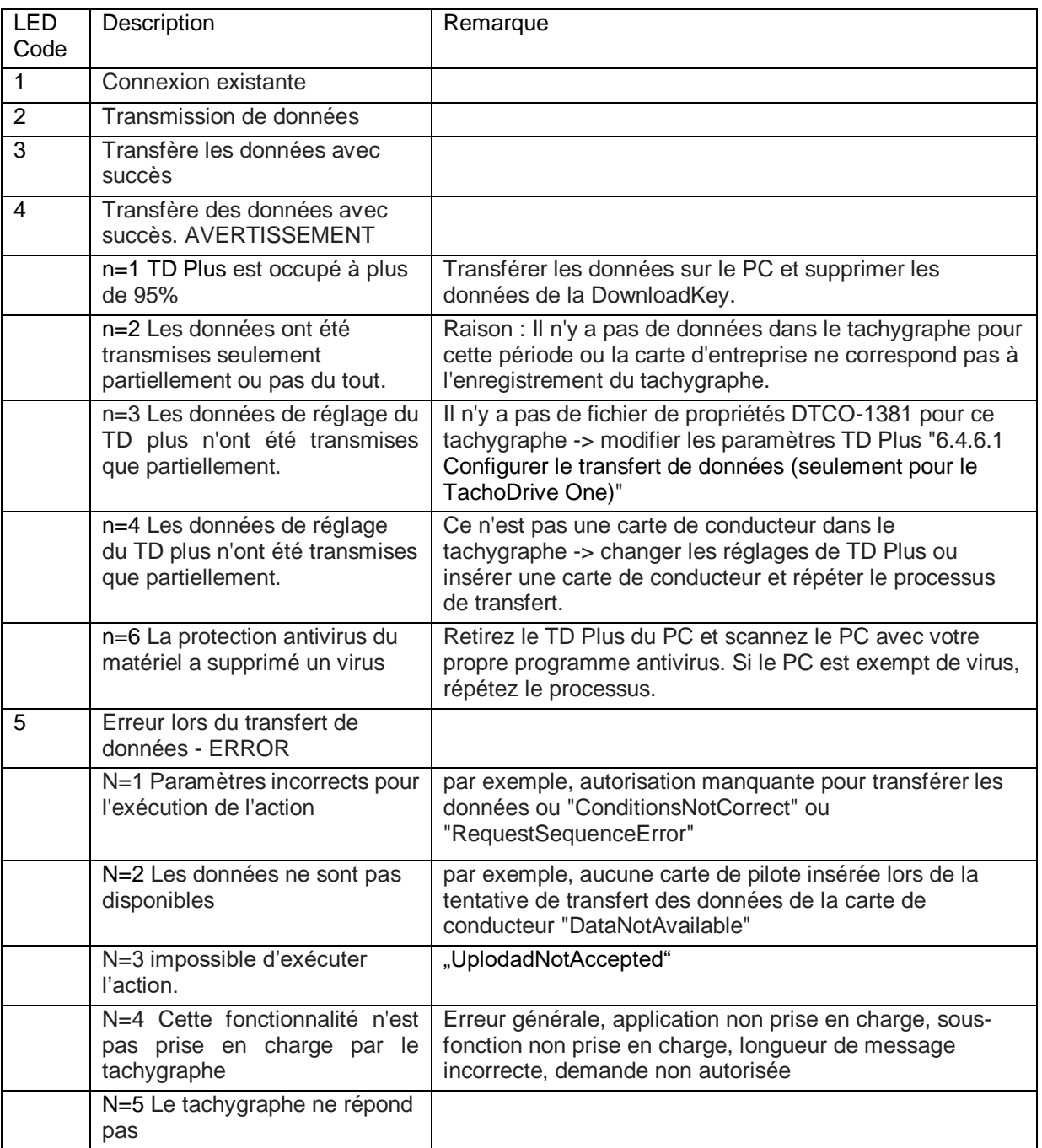

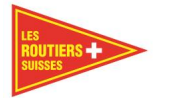

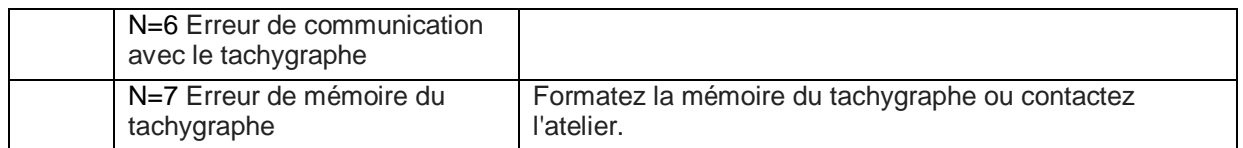

#### $7.2$ **DownloadKey TachoDrive One**

Contrairement à son prédécesseur, le TD One affiche le message d'erreur directement sur son écran d'affichage :

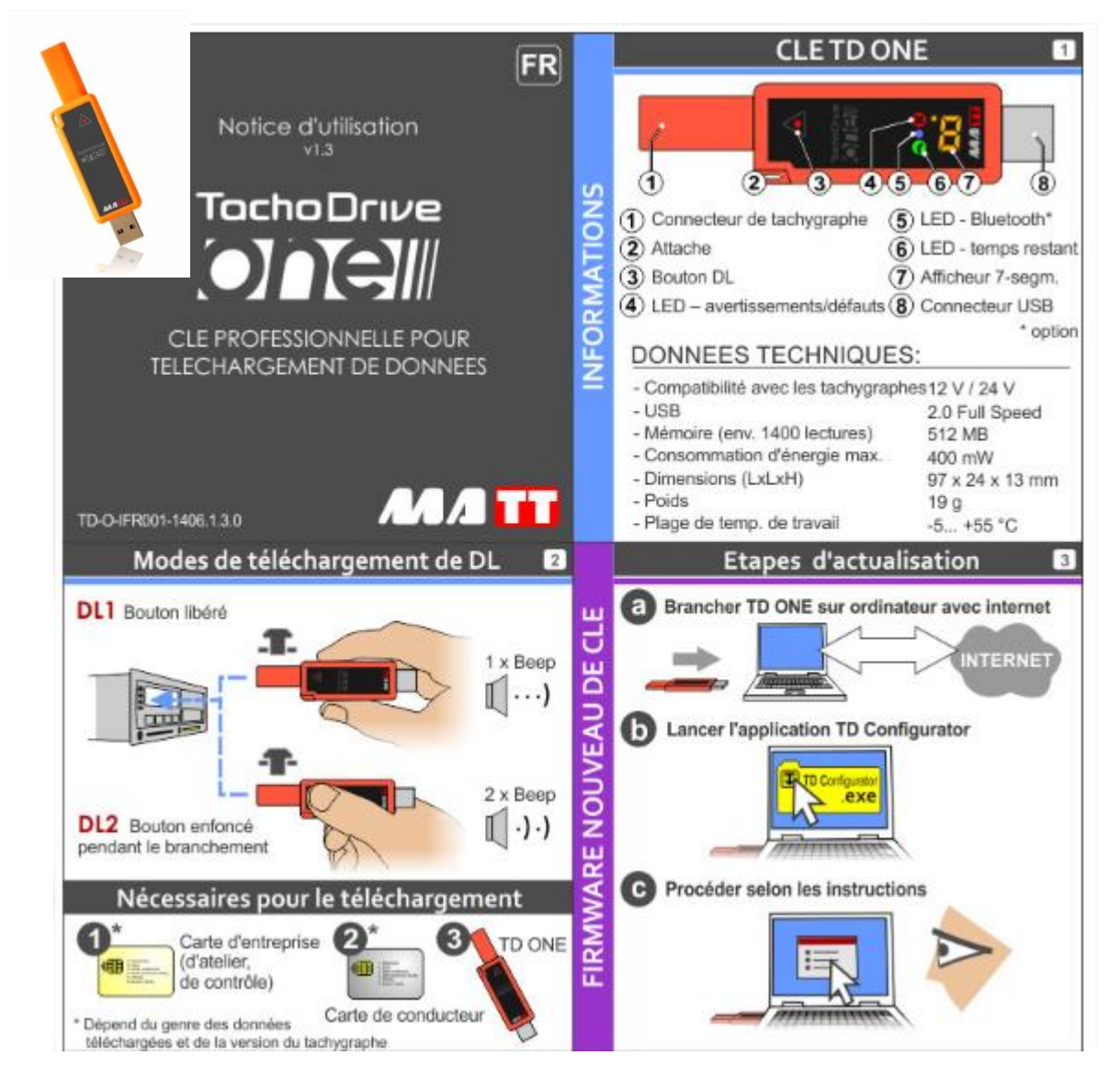

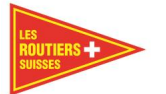

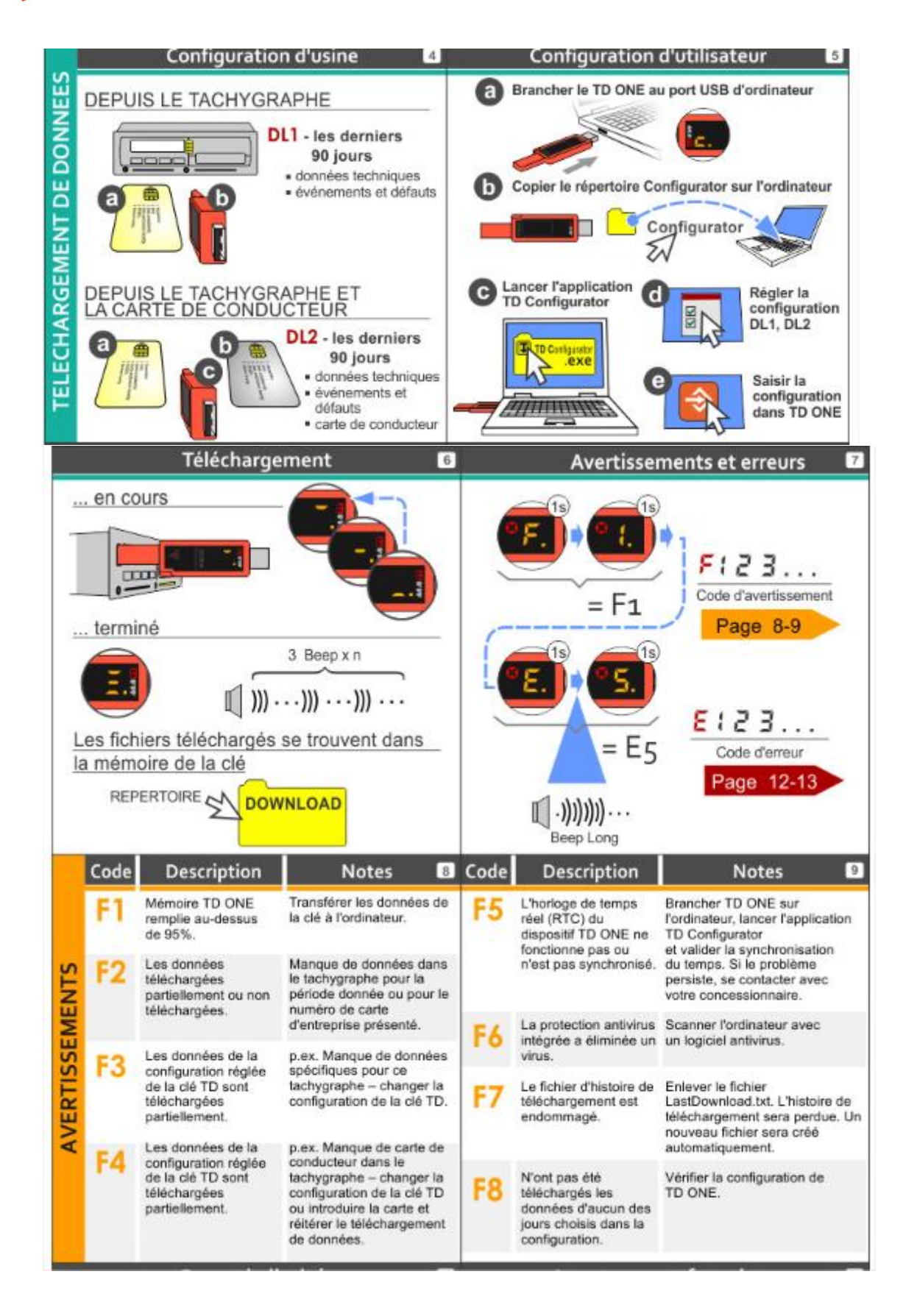

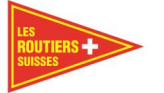

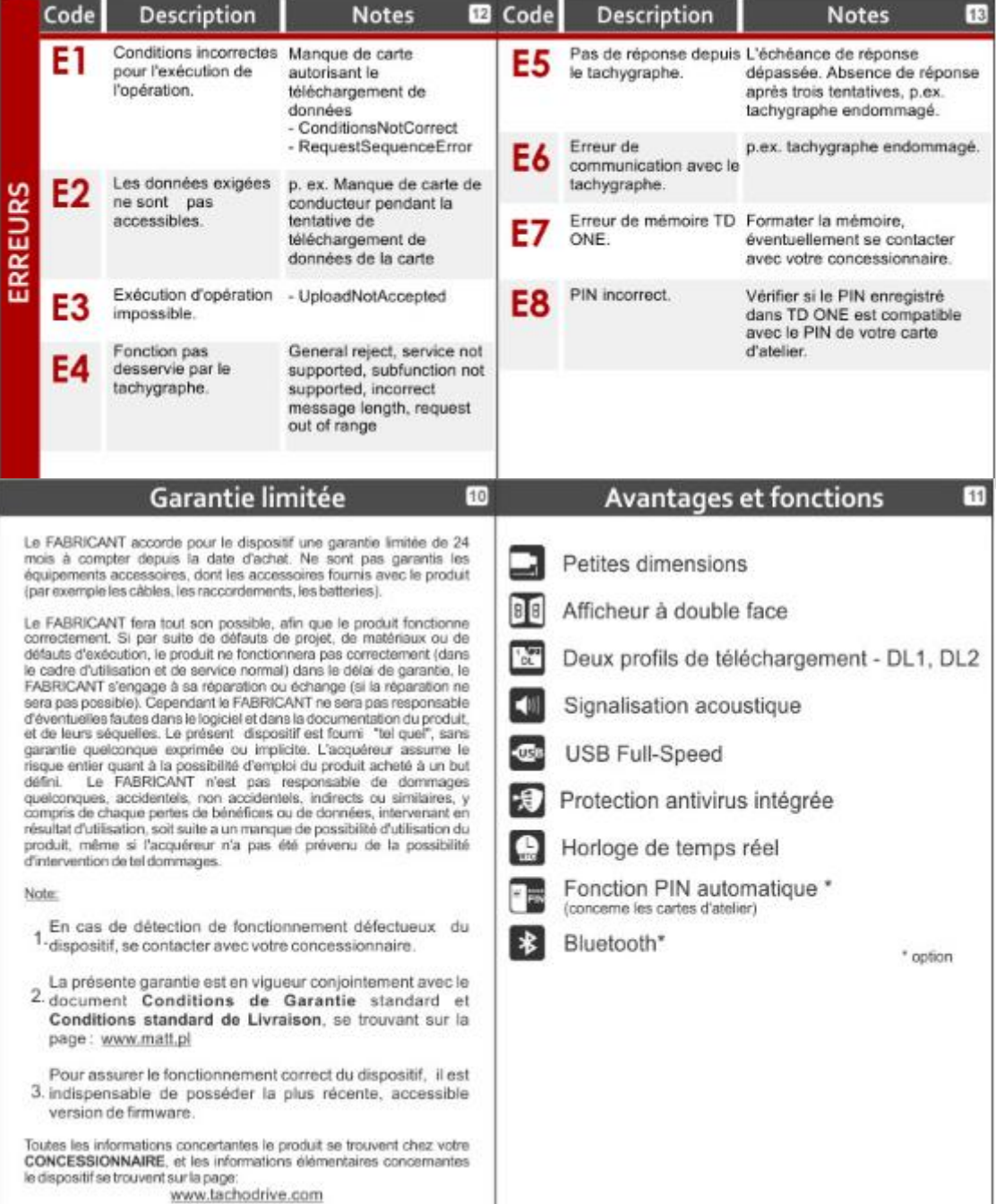

 $\bullet$ 

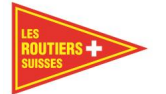

#### **Annexe C - Exemples de rapports** 8

Dans cette annexe, des exemples de rapports sont présentés. Chaque rapport a été rendu anonyme.

#### **Rapport hebdomadaire** $8.1$

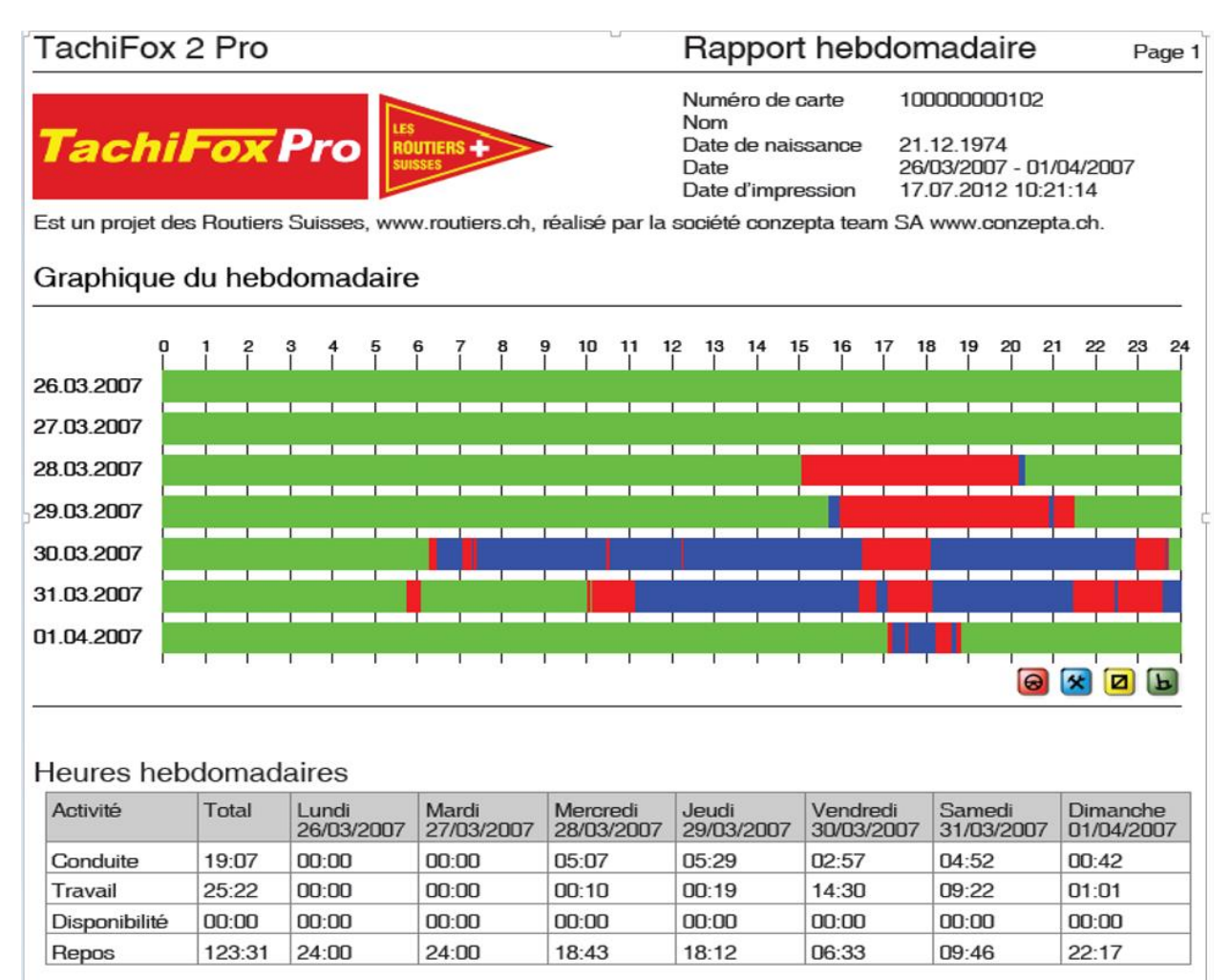

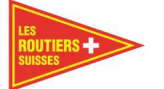

# **Beispiel AG**

# Rapport hebdomadaire

Page 2

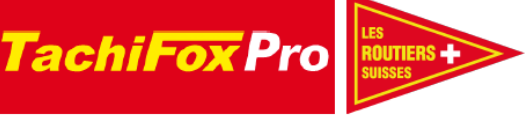

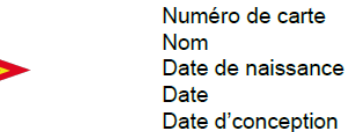

1100000006305000 Krista 0 Musterfrau 0 01.01.1980 25.11.13 - 01.12.13 22.06.2018 11:52:22

Est un projet des Routiers Suisses, www.routiers.ch, réalisé par la société conzepta team SA www.conzepta.ch.

# Ordonnance sur la durée de travail et repos OTR2011

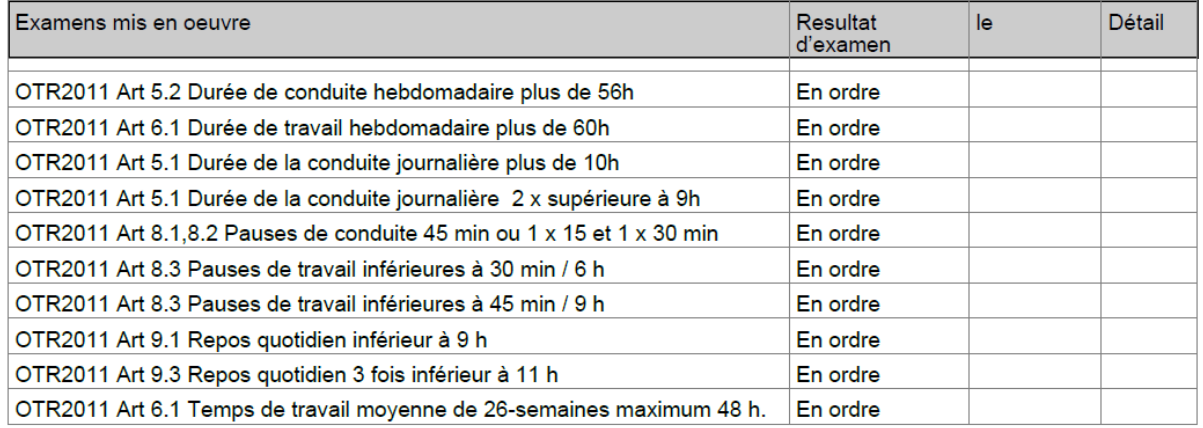

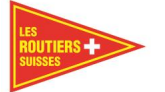

Date

# TachiFox 2 Pro

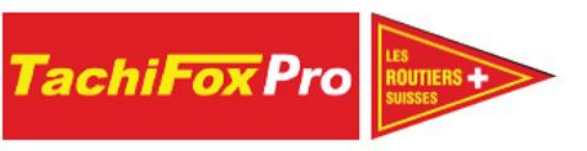

Numéro de carte Nom Date de naissance

Date d'impression

Rapport hebdomadaire

100000000102

Page 3

21.12.1974 26/03/2007 - 01/04/2007 17.07.2012 10:21:14

Est un projet des Routiers Suisses, www.routiers.ch, réalisé par la société conzepta team SA www.conzepta.ch.

#### Données brutes

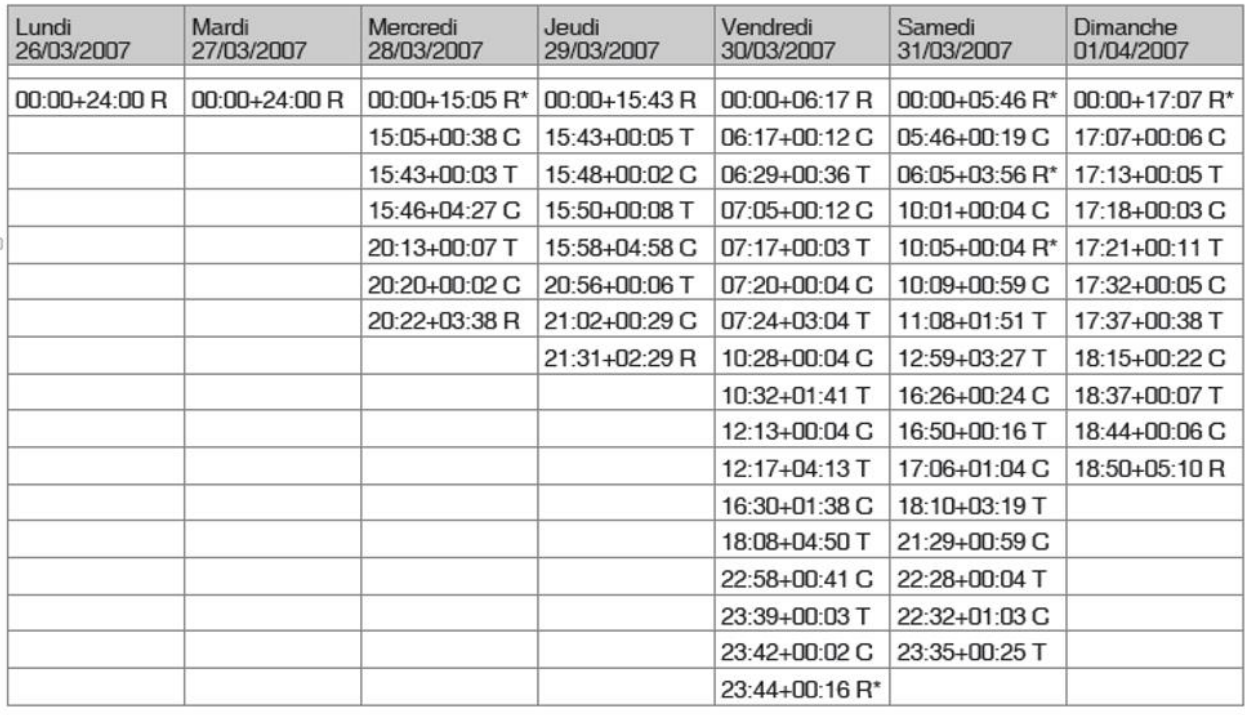

C = Conduite T = Travail D = Disponibilité R = Repos R\* = Repos validé

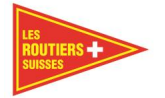

Page 1

# **Rapport mensuel**

# **Beispiel AG**

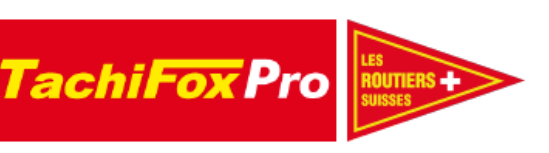

Numéro de carte **Nom** Date de naissance Date Date d'conception

Rapport mensuel

1000000018061900 **Mustermann Max** 17.04.1980  $01.12.16 - 31.12.16$ 22.06.2018 11:54:50

Est un projet des Routiers Suisses, www.routiers.ch, réalisé par la société conzepta team SA www.conzepta.ch.

#### Graphique du mois

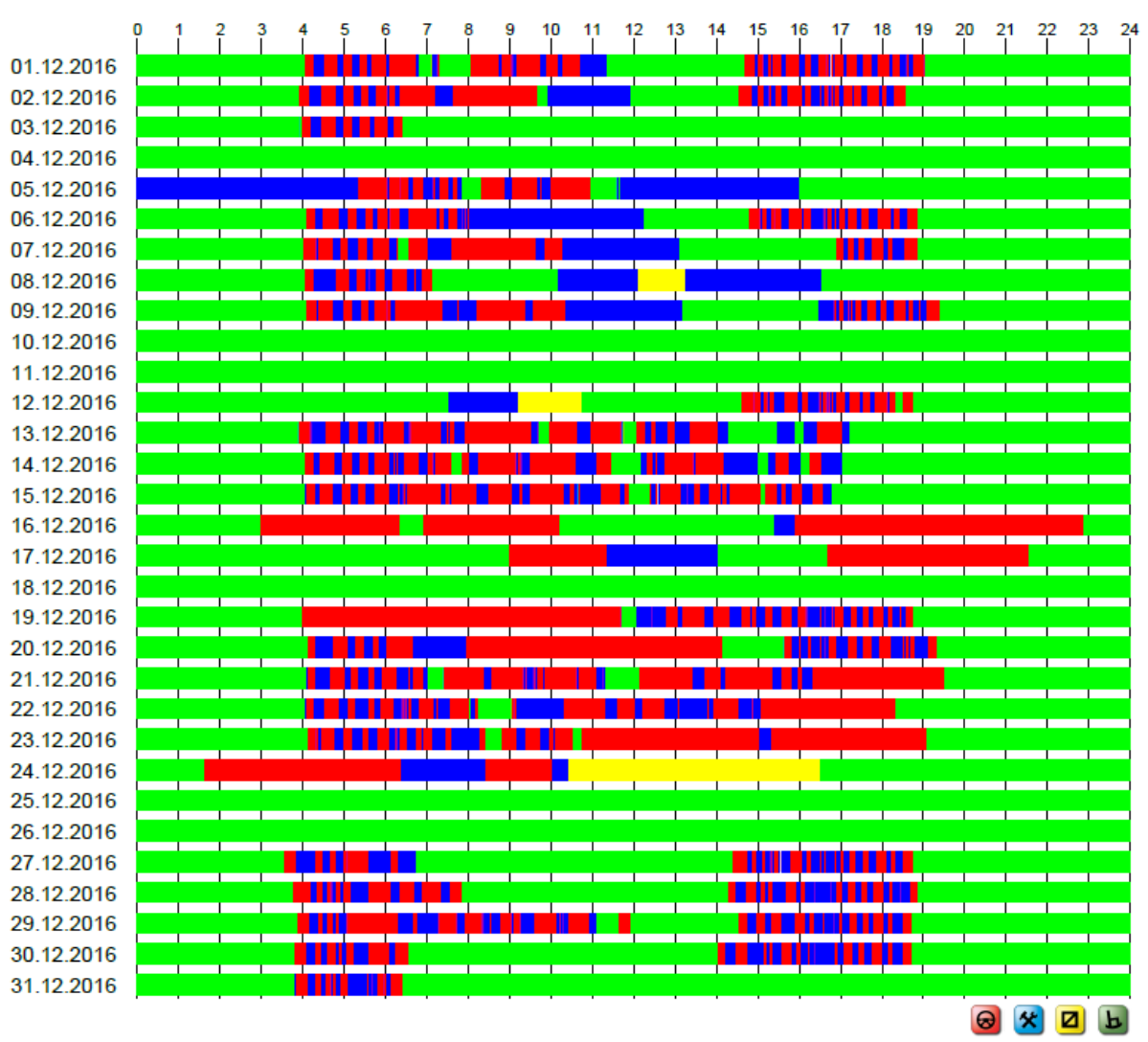

............................

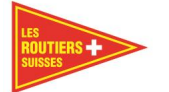

# **Beispiel AG**

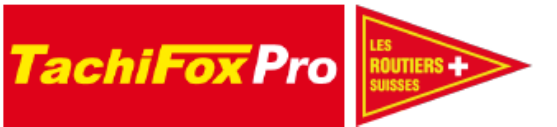

Rapport mensuel

Page 2

Numéro de carte **Nom** Date de naissance Date Date d'conception

1000000018061900 **Mustermann Max** 17.04.1980  $01.12.16 - 31.12.16$ 22.06.2018 11:54:50

Est un projet des Routiers Suisses, www.routiers.ch, réalisé par la société conzepta team SA www.conzepta.ch.

#### **Heures mensuelles**

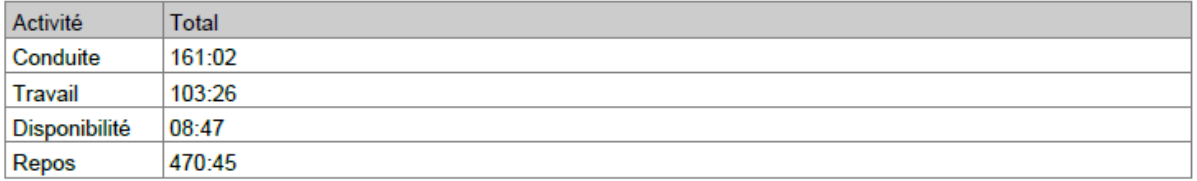

#### Heures hebdomadaires

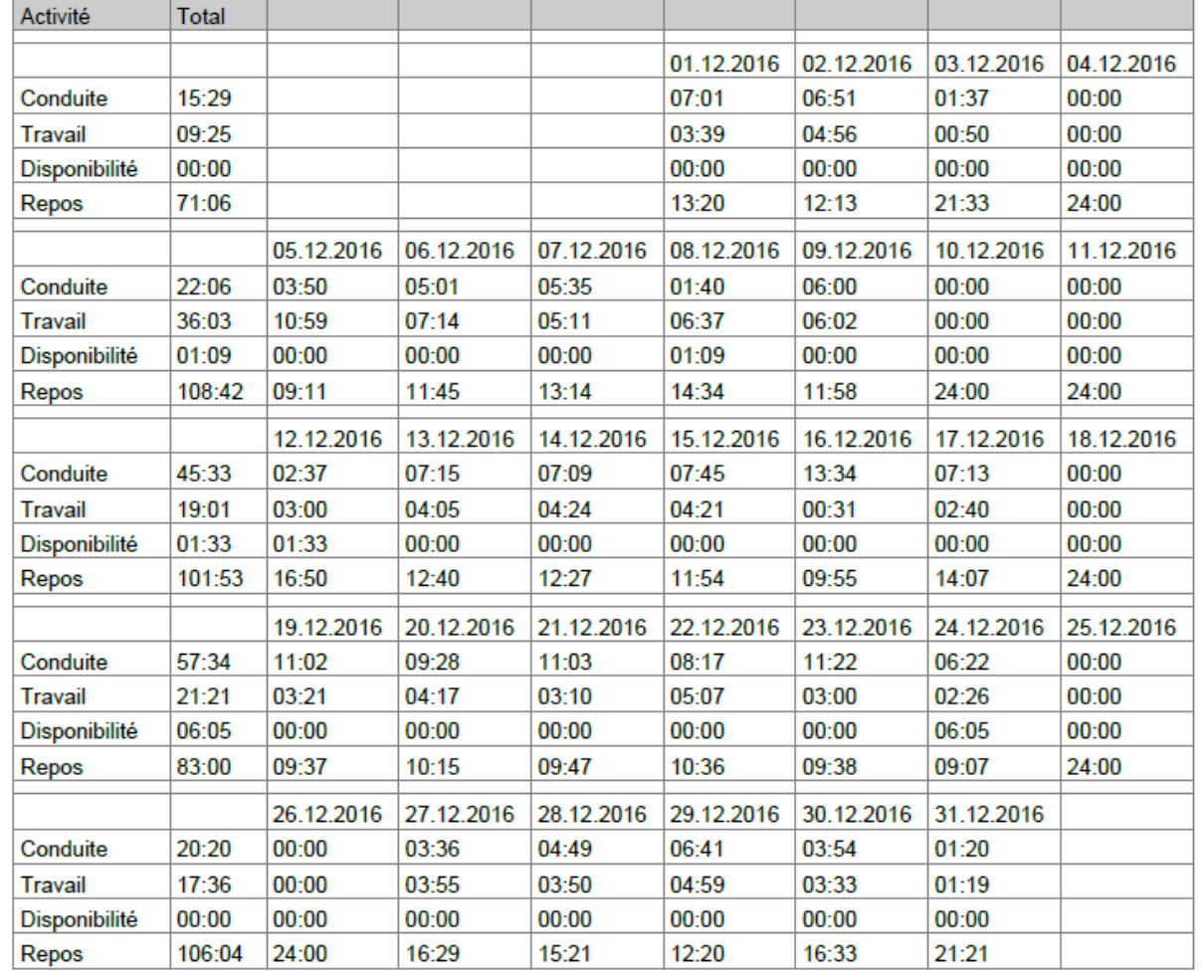

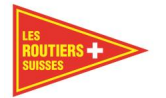

#### 8.3 **Rapport de route - Personnes, indépendant aux véhicules**

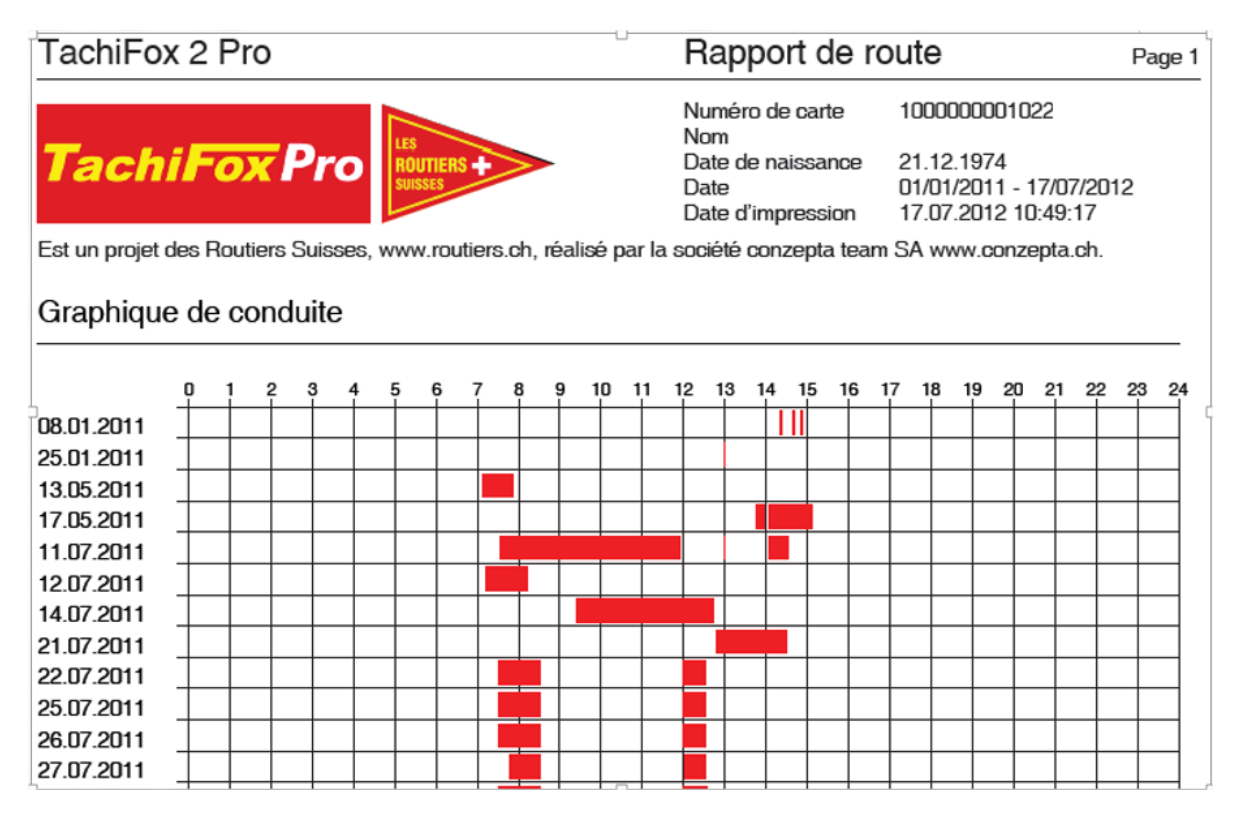

# TachiFox 2 Pro

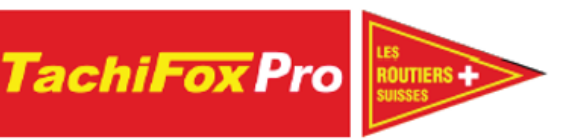

Numéro de carte Nom Date de naissance Date Date d'impression

Rapport de route

1000000001022

21.12.1974 01/01/2011 - 17/07/2012 17.07.2012 10:49:17

Page 2

Est un projet des Routiers Suisses, www.routiers.ch, réalisé par la société conzepta team SA www.conzepta.ch.

#### Courses (Heure UTC)

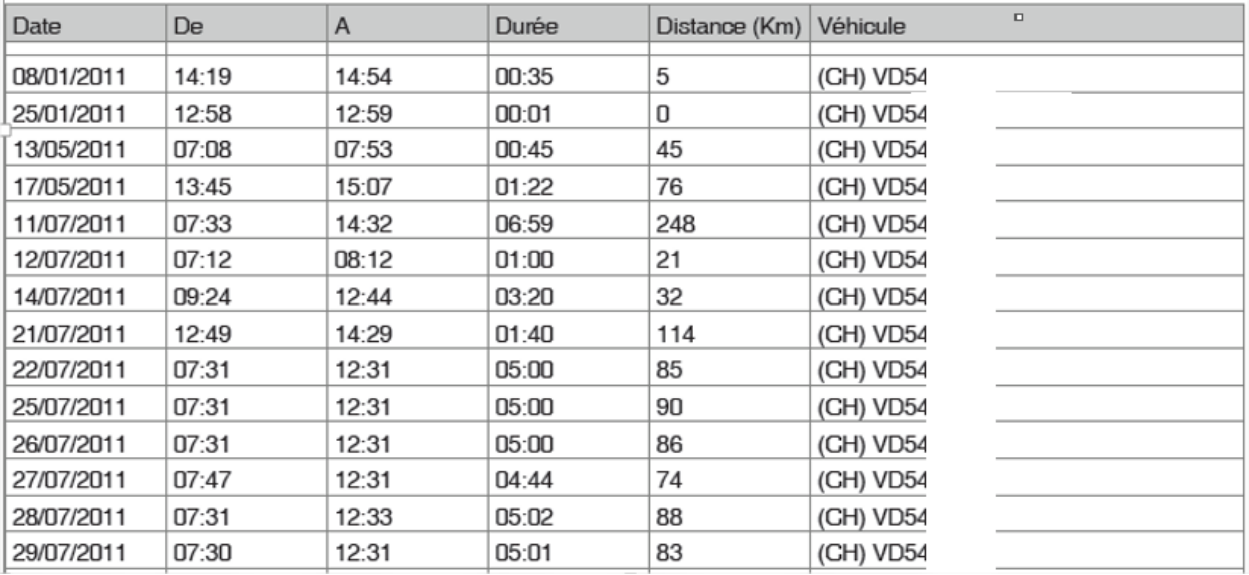

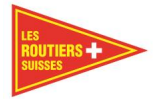

# **Rapport de route - Personnes, relatif aux véhicules**

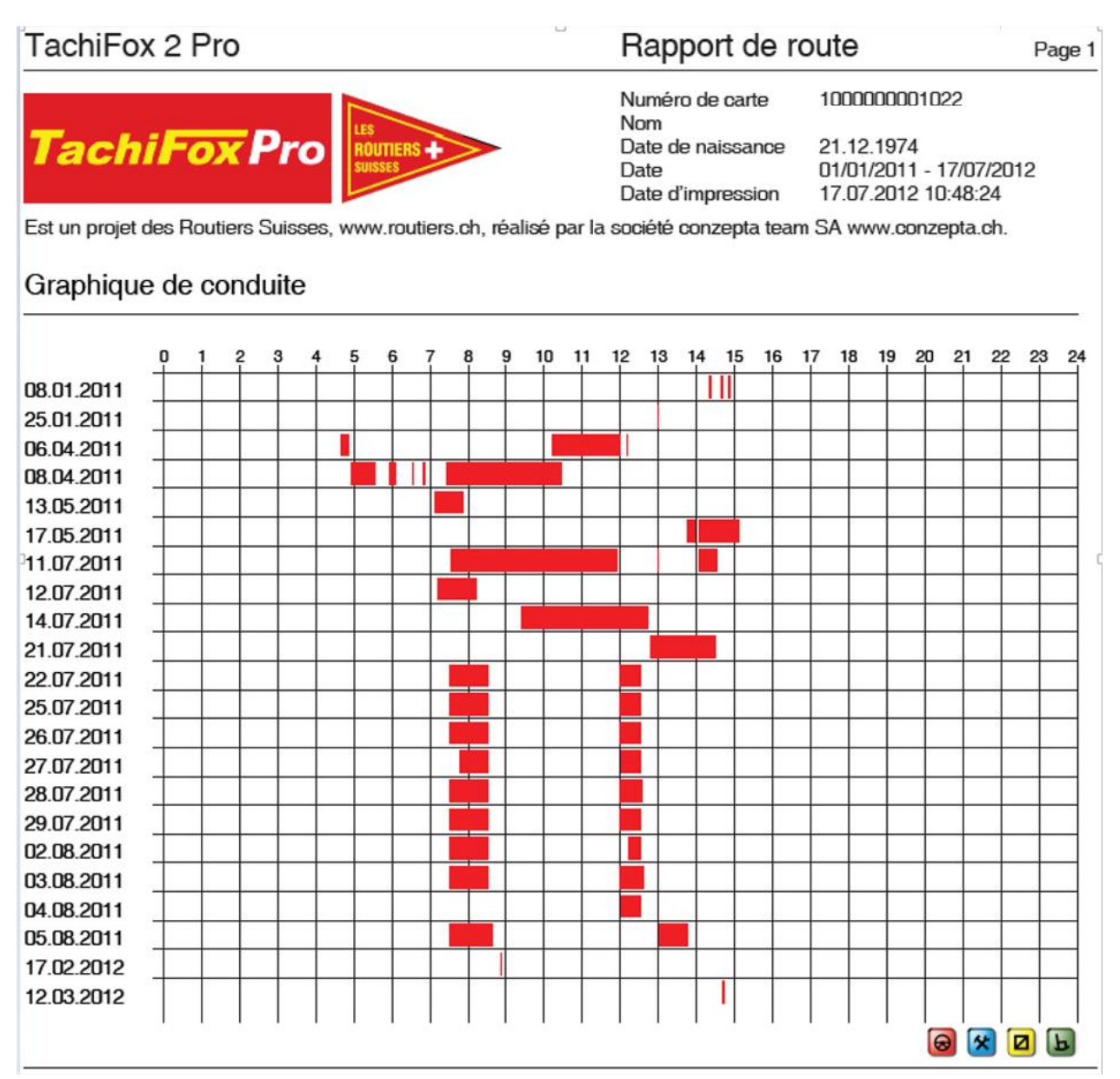

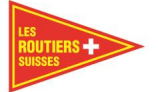

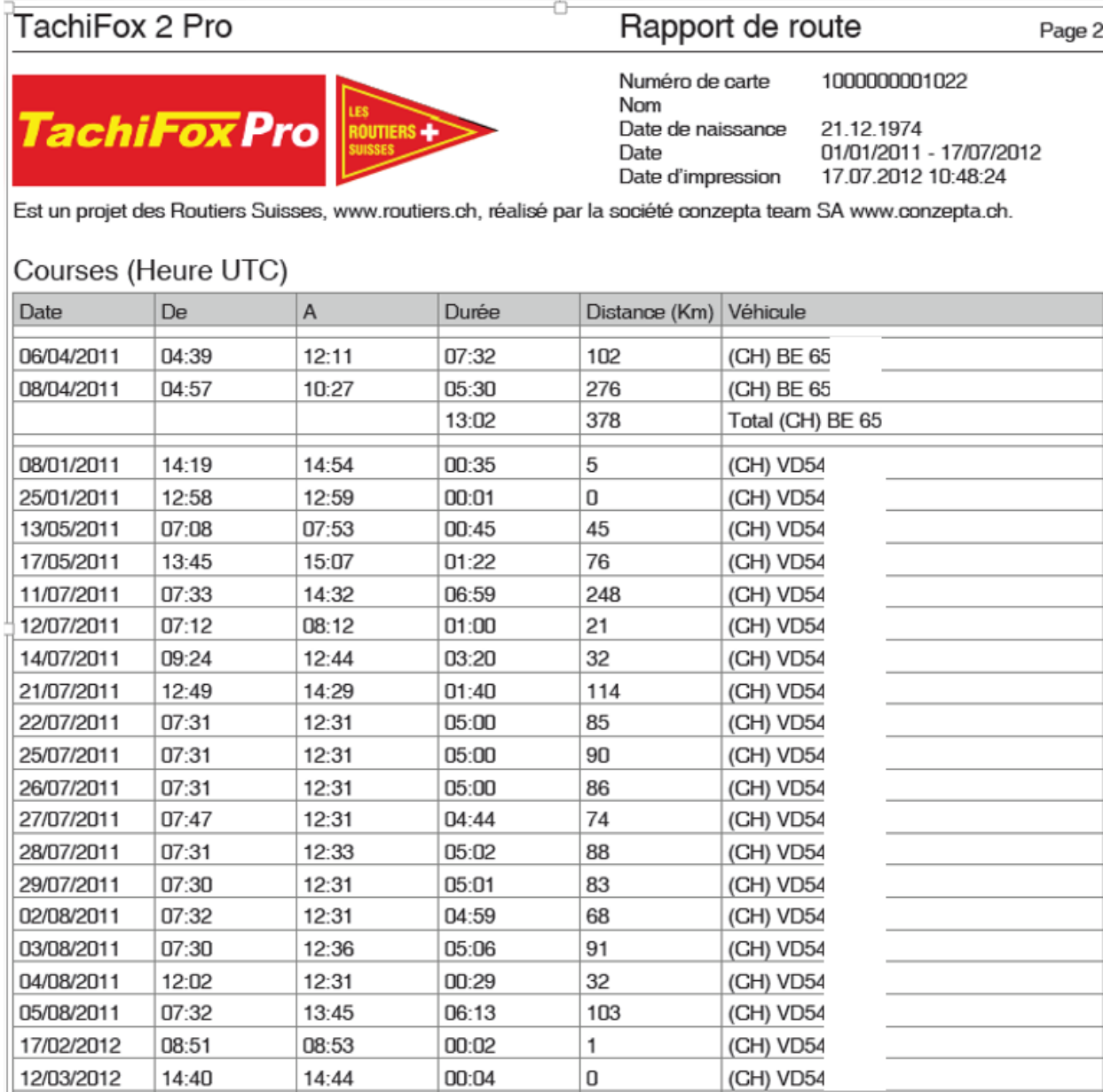

\* Changement de véhicule durant la journée. Le distance individuelle ne peut pas être définie. Conséquence sur le véhicule et le total cumulé.

75:24

1720

Total cumulé

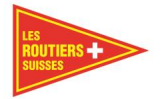

Page 1

#### **Rapport des 26 semaines**8.5

# TachiFox 2 Pro **TachiFox Pro**

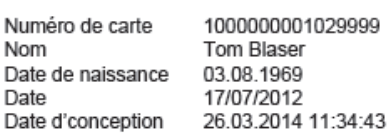

26-Semaines Rapports

Est un projet des Routiers Suisses, www.routiers.ch, réalisé par la société conzepta team SA www.conzepta.ch.

#### Heures de travails (en-haut: 26-semaines-moyennes / en-bas: Total par semaine)

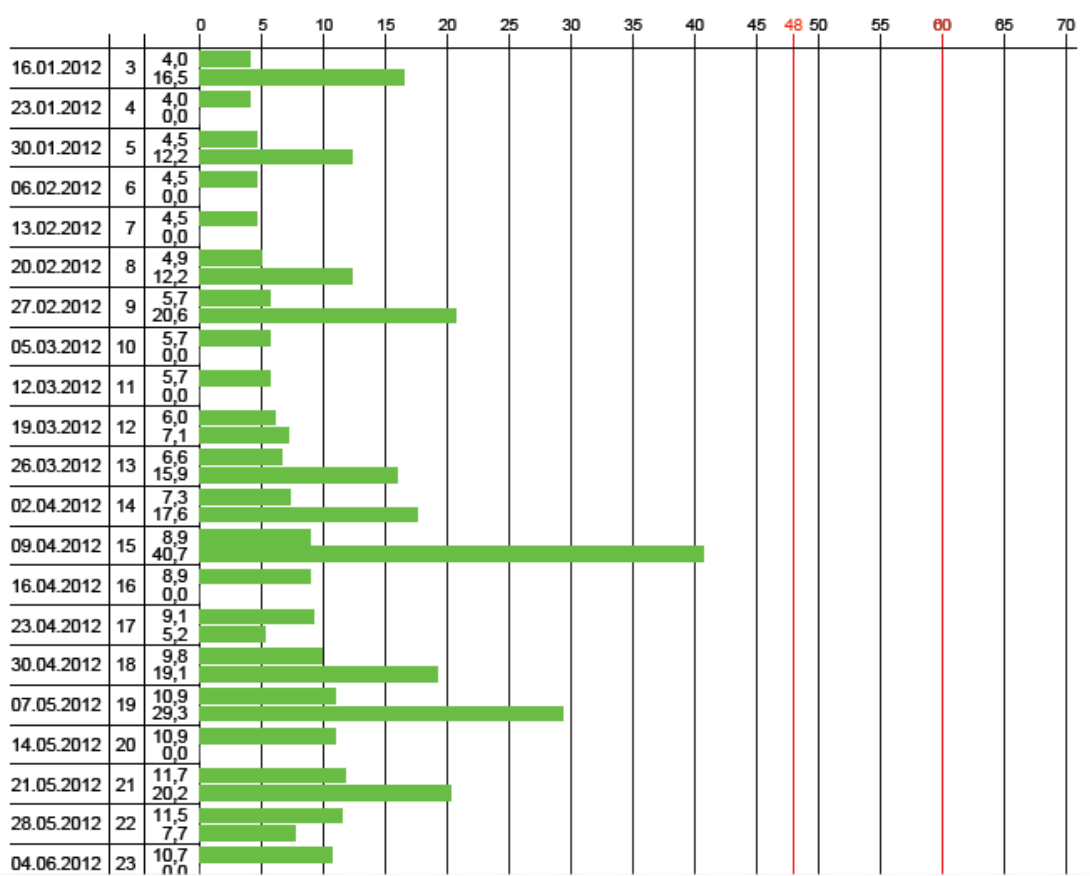

٠

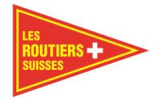

# **Rapport de jours spéciaux**

#### TachiFox 2 Pro

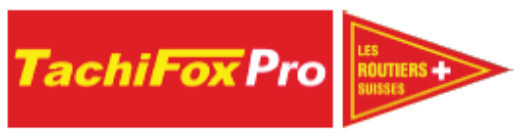

Rapport de jours spéciaux Page 1

Numéro de carte 1000000001029999 Tom Blaser Nom Date de naissance 03.08.1969 Date 01/01/2012 Date d'conception 26.03.2014 11:35:40

Est un projet des Routiers Suisses, www.routiers.ch, réalisé par la société conzepta team SA www.conzepta.ch.

#### Jours spéciaux par années

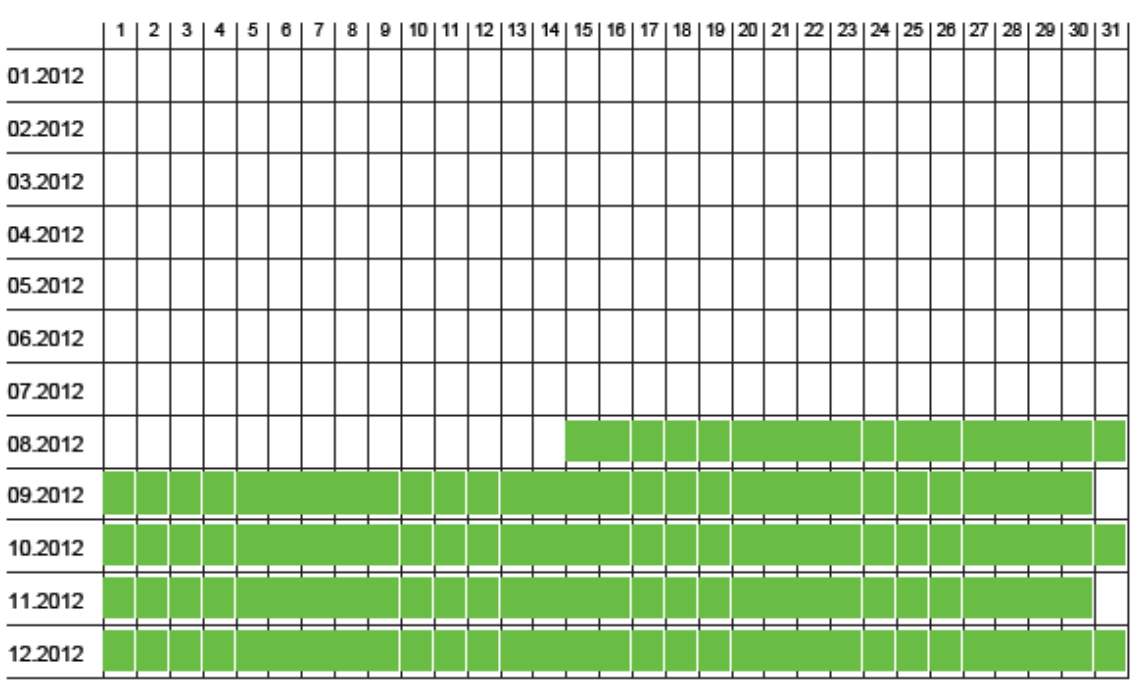

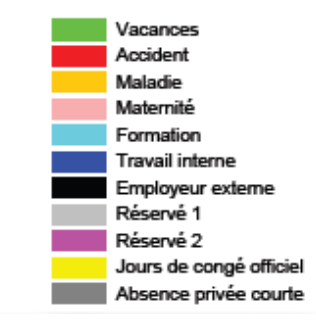

......................

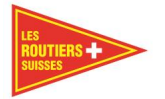

# <span id="page-70-0"></span>**Rapport de chauffeur en sous-traitance**

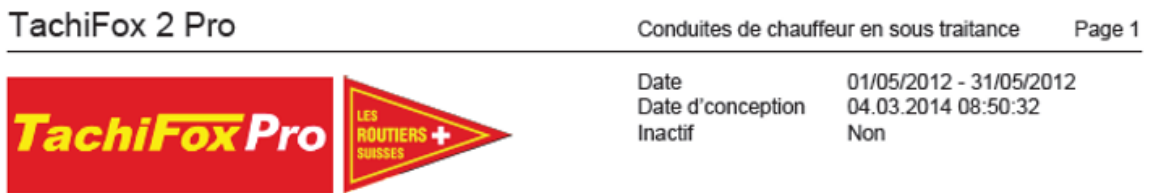

Est un projet des Routiers Suisses, www.routiers.ch, réalisé par la société conzepta team SA www.conzepta.ch.

#### (CH) BE12

![](_page_70_Picture_85.jpeg)

#### (CH) BE23

![](_page_70_Picture_86.jpeg)

#### (CH) BE40

h

![](_page_70_Picture_87.jpeg)

#### (CH) BE485

![](_page_70_Picture_88.jpeg)

#### (CH) BE55

![](_page_70_Picture_89.jpeg)

#### (CH) BE55

![](_page_70_Picture_90.jpeg)

![](_page_71_Picture_0.jpeg)

# **Rapport de route - Véhicules, indépendant aux personnes**

![](_page_71_Picture_91.jpeg)

Est un projet des Routiers Suisses, www.routiers.ch, réalisé par la société conzepta team SA www.conzepta.ch.

#### Courses (Heure UTC)

![](_page_71_Picture_92.jpeg)

# TachiFox 2 Pro

#### Rapport indépendant aux personne Page

![](_page_71_Picture_10.jpeg)

**BE 42** Date 01/07/2011 - 17/07/2012 17.07.2012 10:16:07

Est un projet des Routiers Suisses, www.routiers.ch, réalisé par la société conzepta team SA www.conzepta.ch.

# Graphique de conduite

![](_page_71_Picture_93.jpeg)
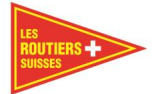

## **Rapport de route - Véhicules, relatif aux personnes**8.9

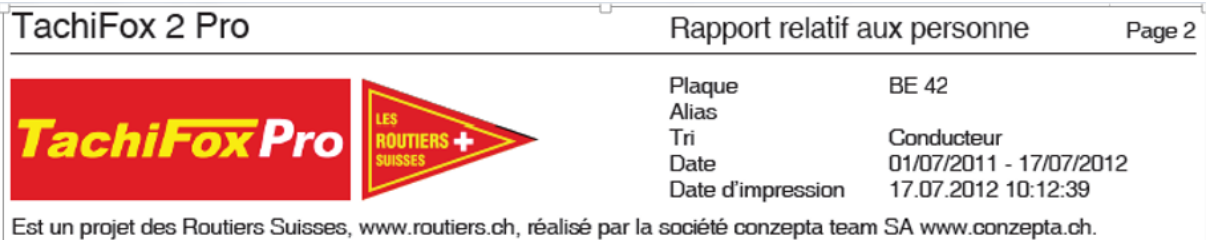

## Courses (Heure UTC)

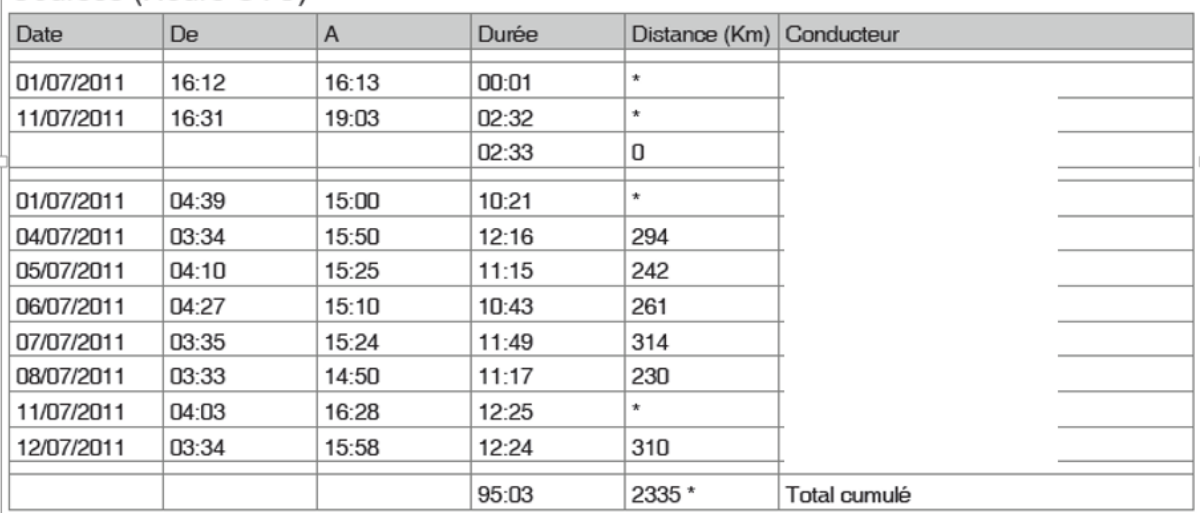

\* Changement de véhicule durant la journée. Le distance individuelle ne peut pas être définie. Conséquence sur le véhicule et le total cumulé.

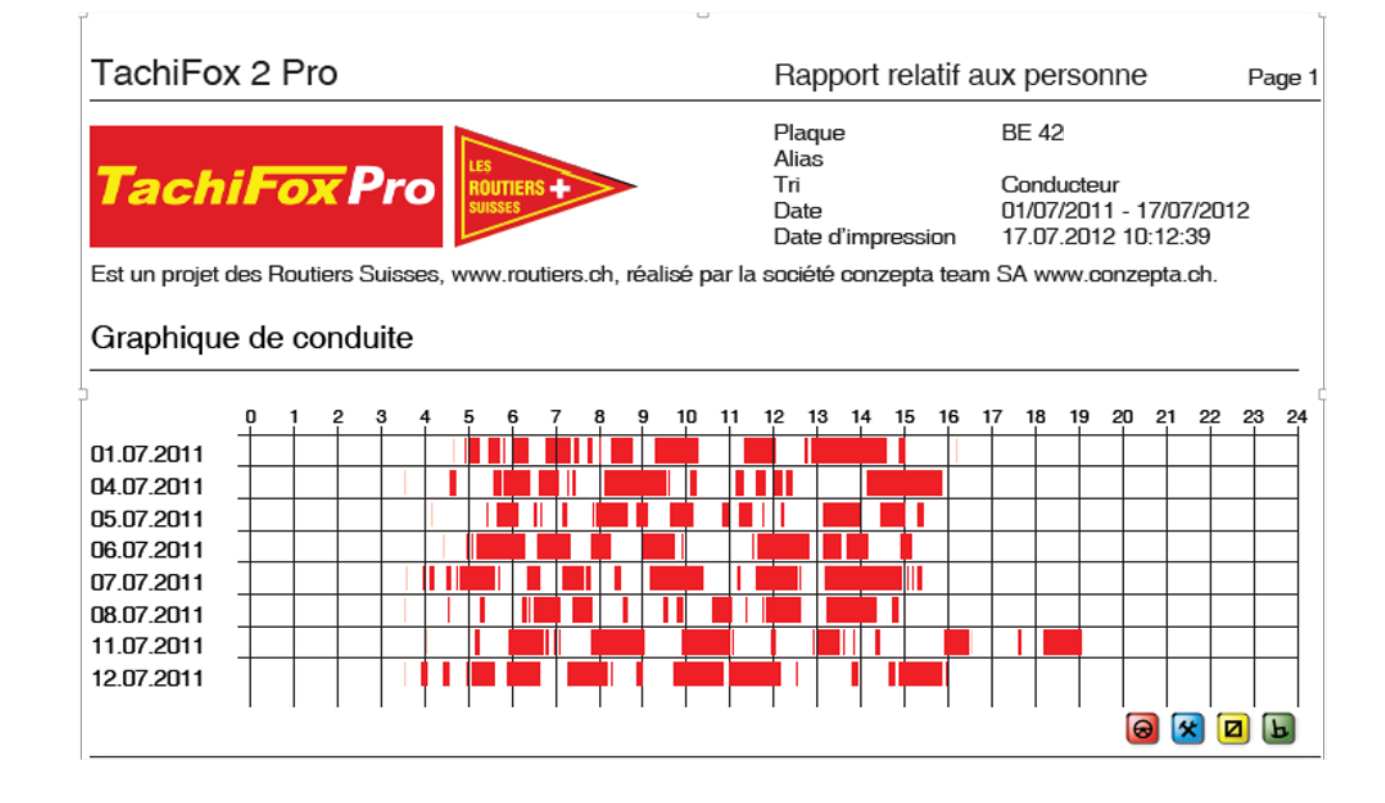

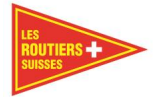

## **Rapport de conduite de chauffeur en sous-traitance**

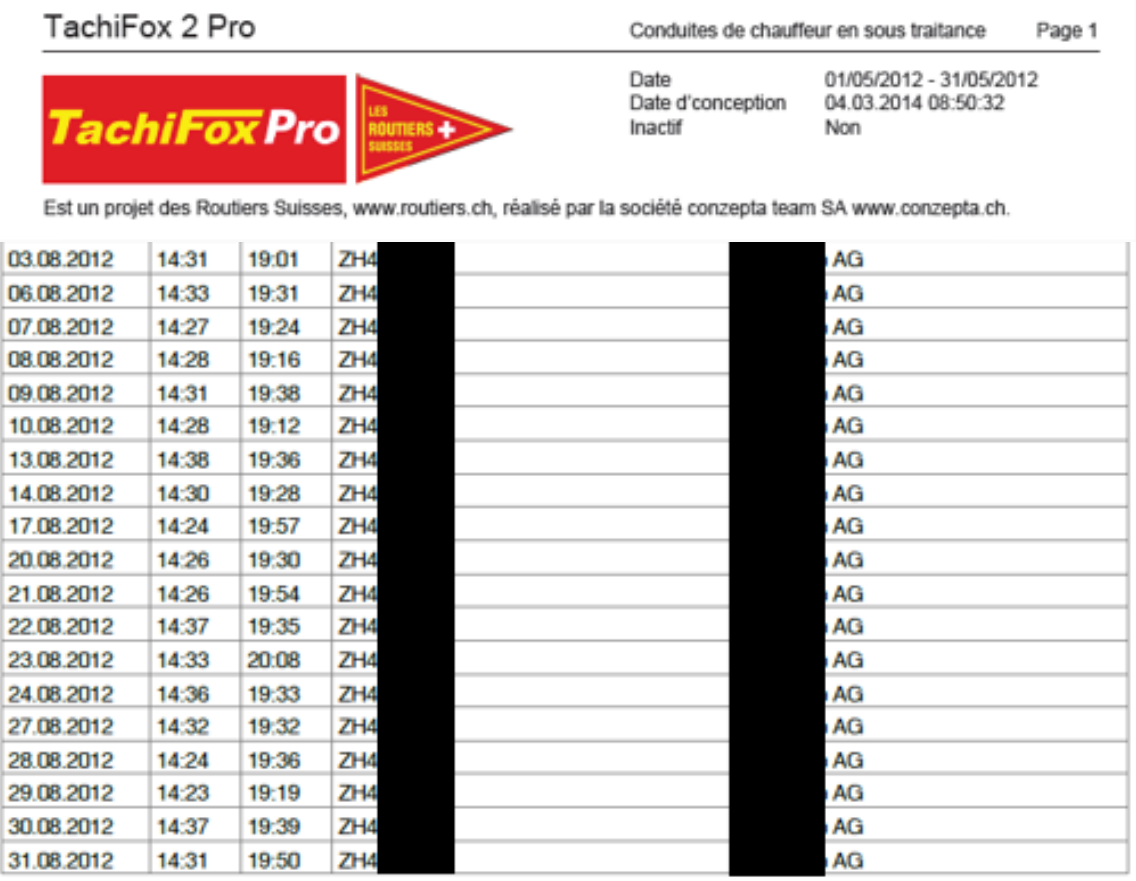

## Ruch, Peter - DF00007891235600

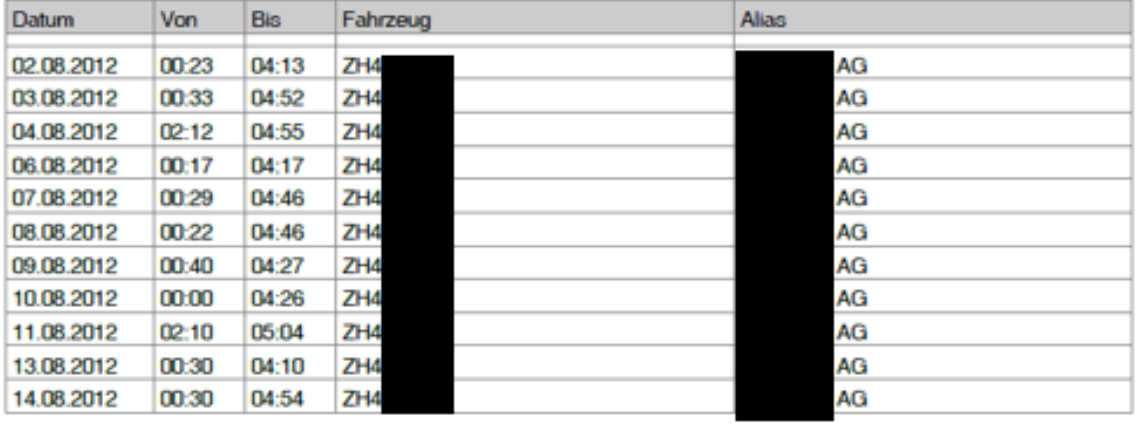

..................................

٠